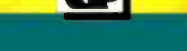

**Bernard Babani Books** 

Bernard Babani Books N. Kantaris and P.A. (1998)<br>
Books A. Kantaris and P.A. (1998)<br>
Books A. (1998)<br>
Books A. (1998)<br>
Books A. (1998)<br>
Books A. (1998)<br>
Books A. (1999)<br>
Books A. (1999)<br>
Books A. (1999)<br>
Books A. (1999)<br>
B

N. Kantaris and P.R.M. Oliver

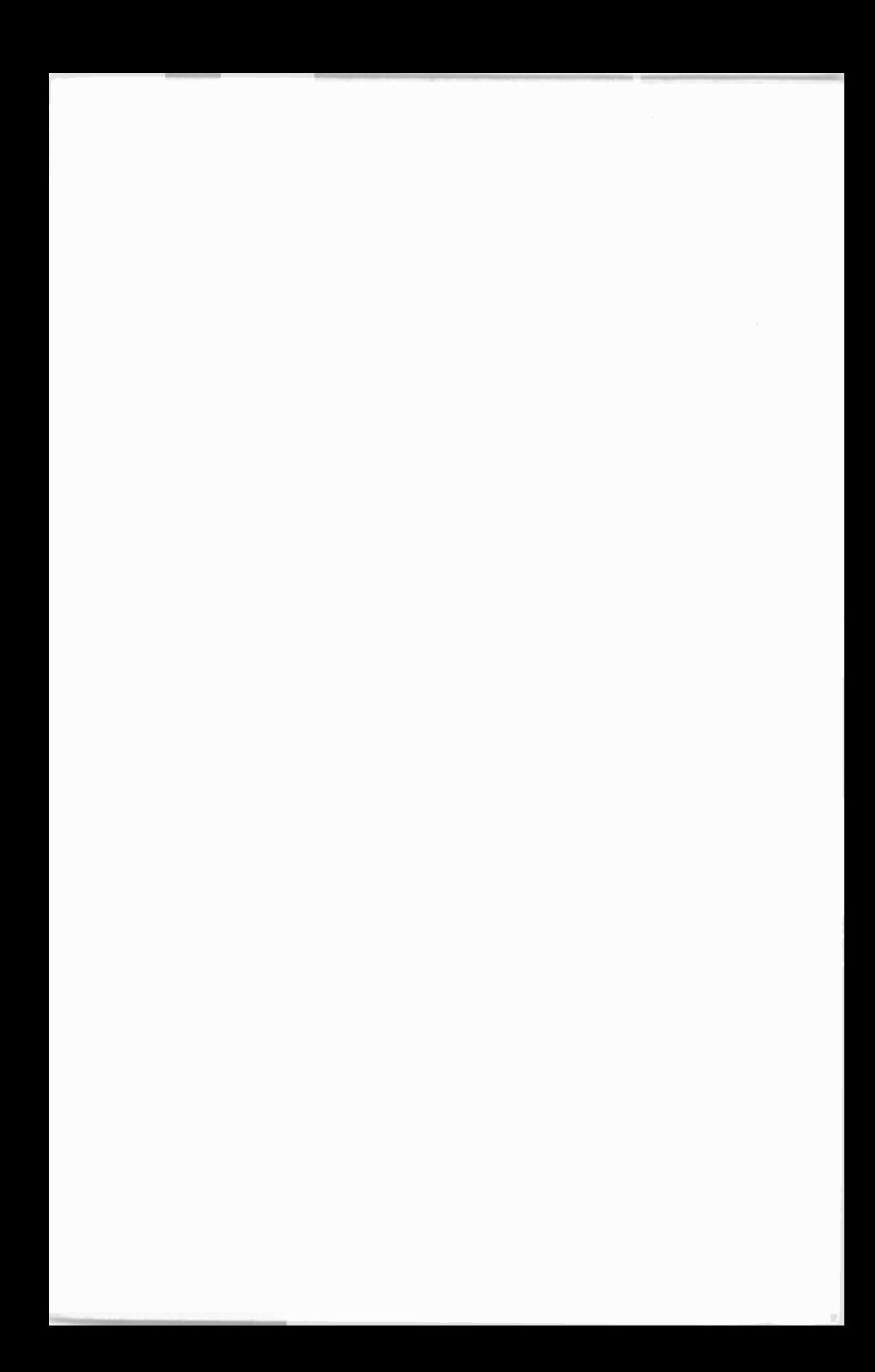

MS -Office one step at a time

 $\bar{z}$ 

# ALSO AVAILABLE

#### By both authors:

- BP294 A Concise Introduction to Microsoft Works
- BP306 A Concise Introduction to Ami Pro 3
- BP319 Making MS-DOS Work for You
- BP327 DOS One step at a time
- BP336 A Concise User's Guide to Lotus 1-2-3 Release 3.4
- BP337 A Concise User's Guide to Lotus 1-2-3 for Windows
- BP338 A Concise Introduction to Word for Windows
- BP339 A Concise Introd'n to WordPerfect 5.2 for Windows
- BP341 MS-DOS 6 Explained
- BP343 A Concise Introd'n to Microsoft Works for Windows
- BP346 Programming in Visual Basic for Windows
- BP351 WordPerfect 6 Explained
- BP352 Excel 5 Explained
- BP353 WordPerfect 6.0 for Windows Explained
- BP354 Word 6 for Windows Explained
- BP362 Access One step at a time
- BP372 CA-SuperCalc for Windows Explained
- BP387 Windows One step at a time
- BP388 Why not personalise your PC
- BP399 Windows 95 One step at a time
- BP400 Windows 95 Explained

#### By Noel Kantaris:

- BP232 A Concise Introduction to MS-DOS
- BP250 Programming in FORTRAN 77
- BP258 Learning to Program in C
- BP259 A Concise Introduction to UNIX
- BP260 A Concise Introduction to OS/2
- BP261 A Concise Introduction to Lotus 1-2-3
- BP264 A Concise Advanced User's Guide to MS-DOS
- BP274 A Concise Introduction to SuperCalc 5
- BP284 Programming in QuickBASIC
- BP314 A Concise Introduction to Quattro Pro 3.0
- BP325 A Concise User's Guide to Windows 3.1
- BP330 A Concise User's Guide to Lotus 1-2-3 Release 2.4

# MS -Office one step at a time

by

N. Kantaris and P.R.M. Oliver

BERNARD BABANI (publishing) LTD THE GRAMPIANS SHEPHERDS BUSH ROAD LONDON W6 7NF ENGLAND

#### PLEASE NOTE

Although every care has been taken with the production of this book to ensure that any projects, designs, modifications and/or programs, etc.. contained herewith, operate in a correct and safe manner and<br>also that any components specified are normally available in Great Britain, the Publishers and Author(s) do not accept responsibility in any way for the failure (including fault it design) of any project, design, modification or program to work correctly or to cause damage to any equipment that it may be connected to or used in conjunction with, or in respect of any other damage or injury That may be so caused, nor do the Publishers accept responsibility in any way for the failure to obtain specified components.

Notice is also given that if equipment that is still under warranty is modified in any way or used or connected with home -built equipment then that warranty may be void.

#### © 1995 BERNARD BABANI (publishing) LTD

First Published - December 1995

British Library Cataloguing in Publication Data:

Kantaris Noel MS -Office one step at a time I. Title II. Oliver, Phil 005.369

ISBN 0 85934 402 9

Printed and Bound in Great Britain by Cox & Wyman Ltd, Reading

#### ABOUT THIS BOOK

MS-Office - one step at a time has been written to help users to get to grips with the integrated components of this package, namely, the word processor Word 6 for Windows, the spreadsheet Excel 5, the presentation graphics PowerPoint 4, and, if you have MS -Office Pro, the database Access 2. No previous knowledge of these packages is assumed.

The book does not describe how to install and use Microsoft Windows or how to set up your computer's hardware, although some aspects of the Windows environment, which you will need to know, are described. If you need to know more about these topics, then may we suggest that you select an appropriate level book for your needs from the 'Also<br>Available' list - the books are graduated in complexity Available' list - the books are graduated in complexity<br>with the less demanding One step at a time series, followed by the Concise Introduction series, followed by the Concise User's guide series, to the more detailed Explained series. They are all published by BERNARD BABANI (publishing) Ltd.

The individual applications which make up Microsoft Office are designed to work together and have the same look and feel, which results in an easy learning curve. For example, the majority of menus, toolbar buttons, and dialogue boxes are the same in each application, which gives them a consistent interface, and makes it easier to share information between them.

Below we list some of the capabilities of this latest version of Microsoft Office:

- You can create a document in Microsoft Word, and then embed a chart or a worksheet from Excel in the Word document.
- You can create a link between Microsoft Word and the chart or worksheet in Excel so that when you change the data in Excel, the Word document is updated automatically.
- You can open a Microsoft Word document in PowerPoint, automatically creating a slide for each heading that has the Heading 1 style.
- You can insert an Excel worksheet in a PowerPoint slide so that you can display it during a presentation.
- You can mail merge a letter written in Microsoft Word with a contact list in the Access database.
- If you have Microsoft Mail, you can route a Word document, <sup>a</sup> PowerPoint presentation, or an Excel worksheet to a group of reviewers, then accept or reject their revisions.

As you can see, the various applications within Microsoft Office can either be used by themselves or made to share information. This book introduces each application by itself, with sufficient detail to get you working.

The book was written with the busy person in mind. It is not necessary to learn all there is to know about a subject, when reading a few selected pages can usually do the same thing quite adequately. With the help of this book, it is hoped that you will be able to come to terms with Microsoft Office and get the most out of your computer in terms of efficiency, productivity and enjoyment, and that you will be able to do it in the shortest, most effective and informative way.

If you would like to purchase a Companion Disc for this or any of the listed books by the same author(s), containing the file/program listings which appear in them, then fill in the form at the back of the book and send it to P.R.M. Oliver at the stipulated address.

## ABOUT THE AUTHORS

Noel Kantaris graduated in Electrical Engineering at Bristol University and after spending three years in the Electronics Industry in London, took up a Tutorship in Physics at the University of Queensland. Research interests in Ionospheric Physics, led to the degrees of M.E. in Electronics and Ph.D. in Physics. On return to the UK, he took up a Post-Doctoral Research Fellowship in Radio Physics at the University of Leicester, and then in 1973 a lecturing position in Engineering at the Camborne School of Mines, Cornwall, (part of Exeter University), where since 1978 he has also assumed the responsibility for the Computing Department

Phil Oliver graduated in Mining Engineering at Camborne School of Mines in 1967 and since then has specialised in most aspects of surface mining technology, with a particular emphasis on computer related techniques. He has worked in Guyana, Canada, several Middle Eastern countries, South Africa and the United Kingdom, on such diverse projects as: the planning and management of bauxite, iron, gold and coal mines; rock excavation contracting in the UK;<br>international mining equipment sales and international mine consulting for a major mining house in South Africa. In 1988 he took up a lecturing position at Camborne School of Mines (part of Exeter University) in Surface Mining and Management.

# ACKNOWLEDGEMENTS

We would like to thank colleagues at the Camborne School of Mines for the helpful tips and suggestions which assisted us in the writing of this book.

# **TRADEMARKS**

Intel is a registered trademark of Intel Corporation.

LaserJet is a registered trademark of Hewlett-Packard Company.

Microsoft, MS-DOS, MS -Windows, MS -Office, MS -Word, MS -Excel. MS-PowerPoint, MS -Access, and Visual Basic are registered trademarks of Microsoft Corporation.

PostScript is <sup>a</sup> registered trademark of Adobe Systems Incorporated.

Any other brand and product names are trademarks, or registered trademarks, of their respective companies.

# **CONTENTS**

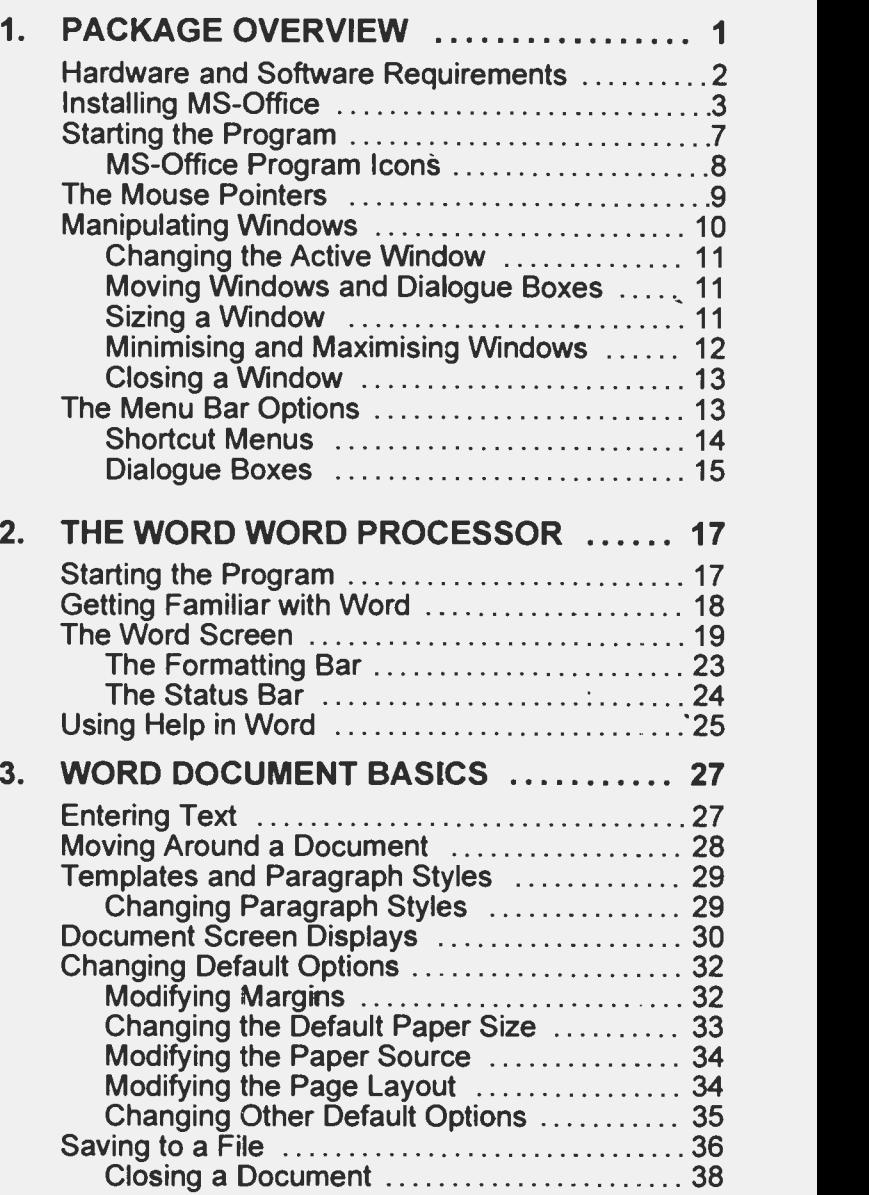

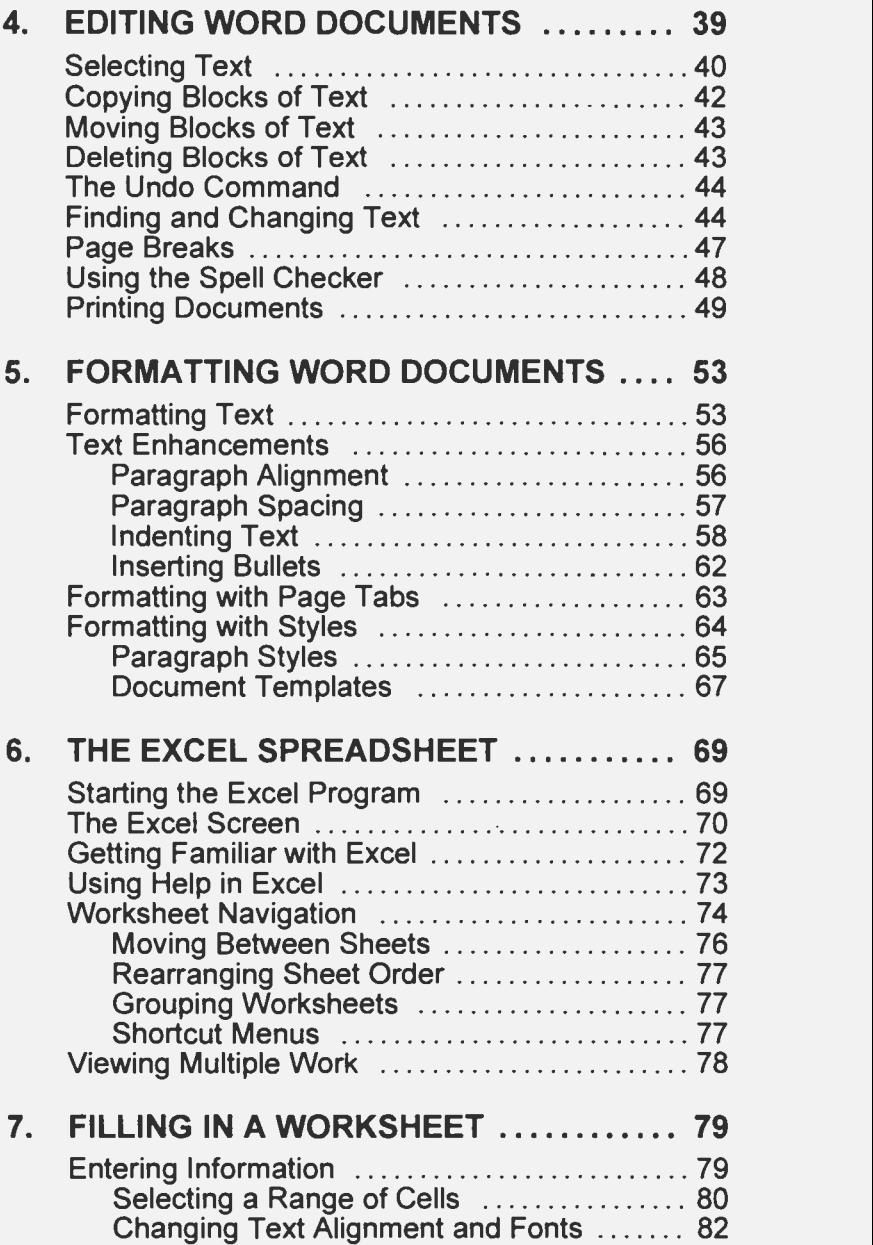

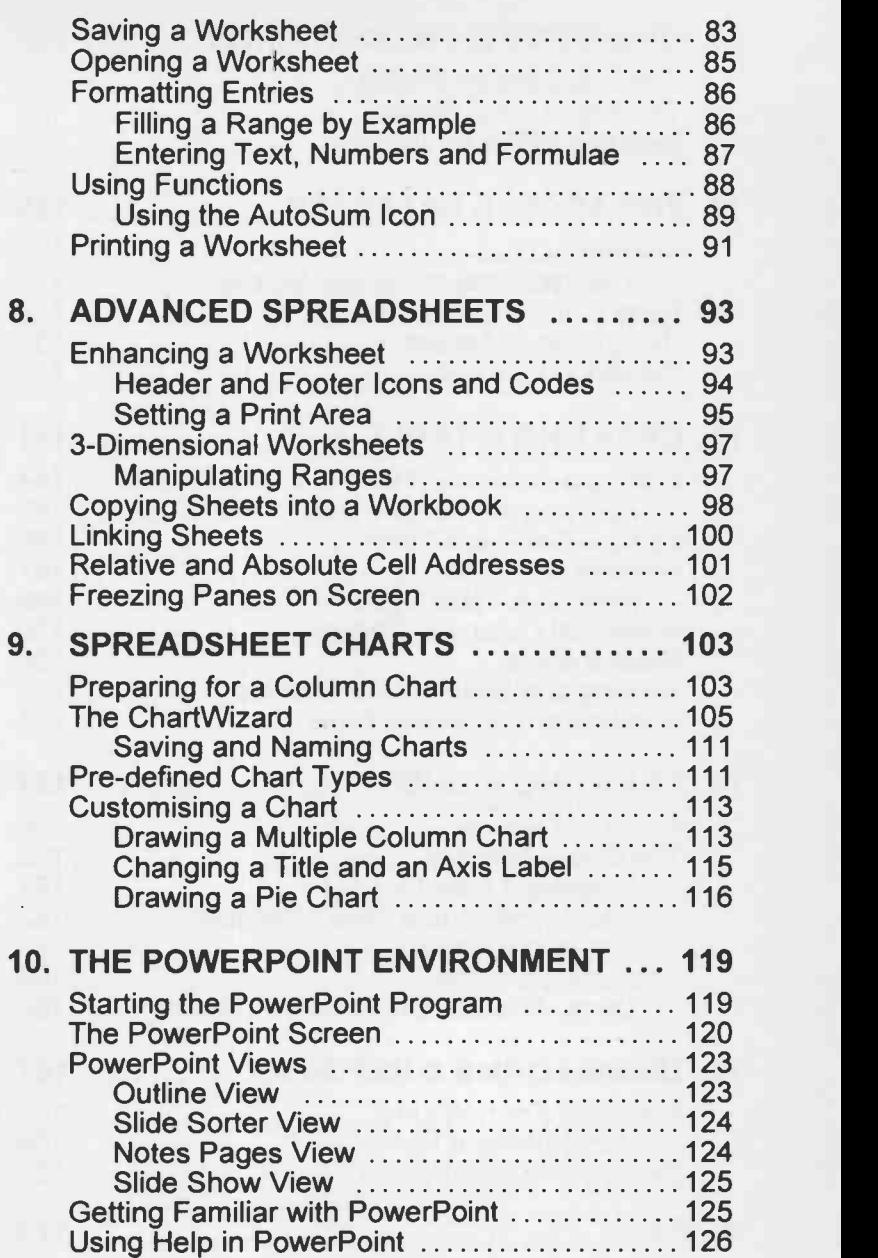

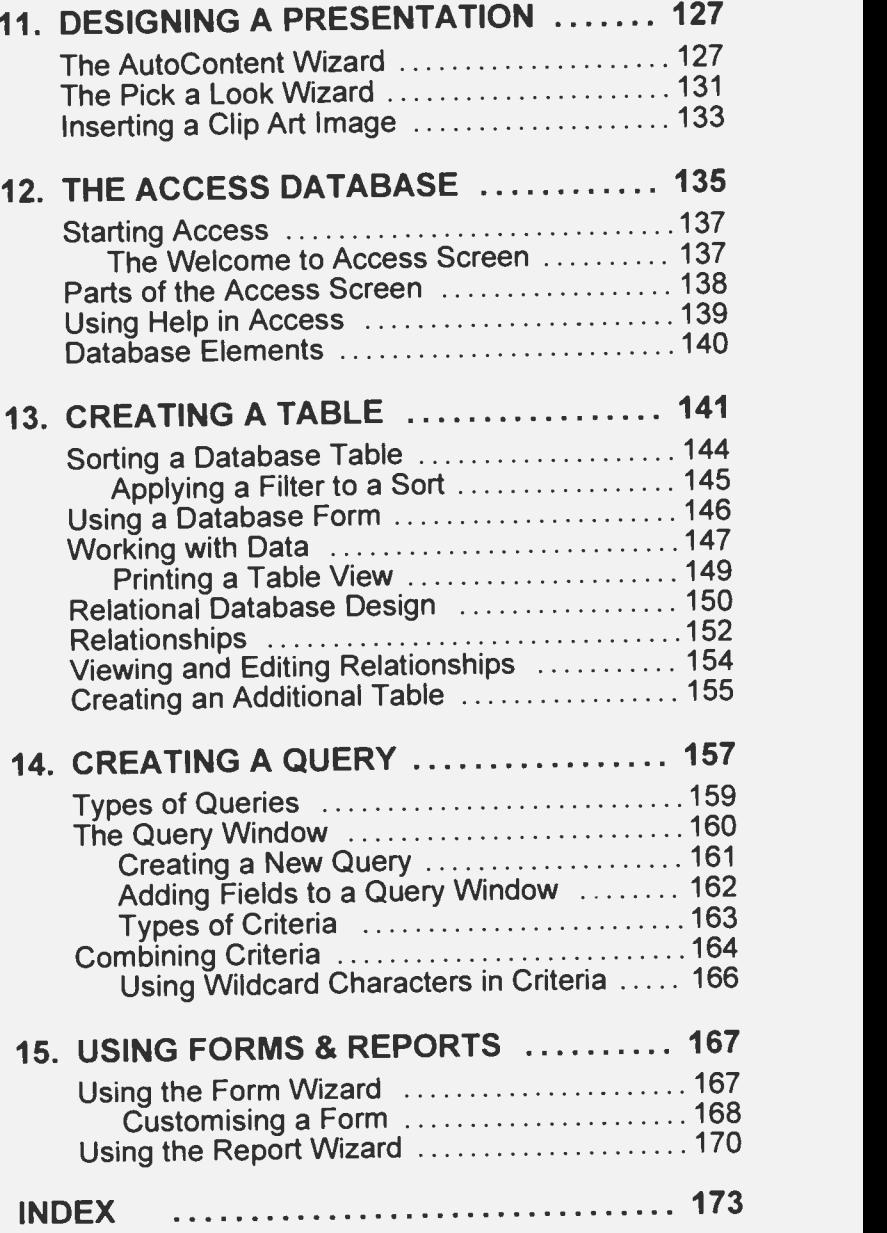

### 1. PACKAGE OVERVIEW

Microsoft Office is a collection of full-featured products with the same look and feel that work together as if they were a single program.

Microsoft Office includes Microsoft Word, Excel, and PowerPoint. The Professional version of Microsoft Office (MS-Office Pro) includes, in addition to the above applications, the fully relational database management system called Access. With both versions of MS-Office you also get a workstation licence for Microsoft Mail.

Microsoft Office applications have a built-in consistency which makes them easier to use. For example, all applications in MS -Office have standardised toolbars and consistent menus. commands, and dialogue boxes. Once you become familiar with one application, it is far easier to learn and use the others.

All MS-Office applications make use of what is known as IntelliSense, which anticipates what you want to do and produces the correct result. For example, AutoCorrect and AutoFormat in Word can, when activated, correct common spelling mistakes and format<br>an entire document automatically, while TipWizard in Excel can give you hints on how to work faster and more efficiently. Other Wizards in all four applications can help you with everyday tasks and/or make complex tasks easier to manage.

With OfficeLinks and OLE 2.0 (Object Linking and Embedding), you can move and share information seamlessly between MS-Office applications. For between MS-Office applications. For example, you can drag information from one application to another, and can insert a Microsoft Excel worksheet directly into a Word document by simply clicking a button on a Word toolbar.

Finally, Microsoft Visual Basic for Applications, gives you a powerful and flexible development platform with which to create custom solutions.

# Hardware and Software Requirements

If Microsoft Office is already installed on your computer, you can safely skip the rest of this chapter.

To install and use MS -Office, you need an IBM- compatible computer equipped with Intel's 80386sx (or higher) processor. The minimum recommended processor speed is 20 megahertz (MHz). In addition, you need the following.

- MS-DOS version 3.1 or later, plus any one of the following: Microsoft Windows version 3.1 Microsoft Windows version 3.1, Windows for Workgroups version 3.11, Windows NT or Windows NT Advanced Server version.
- Random access memory (RAM): 4MB; 8MB recommended when running multiple programs.
- Hard disc space available for MS -Office Standard: 21MB for minimum installation; 49MB for typical; 68MB for maximum. For MS-Office Pro: 29MB for minimum installation; 58MB for typical; 82MB for maximum.
- Video adapter: VGA or higher resolution. If you are using PowerPoint, you will need a 256 -colour video adapter.
- Pointing device: Microsoft Mouse or compatible.

Realistically, to run MS -Office Pro with reasonable sized applications, you will need a 486 or a Pentium PC with preferably 8MB of RAM. To run Microsoft Office from <sup>a</sup> network, you must also have a network such as Microsoft's Windows for Workgroups, Windows NT, LAN Manager, or Novell's NetWare.

To use Microsoft Mail, you must acquire the server version of Microsoft Mail for PC Networks, even though MS -Office includes <sup>a</sup> client licence. The software required to run Microsoft Mail is included with the server version which must be ordered separately.

#### Installing MS -Office

Installing MS -Office on your computer's hard disc is made very easy with the use of the SETUP program, which even configures MS-Office automatically to take advantage of the computer's hardware. You need to run the SETUP program because part of its job is to convert compressed Office files from the distribution discs prior to copying them onto your hard disc.

Note: If you are using a virus detection utility, disable it before running SETUP, as it might conflict with it.

To install MS -Office, start Windows, then use the Program Manager's File, Run command, as shown below.

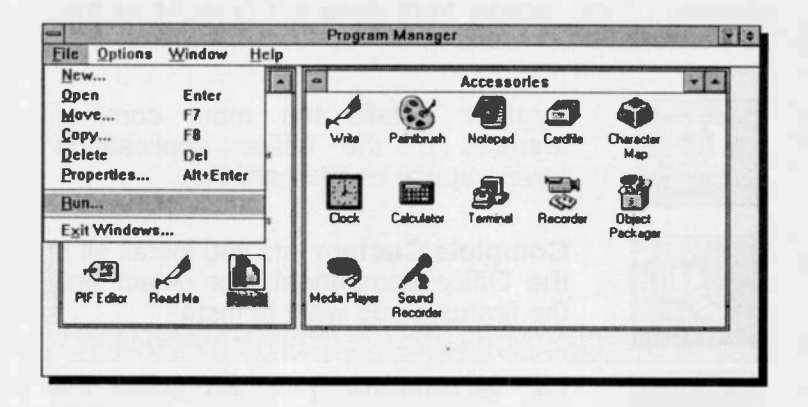

Selecting this command, opens the Run dialogue box:

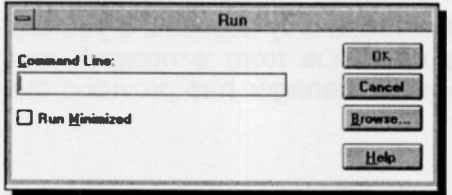

If the application was distributed on diskettes, insert disc #1 into the A: drive and type in the Command Line box:

a:setup

Clicking the OK button, starts the installation of Microsoft Office. SETUP does the following:

- Asks you to close any open applications.
- Prompts you to type your name and the name of your organisation (optional).
- Prompts you to write down the product ID  $\bullet$ number on your registration card.
- Prompts you to supply the path to the directory where you want to install Office, and then checks your system and the available hard disc space.

Next, select the type of installation you want. The SETUP program provides four basic options. The available options vary depending on hcw you are installing Office; directly from discs or CD-ROM, or from the network.

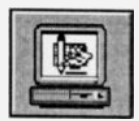

Typical installs the most common features of the Office applications, saving space on the hard disc.

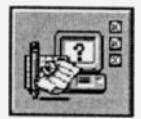

Complete/Custom lets you install all of the Office components, or select only the features you want to install.

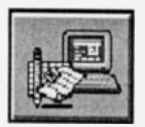

Laptop (Minimum) lets you select only the applications you want and installs the minimum required files.

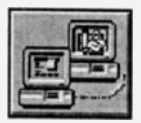

Workstation is only available if you are setting up Office from a network and the network manager has provided the option.

Obviously, depending on the type of set-up, some options may not be available.

If you select Complete/Custom installation, the following is displayed:

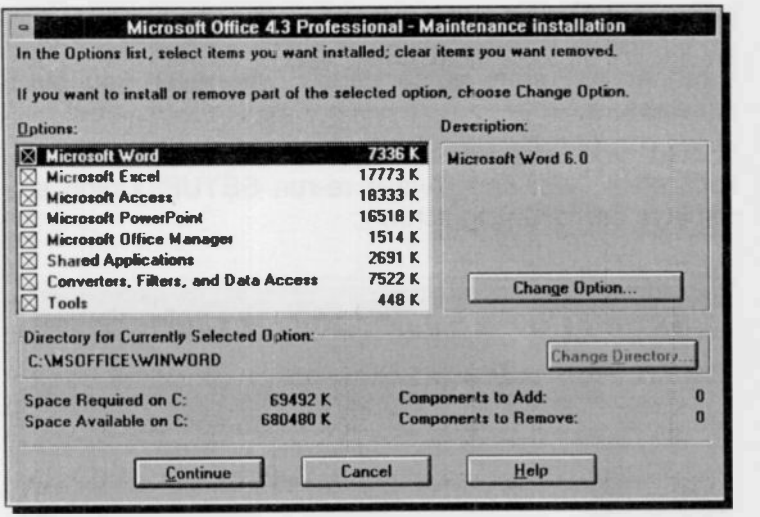

Make sure the check boxes next to the application or component names are selected for all items that you want to install. A selected item displays an "x" in its check box. If you do not want to install an application or component, make sure that its check box is cleared by clicking it. To install all of the applications and all of their components, choose the Continue button.

To install part of an application or component, highlight its name by clicking it, then click the Change Option button. Clear the check boxes for any options you don't want to install, and then choose the OK button. When you finish, choose the Continue button.

Depending on the options you select, you may need to respond to additional prompts. Finally, SETUP asks you to select the Windows program group that will contain the Microsoft Office icons. but suggests as a default the name Microsoft Office.

To complete your set-up, you may need to restart Windows, in which case the program returrs you to the Program Manager window.

During set-up, the Microsoft Office Manager is added to the Windows StartUp program group so that the Office Manager will start automatically whenever you start Windows.

Should you require to add or remove an Office application, you can always re -run SETUP. Doing so, displays the following screen:

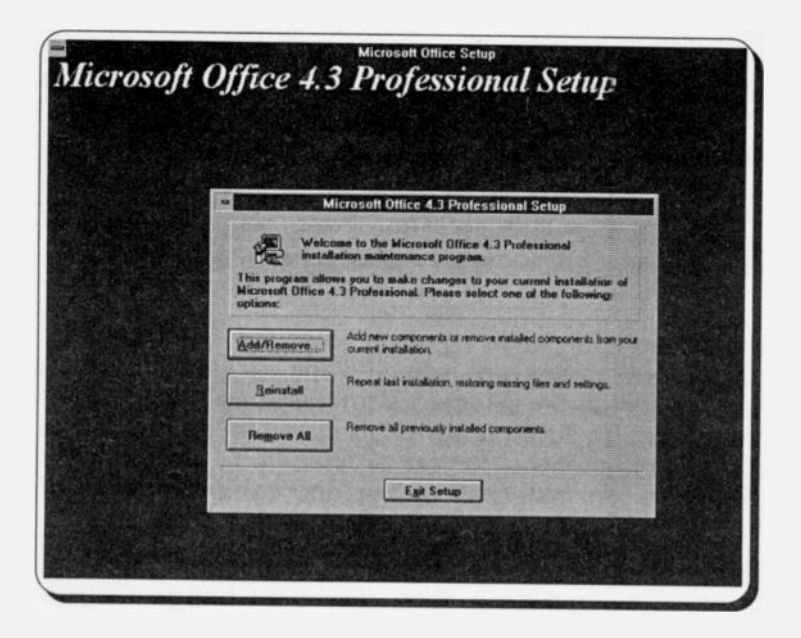

From here you can choose to Add or Remove<br>components of the package, Reinstall by restoring missing files and settings, or Remove All previously installed components. Selecting the first option. displays the screen shown on the previous page, from which you can select the components you want to add or remove.

### Starting the Program

After MS-Office is installed, the following icon bar appears at the top-right corner of your screen.

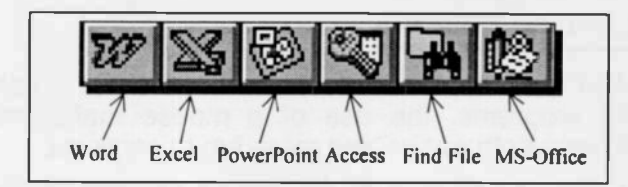

The icons that appear on this toolbar can be changed, or added to, by first clicking the MS-Office icon, then selecting the Customize option from the drop-down menu. This displays the Customize dialogue box on which you can select other options by checking the small box against each name. The three tabs on this dialogue box control what appears on the Toolbar and the drop-down Menu, and what you View.

To remove all the icons from your screen, click the MS -Office icon and select Exit. Clicking one of the first four icons, starts the appropriate MS -Office application.

#### MS -Office Program Icons:

MS-Office applications can be started, when Windows<br>is running, from within the Microsoft Office group window (shown below) which the SETUP program created in the Program Manager.

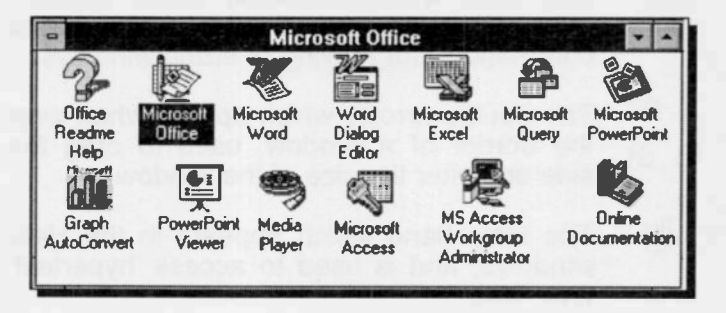

7

To start any one of the four MS -Office applications, either double-click the appropriate icon in the Microsoft Office group window, or double-click an appropriate document file in the Windows File Manager.

#### The Mouse Pointers

In MS-Office applications, as with all other graphical based programs, the use of a mouse makes many operations both easier and more fun to carry out.

MS -Office makes use of the mouse pointers available in Windows, as illustrated below, which it uses for its various functions. When an MS-Office application is initially started up the first you will see is the hourglass. which turns into an upward pointing hollow arrow once<br>the individual application screen appears on your display. Other shapes depend on the type of work you are doing at the time.

<sup>2</sup> The hourglass which displays when you are waiting while performing a function.

- Ķ The arrow which appears when the pointer is placed over menus, scrolling bars, and buttons.
- $\top$
- The I-beam which appears in normal text areas of the screen.
- 
- The large 4-headed arrow which appears<br>after choosing the Control, Move/Size command(s) for moving or sizing windows.
- 
- **8**  $\leftrightarrow$  The double arrows which appear when over  $R_1$   $R_2$  the border of a window, used to drag the the border of a window, used to drag the side and alter the size of the window.
	- վաժ The Help hand which appears in the Help windows, and is used to access 'hypertext' type links.

MS -Office applications, like other Windows packages, have additional mouse pointers which facilitate the execution of selected commands. Some of these are:

- **1.2.** The query pointer which appears on the screen after you click the Help button on the Toolbar. Pointing to a command rame or an area on the screen and clicking, allows you to view a Help topic relating to the selected item.
	- **1** The vertical pointer which appears when pointing over a column in <sup>a</sup> table or worksheet and used to select the column.
	- The horizontal pointer which appears when pointing at a row in a table or worksheet and used to select the row.
- The slanted arrow which appears when the ℆ pointer is placed in the selection bar area of text or a table.
- The vertical split arrow which appears +∥+ when pointing over the area separating two columns and used to size a column.
- $\div$ The horizontal split arrow which appears when pointing over the area separating two rows and used to size a row.
- $+$  The frame cross which you drag to create a frame.
- The draw pointer which appears when you d are drawing freehand.

MS -Office has a few additional mouse pointers to the ones above, but their shape is mostly self-evident.

# Manipulating Windows

To use MS -Office or any Windows program effectively, you will need to be able to manipulate a series of windows, to select which one is to be active, to move them, or change their size, so that you can see all the relevant parts of each one. What follows is a short discussion on how to manipulate windows.

To help with the illustration of the various points to be Microsoft Word program. To do this, start Word by

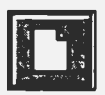

double-clicking on its icon, then click the OK<br>button to close the Tip of the Day dialogue box, and click twice the New icon, shown here, to be found at the extreme left on the<br>Word Toolbar, to display three new

Toolbar, to display three new<br>the screen. When Document3 is documents on the screen. When Document3 is displayed, select the Window, Arrange All command. The three opened windows then rearrange in tile form, as shown below.

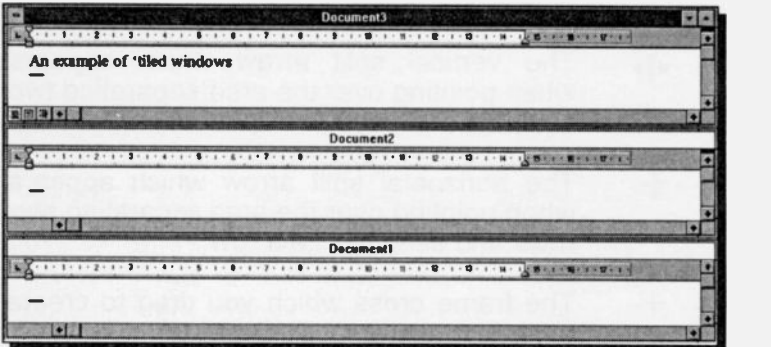

Note: When using MS-Office, it is very easy to open more documents than you need. To conserve memory, check with the Window command and close any unwanted documents, by first making them active (see next section), then using the File, Close command.

#### Changing the Active Window:

To make a Document window the active one, point to it and click the left mouse button. or, if you are in full screen mode or the window is obscured, choose the Window option of the menu and select its name from the displayed list.

#### Moving Windows and Dialogue Boxes:

To move a window, or a dialogue box, point to the title bar and drag it (press the left button and keep it pressed while moving the mouse) until the shadow border is where you want it to be (as shown below), then release the mouse button.

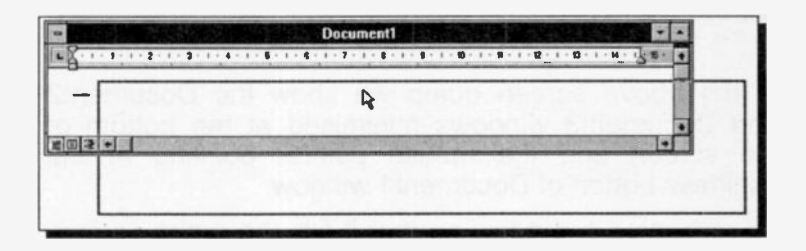

#### Sizing a Window:

To size an active window, move it so that the side you want to change is visible, them place the mouse pointer to the edge of the window or corner so that it changes to a two -headed arrow, then drag the two -headed arrow in the direction you want that side or corner to move and release the mouse button. Below, we are moving the right side of the window towards the right, thus making the window larger.

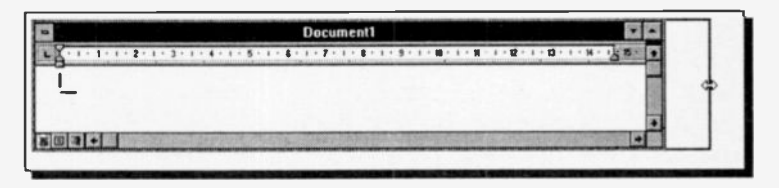

### Minimising and Maximising Windows:

A document window (or an application) can be minimised into an icon at the bottom of the screen. This can be done by clicking the 'Minimise' button (the downward arrow in the upper -right corner of the window).

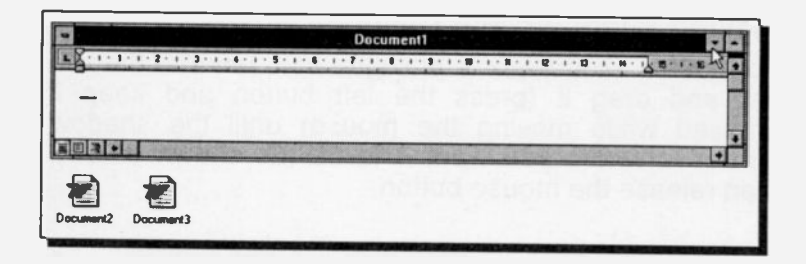

In the above screen dump we show the Document2 and Document3 windows minimised at the bottom of the screen and the mouse pointer pointing at the minimise button of Document1 window.

To maximise a window so that it fills the ertire screen, click on the 'Maximise' button (the upward arrow in the upper -right corner of the window).

An application which has been minimised or maximised can be returned to its original size and position on the

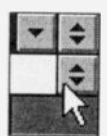

screen by either double-clicking on its icon to expand it to a window, or clicking on the double -headed button in the upper -right corner of the maximised window, shown here, to reduce it to its former size.

#### Closing a Window:

A document window can be closed at any time to save screen space and memory by double-click on the Control menu button (the large hyphen in the upper -left corner of the window).

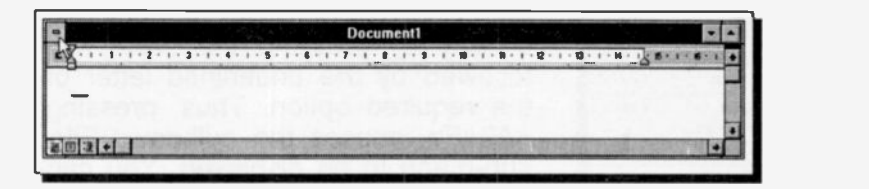

If you try to close a window of an application document, such as that of Document1, in which you have made changes since the last time you saved it, you will get a warning in the form of a dialogue box asking confirmation prior to closing it. This safeguards against loss of information.

#### The Menu Bar Options

Each MS -Office application has its own Menu bar which is situated at the top of the screen, just under the Toolbar (the one that contains the various command icons). Below, we show Word's Menu bar options.

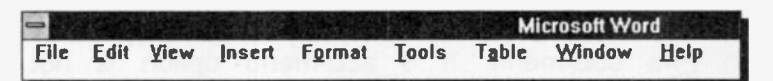

Other MS -Office applications might not have the same options, but learning to access the sub -menus of one, teaches you how to handle the others.

Each Menu bar option has associated with it a pulldown sub -menu. To activate the menu, either press the <Alt> key, which causes the first cption of the menu (in this case the File option) to be highlighted, then use the right and left arrow keys to highlight any of the other options on the Meru bar, or use the mouse to point to

an option. Pressing the <Enter> key, or clicking the left mouse button, reveals the pull-down sub-menu of the highlighted menu option.

The sub-menu of the **File** option is shown below.

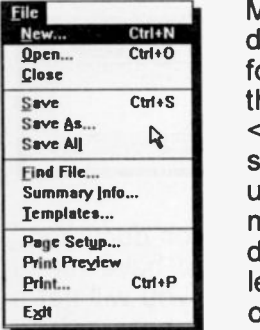

Menu options can also be activated directly by pressing the <Alt> key followed by the underlined letter of the required option. Thus, pressing <Alt+F>, causes the pull-down File sub-menu to be displayed. You can use the up and down arrow keys to move the highlighted bar up and down a sub -menu, or the right and left arrow keys to move along the options on the Menu bar.

Note that as you move up and down a sub-menu, the Status bar shows a brief description of the highlighted option. Pressing the <Enter> key, selects the highlighted option. Pressing the <Esc> key once, closes the pull -down sub -menu, while pressing it for a second time, closes the menu system.

Some of the sub-menu options can be accessed with 'quick key' combinations from the keyboard. Such combinations are shown on the drop -down menus, for example, <Ctrl+S> is the quick key for Save option in the File sub-menu. If a sub-menu option is not available, at any time, it will display in a grey colour.

#### Shortcut Menus:

If you click the right mouse button on any screen, or document, a shortcut menu is displayed with the most frequently used commands relating to the type of work you are doing at the time.

The screen on the next page shows the shortcut menu that opens when working with Word and the editing area is selected.

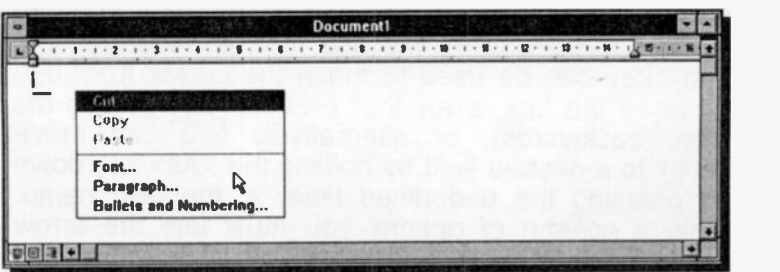

In <sup>a</sup> similar way, whatever you are doing in an MS -Office application, you have rapid access to a menu of relevant functions by right clicking your mouse. Left clicking the mouse at a menu selection will choose that function.

#### Dialogue Boxes:

Three periods after a sub-menu option or command. means that a dialogue box will open when the option or command is selected. A dialogue box is used for the insertion of additioral information, such as the name of a file or path.

To see a dialogue box, from within Word press <Alt+F>, and select the Open option. The 'Open' dialogue box appears on the screen as follows:

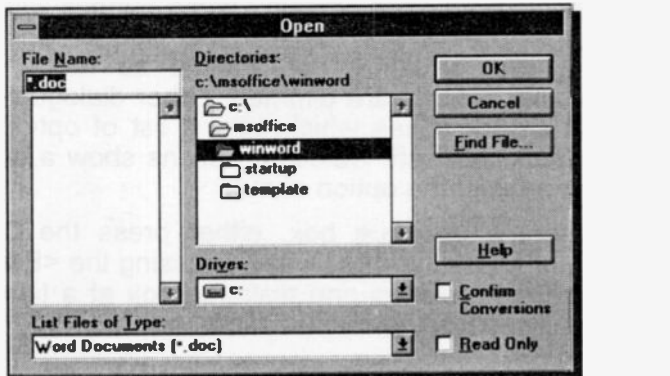

When a dialogue box opens, the easiest way to move around it is by clicking with the mouse, otherwise the <Tab> key can be used to move the curscr from one column in the box to another (<Shift+Tab> moves the cursor backwards), or alternatively you can move directly to a desired field by holding the <Alt> key down and pressing the underlined letter in the field name. Within a column of options you must use the arrow keys to move from one to another.

Having selected an option or typed in information, you must press a command button such as the OK or Cancel button, or choose from additional options. To select the OK button with the mouse, simply point and click, while with the keyboard you must first press the <Tab> key until the dotted rectangle moves to the Pressing <Enter> at any time while a dialogue box is open, will cause the marked items to be selected and the box to be closed.

Some dialogue boxes contain List boxes which show a column of available choices (similar to the one at the bottom of the previous screen dump which appeared by pressing the down-arrow button). If there are more choices than can be seen in the area provided, use the scroll bars to reveal them. To select a single item from a List box, either double-click the item, or use the arrow keys to highlight the item and press <Enter>.

Other dialogue boxes contain Option buttons with a list of mutually exclusive items. The default choice is marked with <sup>a</sup> black dot against its name, while unavailable options are dimmed. Other dialcgue boxes contain Check boxes which offer a list of cptions you can switch on or off. Selected options show a cross in the box against the option name.

To cancel a dialogue box, either press the Cancel button, or press the <Esc> key. Pressing the <Esc> key in succession, closes one dialogue box at a time, and eventually aborts the menu option.

# 2. THE WORD WORD PROCESSOR

#### Starting the Program

Word is started in Windows either by double-clicking the left mouse button on the 'Microsoft Word' icon, or by double-clicking on a Word document file (with the extension .doc) in the Windows File Manager. In the latter case the document will be loaded into Word at the same time.

The first time you start Word you get the 'Tip of the Day' window displayed. You could easily spend a lot of time reading the numerous useful tips by clicking at the Next Tip button.

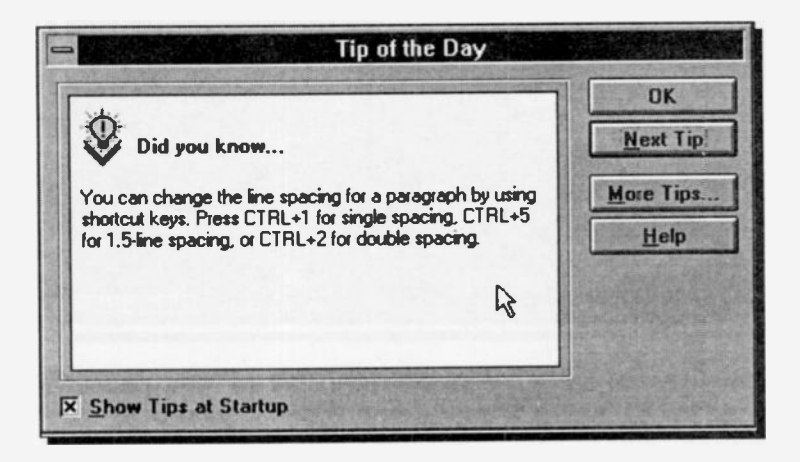

If you would like a different tip to appear every time you start Word. then place the mouse pointer on the little square at the bottom of the window and click the left mouse button to check it. If this box is not checked, the Tip of the Day window will not appear on start-up. The choice is yours.

#### Getting Familiar with Word

Word has two options under the Help menu which allow you to familiarise yourself with the package; Quick Preview and Examples and Demos

The first one of these, is a show tutorial. To access it, use the Help, Quick Preview command which displays:

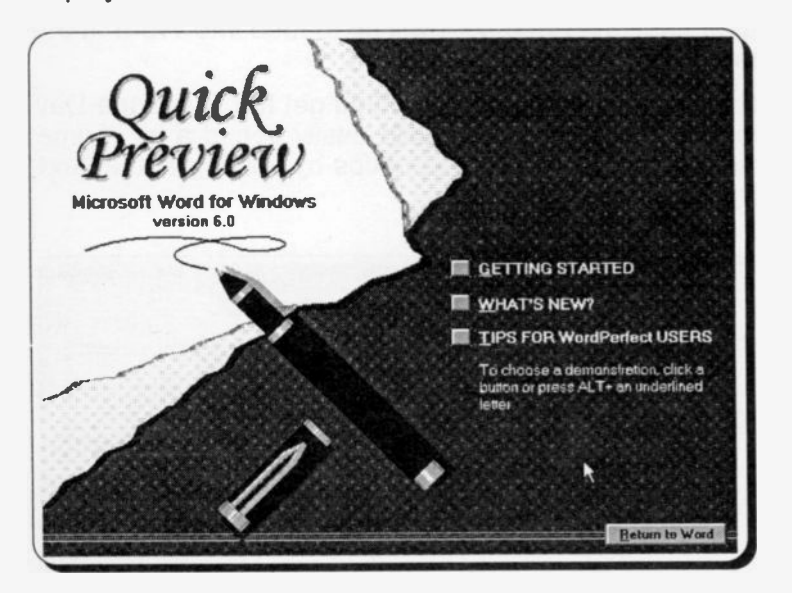

This tutorial is a good introduction to the powerful features of Word. It takes about half an hour to work through and is well worth the time. You can of course run through the different options as often as you like, and not necessarily in the presentation crder. When you have finished, press the Return to Word button.

The second familiarisation option offers detailed information on a number of selected topics, and has the added ability of letting you practise on them. To access this option, start Word and use the **Help. Examples** and Demos command, which causes the following screen to be displayed.

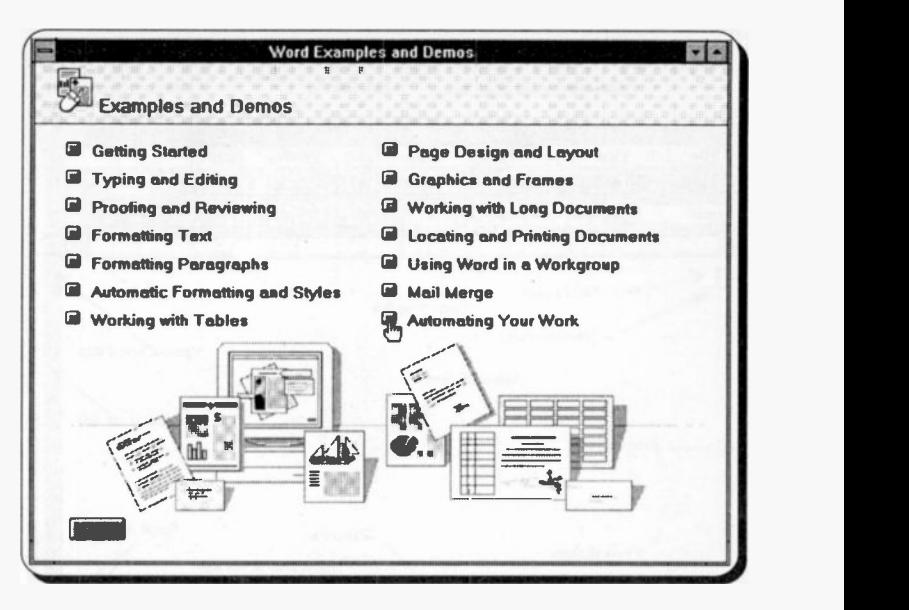

As you can see from the list above, this option gives you far more detailed information on a much larger selection of topics. We suggest you return to this option often to build up your knowledge of the package.

#### The Word Screen

The opening 'blank' screen of Word for Windows is shown overleaf. It is perhaps worth spending some time looking at the various parts that make up this screen. Word follows the usual Microsoft Windows conventions and if you are familiar with these you can skip through this section. Otherwise a few minutes might be well spent here.

The window as shown takes up the full screen area available. If you click on the application restore button, the top one of the two restore buttons at the top right of the screen, you can make Word show in a smaller window. This can be useful when you are running several applications at the same time and you want to transfer between them with the mouse.

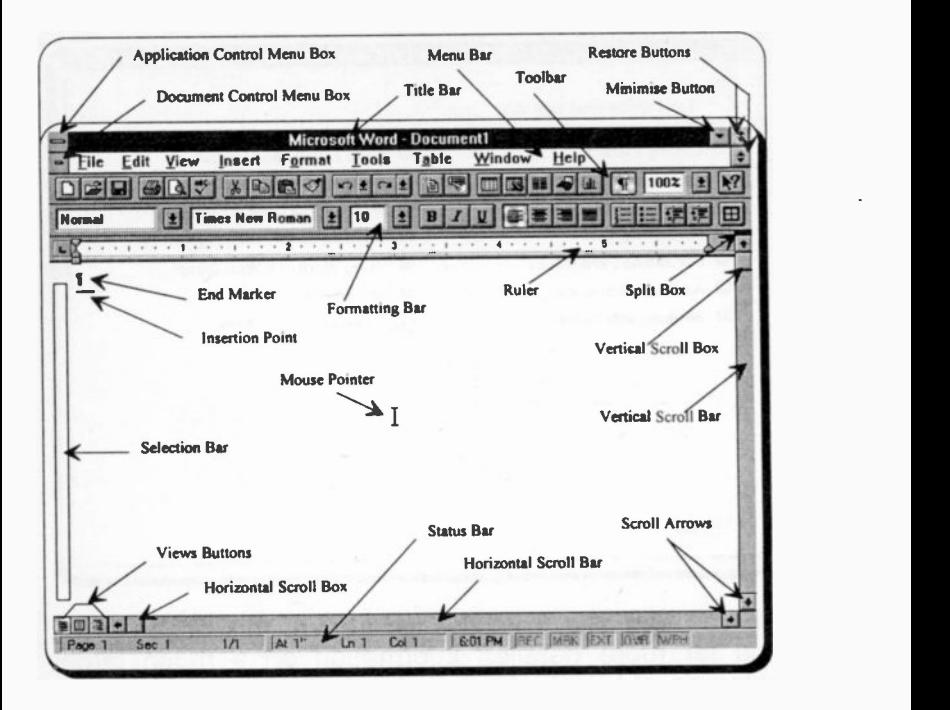

Note that the Word window, which in this case displays an empty document with the title 'Documentl', has a solid 'Title bar', indicating that it is the active application window. Although multiple windows can be displayed simultaneously, you can only enter data into the active window (which will always be displayed on top). Title bars of non active windows appear a lighter shade than that of the active one.

The Word screen is divided into several areas which have the following functions:

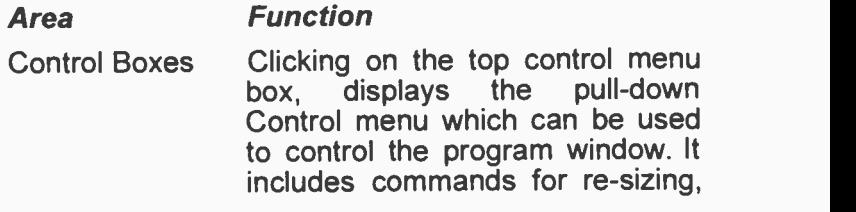

moving, maximising, minimising, switching to another task, and closing the window. The lower menu box controls the current document window in the same manner.

- Title Bar The bar at the top of a window which displays the application name and the name of the current document.
- Menu Bar The bar below the Title bar which allows you to choose from several menu options. Clicking on a menu item displays the pull-down menu associated with that item.
- Toolbar The bar below the Menu bar which contains buttons that give you mouse click access to the functions most often used in the program. These are grouped according to function, for example, the first three buttons deal with file manipulation, the next four with editing functions, etc.
- Restore Buttons When clicked on, these buttons restore the active window to the position and size occupied before being maximised or minimised. The restore button is then replaced by a Maximise button, with a single up -pointing arrow, which can be used to set the window to its former size.
- Minimise Box The button you point to and click to store an application as an icon (small symbcl) at the bottom of the screen. Double clicking on such an icon will restore the screen.
- Formatting Bar The buttons on the Formatting Bar allow you to change the attributes of a font, such as italic and underline, and also to format text<br>in various ways. The Formatting Bar contains three boxes; a style box, a font box and a size box which show which style, font and size of characters are currently being used. These boxes give access to other installed styles, fonts and character sizes.
- Ruler The area where you can see and set tabulation points and indents.
- Split Box The area to the extreme right of the Ruler which when dragged allows you to split the screen.
- Scroll Bars The areas on the screen (extreme right and bottom of each window) that contain scroll boxes in vertical and horizontal bars. Clicking on the part of a document which is visible on the screen.
- Scroll Arrows The arrowheads at each end of each scroll bar at which you can click to scroll the screen up and down one line, or left and right 10% of the screen, at a time.
- Selection Bar The area on the screen in the left margin of the Word window<br>(marked here with a box for  $(marked$  here with a convenience), where the mouse pointer changes to an arrow that slants to the right. Clicking the left mouse once selects the current line, while clicking twice selects the current paragraph.
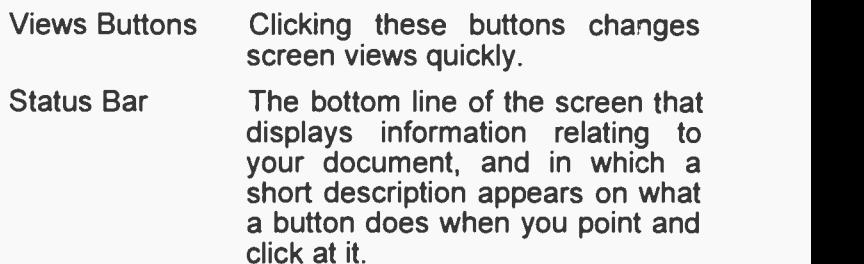

For a brief description on how to action the various Menu bar options and what they do when executed. refer to the end of Chapter 1. Obviously, the Menu bar options differ slightly from one MS -Office application to the next, but their general form and behaviour remains the same.

#### The Formatting Bar:

This is located below the Toolbar at the top of the Word for Windows screen and is divided into seven sections, as shown below. These can only be accessed by clicking on them with the left mouse button.

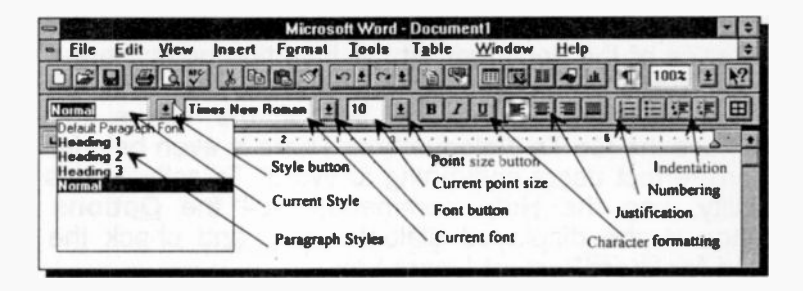

The Current Style box on the left of the Character formatting buttons. shows the style of the current paragraph; the one containing the cursor. By clicking the down-arrow button next to it, <sup>a</sup> list of ell the available styles in the active template is produced (as shown). Clicking on one of these will change the style of the current paragraph.

To the right of the Style button is the Current font box which shows the current typeface. Clicking on the down-arrow button to the right of it allows you to change the typeface of any selected text. The Current point size box shows the size of selected characters.<br>This, size, can be changed by clicking on the size can be changed by clicking on the down-arrow button next to it and selecting another size from the displayed list.

Next, are three Character formatting buttons which allow you to enhance selected text by emboldening, italicising, or underlining it. The next four buttons allow you to change the justification of a selected paragraph while the next four help you set the different types of Numbering and Indentation options. The last button allows you to add borders and shading to selected paragraphs, table cells and frames.

#### The Status Bar:

This is located at the bottom of the Word window and is used to display statistics about the active document. For example, when a document is being opened, the Status bar displays for a short time its name and length in terms of total number of characters. Once a document is opened, the Status bar displays the statistics of the document at the insertion point; here it is on Page 2, Section 1, <sup>1</sup> character from the left margin. Double-clicking the left of the status bar displays the Go To dialogue box. There is even help for WordPerfect users converting to Word. To activate this facility, use the Help command, click the Options button in the displayed dialogue box, and check the Help for WordPerfect Users box.

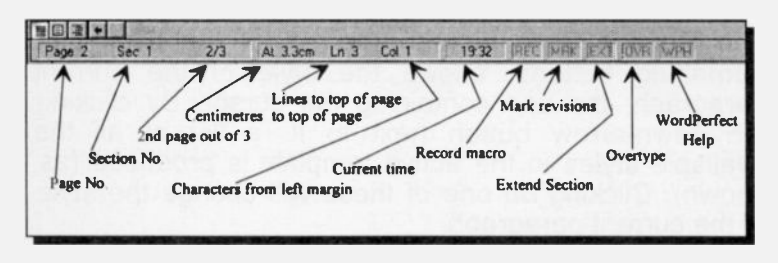

## **Using Help in Word**

Using the Microsoft Windows Help Program, Word provides on-line Help for every function. You can re-size, move, tile, or cascade the Help window and the current document so that you can keep both of them displayed at the same time.

Help topics can be printed on paper by selecting the topic, then using Help's File, Print Topic command, as shown helow

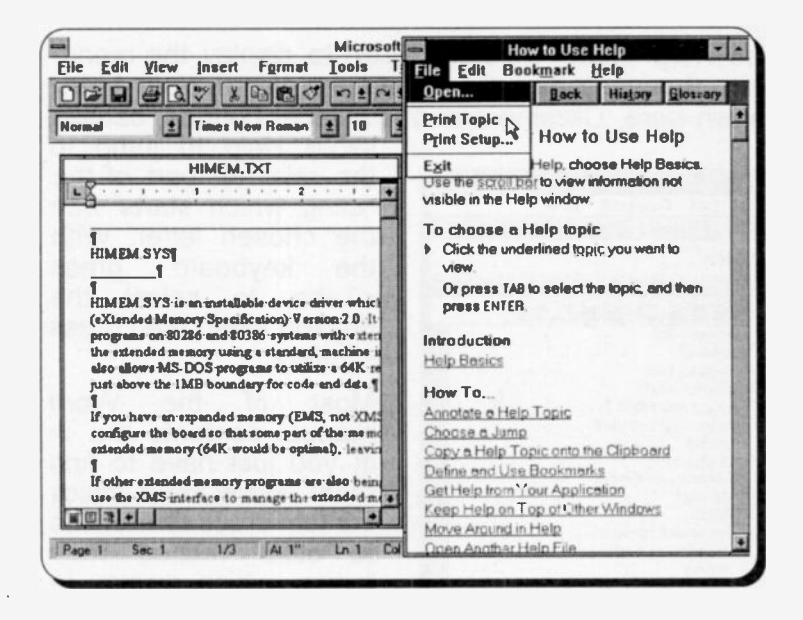

In addition, there are several ways to obtain on-line Help. These are:

On-line Help Messages: Word displays a command description in the Status bar when you choose a menu or command.

Context Sensitive Help: Simply press F1 to get instant help on any menu function that you are carrying out. If you are not using a menu box you will bring up the Help Contents window. Selecting the File, Exit command (<Alt+F> followed by X), will close the Help window and return you to your original screen. The <Alt+F4> quick key combination may also be used to exit Help.

Another way of getting context sensitive help is to click the Help button on the Toolbar, shown here, then move

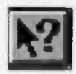

the modified mouse pointer to an area of the document or on to a particular Toolbar button and press the left mouse button.

The Help Menu: Choose Help, to display the menu, then choose Index to display the Word Help Index shown here. Clicking one of the letter buttons, causes

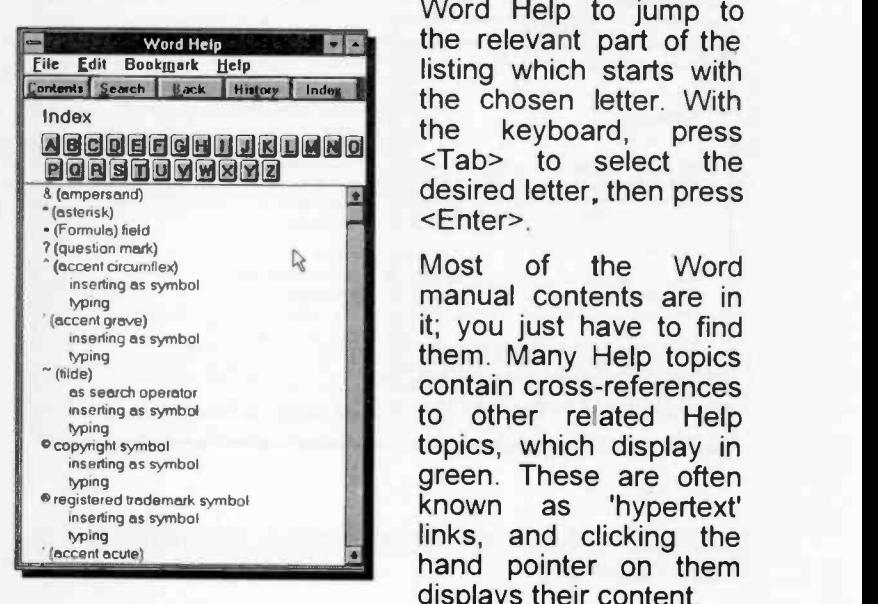

Word Help to jump to to select the

hand pointer on them displays their content.

# 3. WORD DOCUMENT BASICS

When the program is first used, all Word's features default to those shown on page 20. It is quite possible to use Word in this mode, without changing any main settings, but obviously it is possible to customise the package to your exact needs, as we shall see later.

#### Entering Text

In order to illustrate some of Word's capabilities, you need to have a short text at hand. We suggest you type the memo displayed below into a new document. At this stage, don't worry if the length of the lines below differ from those on your display.

As you type in text, any time you want to force a new line, or paragraph, just press <Enter>. While typing within a paragraph, Word sorts out line lengths automatically (known as 'word wrap'), without you having to press any keys to move to a new line. If you make a mistake while typing, press the <BkSp> key enough times to erase the mistake and start again.

#### MEMO TO PC USERS Networked Computers

The microcomputers in the DP room are a mixture of IBM compatible 486 machines of varying speed, memory and hard disc capacity. Each machine is equipped with a 3.5" floppy disc drive of 1.44MB capacity, so that you can save your data on your own diskette.

The computer you are using will have at least a 250MB hard disc on which a number of software packages have been installed. To make life easier, the hard disc is highly structured with each package installed in a separate directory. When the computer is first switched on, the following prompt is displayed on your screen:

 $C<sub>1</sub>$ 

# Moving Around a Document

You can move the cursor around a document with the normal direction keys, and with the key combinations listed below.

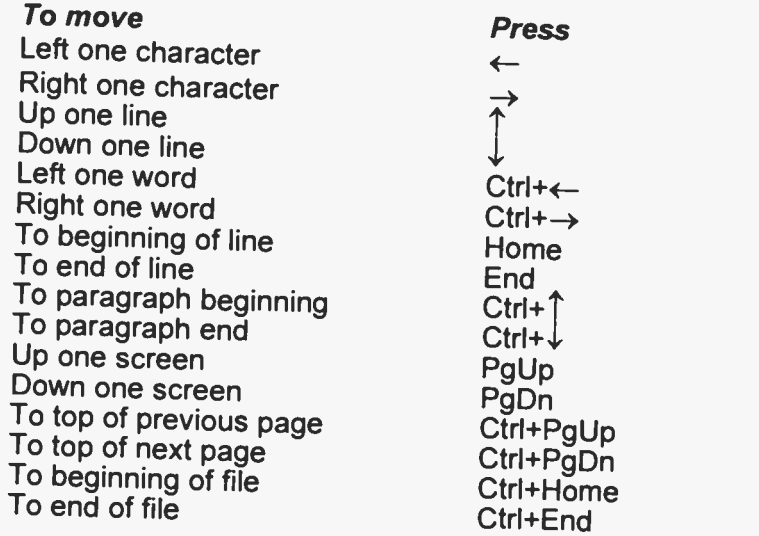

In a multi-page document, use the **Edit**, Go To command (or <Ctrl+G>), to jump to a specified page number.

Obviously, you need to become familiar with the above<br>methods of moving the cursor around a document,<br>particularly if you are not using a mouse and you spot<br>an error in a document which needs to be corrected,<br>which is the

## Templates and Paragraph Styles

When you start Word for the first time, the Style Status box (at the extreme left of the Formatting bar) contains the word Normal. This means that all the text you have entered. at the moment. is shown in the Ncrmal paragraph style which is one of the styles available in the NORMAL template. Every document produced by Word has to use a template, and NORMAL is the default. A template contains, both the document page settings and a set of formatting instructions which can be applied to text.

### Changing Paragraph Styles:

To change the style of a paragraph, do the following:

- Place the cursor (insertion pointer) on the  $\bullet$ paragraph in question, say the title line
- Left click the Style Status button, and select the  $\bullet$ Heading 1 style.

The selected paragraph reformats instantly in bold, and in Arial typeface of point size 14.

With the cursor in the second line of text, select Heading 3 which reformats the line in bold, and Times New Roman point size 12. Your memo should look quite presentable now, as shown below.

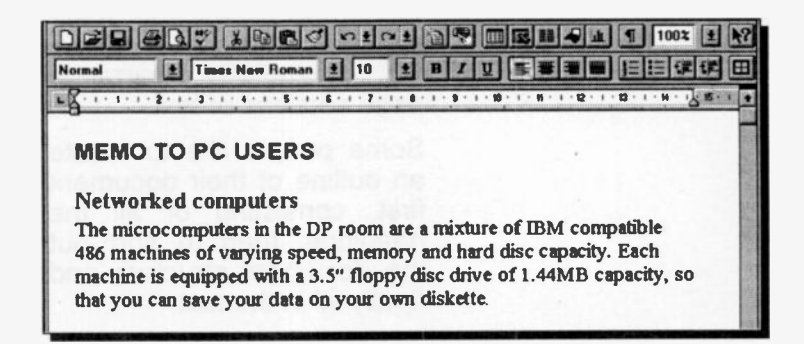

### Document Screen Displays

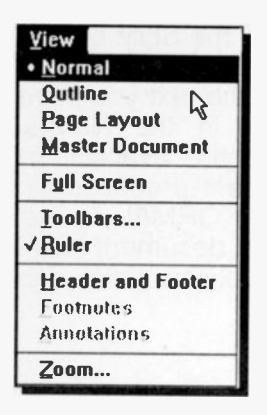

Word provides four display<br>modes Normal Outline Page modes, Normal, Layout, and Master Document, as<br>well as the options to view your documents in a whole range of screen enlargements by selecting Zoom. You control all these viewing options with the View sub-menu, shown here, and<br>when a document is displayed you can switch freely between<br>them When first loaded the When first loaded the screen displays in Normal mode.

Selecting the other mode options has the following effect:

Normal

Returns you to normal viewing from either Outline or Page Layout viewing mode.

**Outline** Provides a collapsible view of a document. which enables you to see its organisation at a glance. You can display all the text in a file, or just the text that uses the paragraph styles you specify. Using this mode, allows you to quickly rearrange large sections of text.

> Some people like to create an outline of their document first, consisting of all the headings, then to sort out the document structure and finally fill in the text.

Page Layout Master Document Provides a WYSIWYG (what you see is what you get) view of a document. The text displays in the typefaces and point sizes you specify, and with the selected attributes (alignment, indention, spacing, etc.). All frames, tables, graphics, headers, footers, and footnotes appear on the screen as they will in the final printed document. Provides you with an outline view of a document that takes its contents from one or more Word documents. For example, each chapter<br>of a book could be made

into a sub-document of such<br>a. Master, Document, The a Master Document. Master Document could then be used to reorganise, add or remove subdocuments. Selecting this mode. causes Word to display the Master Document and Outlire toolbars,

Full Screen

Presents you with a clean, uncluttered screen; the Toolbars, Ruler, Scroll bars and Status bar are removed

To return to the usual screen, click the 'Full' icon, shown here, which appears at the

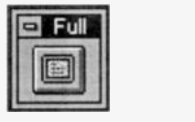

bottom of your screen when in this mode.

 $AH + spca$ 

Zoom

Allows you to change the viewing magnification factor from its default value of 100%. This can also be changed 1002 by clicking E the  $200x$ 'Zoom Control' 150% 100% icon on the Tool- $752$ bar. Clicking its 50%  $25x$ down arrow  $10<sub>z</sub>$ Page Width button. reveals other magnifica-

tion factors, as shown here.

## **Changing Default Options**

#### **Modifying Margins:**

To change the standard page margins for your entire document from the cursor position onward, or for selected text (more about this later), do the following:

- Select the File. Page Setup command  $\bullet$
- Click the left mouse button at the Margins tab on the displayed dialogue box, shown below.

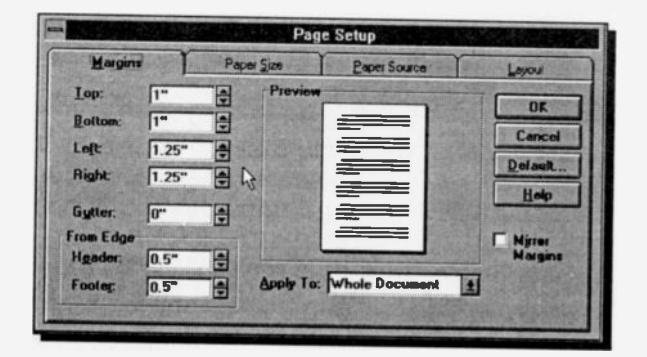

The 'Preview' page in the middle of the box shows how your changes will look on a real page.

#### **Changing the Default Paper Size:**

To change the default paper size from Letter (the standard American page size) to A4 (the standard British page size), do the following:

- Select the File. Page Setup command
- Click the left mouse button at the Paper Size tab on the displayed dialogue box, shown below
- Click the down-arrow against the Paper Size box ٠ to reveal the list of available paper sizes
- Change the page size as shown below, and press the Default button and confirm that you wish this change to affect all new documents based on the NORMAL template.

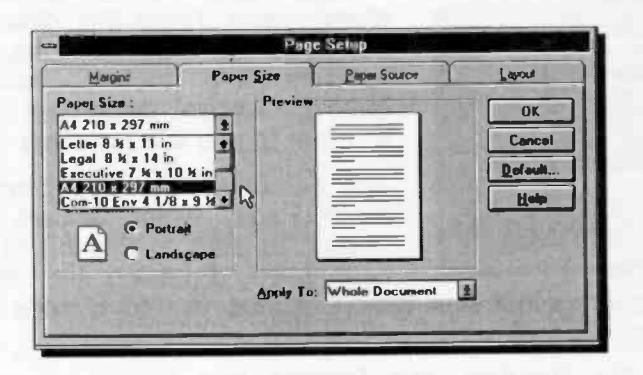

Check that the paper size matches that in your printer. otherwise you may get strange results. The orientation of the printed page is normally Portrait (text prints across the page width), but you could choose to change this to Landscape which prints across the page length, as long as your printer can print in landscape.

#### Modifying the Paper Source:

Clicking on the third Page Setup tab, displays yet<br>another dialogue box, part of

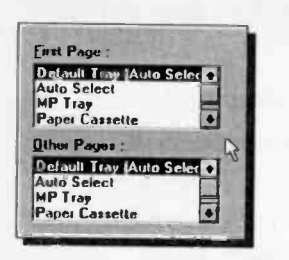

which is shown here, from which<br>you can select the paper source. Auto Select<br>
Paper Cassette<br>
Quhen Paper : Wou might have a printer that<br>
Duhen Paper : Repeat of the paper in trays, in which case you might want to specify that the first page (headed paper  $P_{\text{open}}$  Cassette **perform** that the first page (headed paper perception of perhaps), should be taken from one tray, while the rest of the

paper should be taken from a different tray.

### Modifying the Page Layout:

Clicking the last Page Setup tab displays the Layout

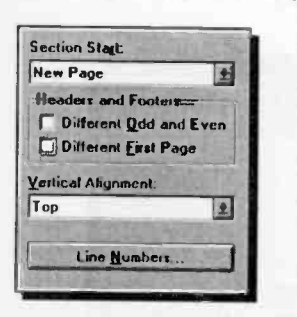

dialogue box. part of which is shown here. From this dialogue box you can set options for<br>headers and footers, section footers. breaks, vertical alignment and whether to add line numbers.

The default for Section Start is 'New Page' which allows the section to start at the top of the next page. Pressing the down

arrow against this option, allows you to change this choice.

In the Headers and Footers box you can specify whether you want one header or footer for evennumbered pages and a different header or footer for odd-numbered pages. You can further specify if you want a different header or footer on the first page from the header or footer used for the rest of the document. Word can align the top line with the 'Top' margin, but this can be changed with the Vertical Alignment option.

#### Changing Other Default Options:

You can also change the default options available to you in Word for Windows, by selecting the Tools. Options command. Using the displayed Options dialogue box (shown below) you can:

- Specify the default View options. For example, you can select whether non-printing characters, such as Tabs, Spaces, and Paragraph marks, are shown or not.
- Adjust the General Word settings, such as the colour of text and its background, and the units of measure frcm inches to centimetres.
- Adjust the Print settings, such as the Reverse<br>Print Order mode, or choose to print the Summary Info or Annota tions. Adjust the Print settings, such as the Reverse
- Change the Save options, such as selecting the<br>Always Create <u>B</u>ackup Copy option for your work.

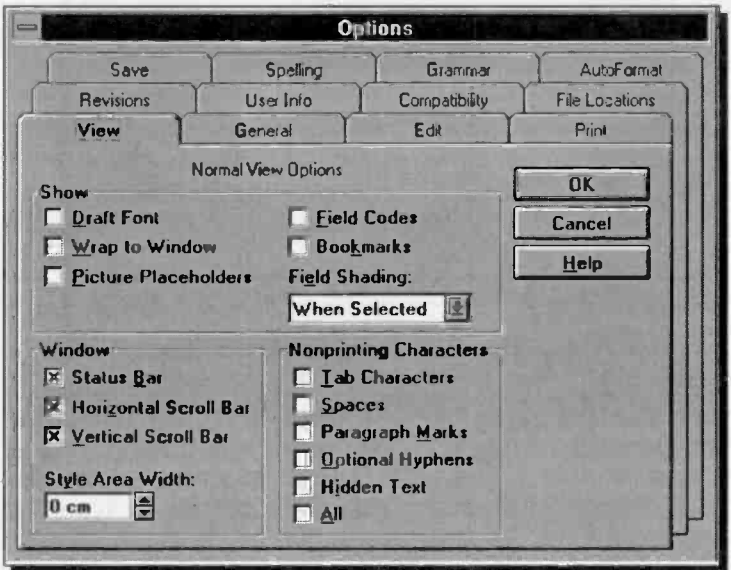

### Saving to a File

To save a document to disc, use either of the following two commands:

- File, Save which is used when a document has previously been saved to disc in a named file: using this command automatically saves your work under the existing filename without prompting you.
- **File, Save As** command which is used when you want to save your document with a different name from the one you gave it already.

Using the File, Save As command (or the very first time you use the File, Save command when a document has no name), causes the following dialogue box to appear on your screen:

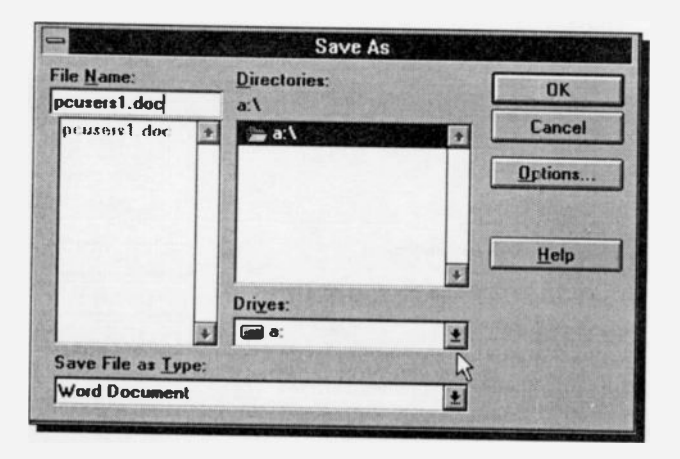

Note that the old document name is highlighted in the<br>File Name field box and the program is waiting for you<br>to type a new name. Any name you type (don't use<br>more than 8 characters and don't bother to type the<br>doc extensio

You can select a drive other than the one displayed, by clicking the down arrow against the Drives field. To save your work currently in memory, move the cursor into the File Name box, and type pcusers1.

By clicking the Save File as Type button at the bottom of the Save As dialogue box, you car save the

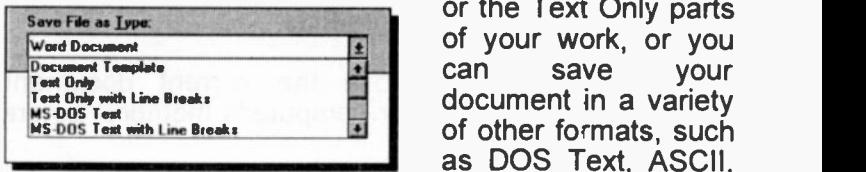

Document Template or the Text Only parts of your work, or you<br>can save your of other formats, such as DOS Text, ASCII, Rich Text Format, or

a number of WordPerfect, Word for Windows, and Word for DOS formats, as well as in Excel and Windows Write formats. All these different formats are<br>saved with appropriate extensions which are appropriate extensions which are recognised by the packages in question.

A useful feature in Word is the facility to add a document description to every file by selecting the File. Summary Info command. A box, as shown below, opens for you to type additional information about your document.

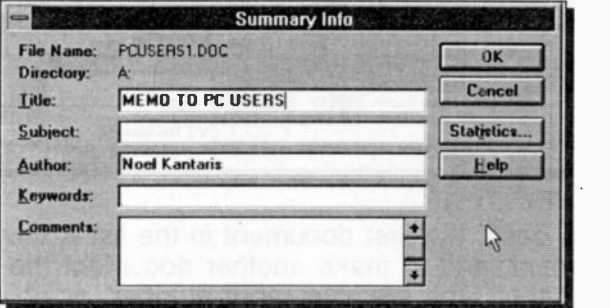

To do this on a more regular basis, make sure that the Prompt for Summary Info box in the Save Options dialogue box is selected and appears checked.

## Closing a Document:

There are several ways to close a document in Word.<br>Once you have saved it you can double click on the<br>Document Control button at the left end of the menu<br>bar; you would usually use this method when you have<br>several files

If you want to open a new, or another, document you could use the following commands:

- File, Close to close the current document (remove it from your computer's memory) before using either  $\bullet$
- File, New to create a new file, or
- File, Open to use an existing file.

If the document (or file) has changed since the last time it was saved, you will be given the option to save it before it is removed from memory.

If a document is not closed before a new document is opened, then both documents will be held in memory, but only one will be the current document. To find out which documents are held in memory, use the Window command to reveal the following drop down menu:

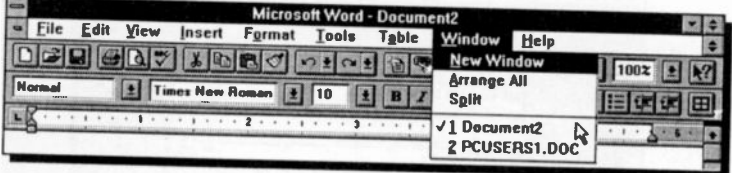

In this case, the first document in the list is the current document, and to make another document the current one, either type the document number, or point at its name and click the left mouse button.

To close a document which is not the current document, use the Window command, make it current, and then use the File, Close command.

# 4. EDITING WORD DOCUMENTS

It will not be long, when using Word, before you will need to edit your document. This could include deleting unwanted words, correcting a mistake or adding extra text in the document. All these operations are very easy to carry out.

For small deletions, such as letters or words, the easiest method to adopt is the use of the <Del> or <EkSp> keys. With the <Del> key, position the cursor on the first letter you want to delete and press <Del>; the letter is deleted and the following text moves one space to the left. With the  $\leq BkSp$  key, position the cursor immediately to the right of the character to be deleted and press <BkSp>; the cursor moves one space to the left pulling the rest of the line with it and overwriting the character to be deleted. Note that the difference between the two is that with <Del> the cursor does not move at all.

Word processing is usually carried out in the insert mode. Any characters typed will be inserted at the cursor location (insertion point) and the following text will be pushed to the right, and down, to make room. To insert blank lines in your text, place the cursor at the beginning of the line where the blank line is needed and press <Enter>. To remove the blank line, position the cursor at its leftmcst end and press <Del>.

When larger scale editing is needed you have several alternatives with Word. You can use the Cut, Copy and Paste operations, after first 'selecting' the text to be altered. These functions are then available when the **Edit** sub-menu is activated. Instead of using the sub-menu you can click on Toolbar button alternatives for all the editing commands. This makes working with a mouse very much easier and quicker. A method, new to later versions cf Word is to use the 'drag' facility for copying or moving text.

## Selecting Text

The procedure in Word. as with most Windows based applications, is first to select the text to be altered before any operation, such as formatting or editing, can be carried out on it. Selected text is highlighted on the screen. This can be carried out in two main ways

#### A. Using the keyboard, to select:

- A block of text Position the cursor on the first character to be selected and hold down the <Shift> key while using the arrow keys to highlight the required text, then release the <Shift> key.
- From the present  $\bullet$ cursor position to the end of the line.
- From the present  $\bullet$ cursor position to the beginning of the line.
- From the present  $\bullet$ cursor position to the<br>end of the end of the document.
- From the present  $\bullet$ cursor position to the beginning of the document.

Use <Shift+End>.

Use <Shift+Home>.

Use <Shift+Ctrl+End>.

Use <Shift+Ctrl+Home>.

### B. With the mouse, to select:

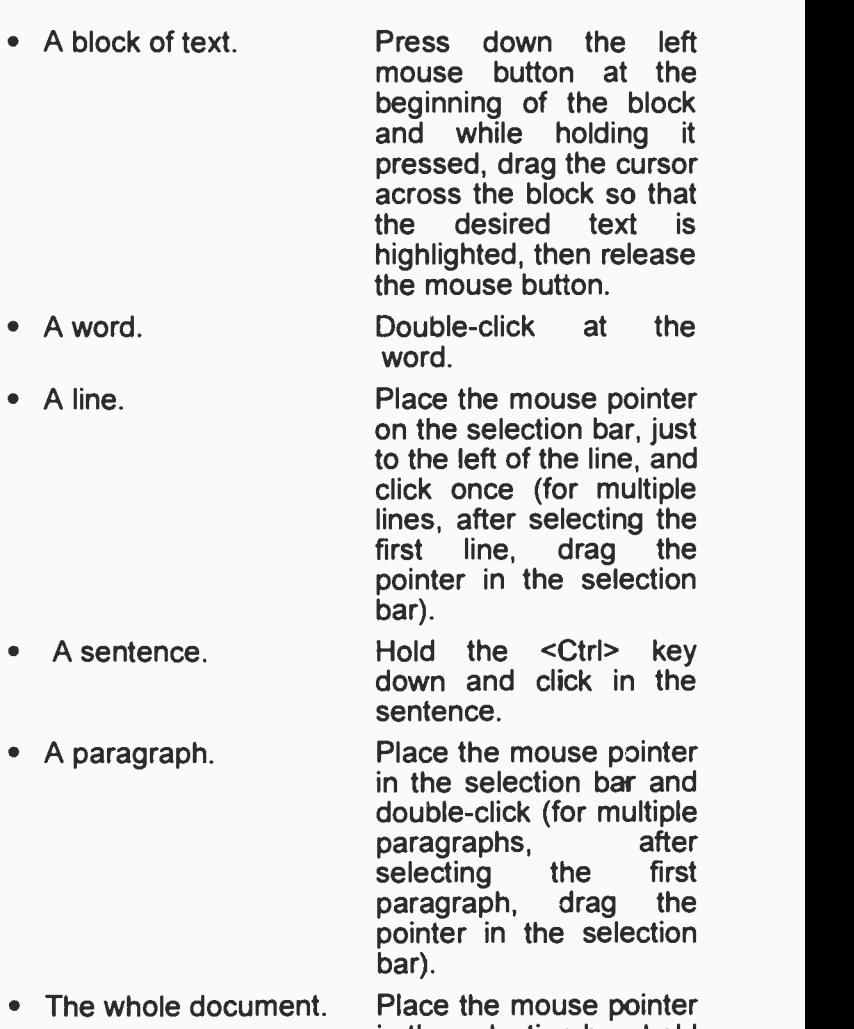

in the selection bar, hold the <Ctrl> key down and click once.

## Copying Blocks of Text

Once text has been selected it can be copied to another location in your present document, to another Word document, or to another Windows application, via<br>the clipboard. As with most of the editing and formatting operations there are several alternative ways of doing this, as follows:

- Use the Edit, Copy command sequence from the menu, to copy the selected text to the Windows clipboard, moving the cursor to the start of where you want the copied text to be placed, and using the Edit, Paste command.
- Use the quick key combinations, <Ctrl+lns> (or <Ctrl+C>) to copy and <Shift+Ins> (or <Ctrl+V>) to paste, once the text to be copied has been selected, which does not require the menu bar to be activated.
- Use the 'Copy to clipboard' and 'Paste from

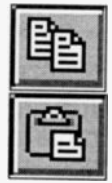

clipboard' Toolbar buttons; you can of course only use this method with a mouse.

another location, on to any open To copy the same text again to window document or application, move the cursor to the new location and paste it there with any of these

methods, as it is stored on the clipboard until it is replaced by the next Cut, or Copy operation.

First select the text, then hold both the <Ctrl> and <Shift> keys depressed, place the cursor at the start of where you want the copiec text to be and press the right mouse button. The new text will insert itself where placed, even if the overstrike mode is in operation. Text copied by this method is not placed on the clipboard, so multiple copies are not possible, as with the other methods.

## Moving Blocks of Text

Selected text can be movea to any location in the same document by either of the following:

- Using the Edit, Cut, command or <Shift+Del> (or  $<$ Ctrl+ $X$ >).
- Clicking the 'Cut to clipboard' Toolbar  $\bullet$ button, shown here.

Next, move the cursor to the required new location and use either of the following procedures:

- The Edit, Paste command.
- Any other paste actions as described previously.  $\bullet$

The moved text will be placed at the cursor location and will force any existing text to make room for it. This operation can be cancelled by simply pressing <Esc>. Once moved, multiple copies of The same text can be produced by other Paste operations.

Selected text can be moved by dragging the<br>mouse with the left button held down. The mouse with the left button held down. The  $\frac{1}{3}$  drag pointer is an arrow with an attached drag pointer is an arrow with an attached square - the vertical dotted line showing the point of insertion.

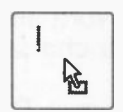

### Deleting Blocks of Text

When text is 'cut' it is removed from the document, but placed on the clipboard until further text is either copied or cut. With Word any selected text can be deleted by pressing Edit, Cut, or by pressing the <Del>, or <BkSp> keys. However, using Edit, Cut, allows you to use the Edit, Paste command, but using the <Del> or <BkSp> keys, does not.

## The Undo Command

As text is lost with the delete command you should use it with caution, but if you do make a mistake all is not lost as long as you act promptly. The **Edit, Undo** command or <Ctrl+Z> (or <Alt+BkSp>) reverses your most recent editing or formatting commands.

You can also use the Toolbar buttons, shown here, to undo one of several editing or

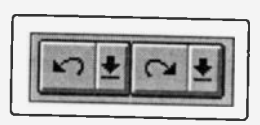

formatting mistakes (press the  $\Box$   $\pm$   $\Box$   $\pm$  down arrow to the right of the left button to see a list of your changes) or even redo any one of the undo moves with the right button.

Undo does not reverse any action once editing changes have been saved to file. Only eciting done since the last save can be reversed.

# Finding and Changing Text

Word allows you to search for specifically selected text, or character combinations. To do this use:

The **Find** or the Replace option from the **Edit** command sub-menu.

Using the Find option (<Ctrl+F>), will highlight each occurrence of the supplied text in turn so that you can carry out some action on it, such as change its font or appearance.

Using the Replace option (<Ctrl+H>), allows you to specify what replacement is to be automatically carried out. For example, in a long article you may decide to replace every occurrence of the word 'microcomputers' with t

To illustrate the Replace procedure, either select the option from the Edit sub-menu or use the quick key combination <Ctrl+H>. This opens the Replace dialogue box, displayed on the top half of the composite screen dump shown below.

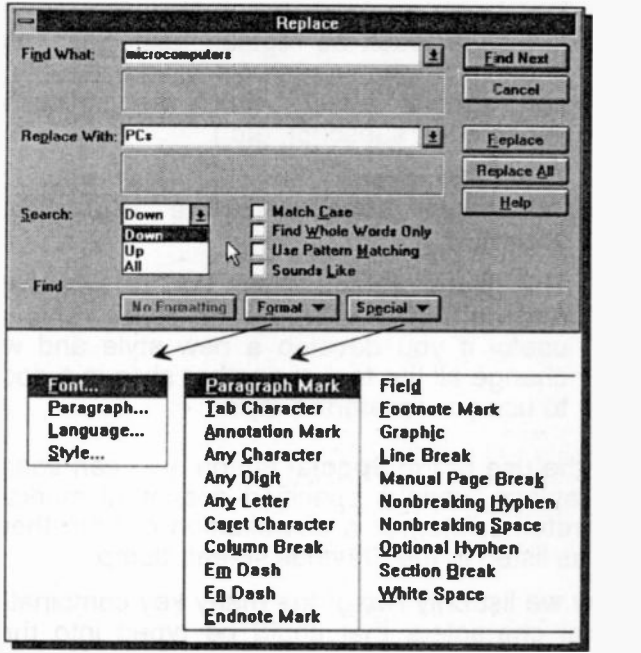

Towards the bottcm of the dialogue box, there are four check boxes with which you can match the case of letters in the search string, and/or a whole word. The last two check boxes can be used for a pattern, or 'sounds like' matching.

The two buttons, Format and Special, situated at the bottom of the dialogue box, let you control how the search is carried out. The lists of available options, when either of these buttons is pressed, are displayed in the above composite screen dump.

You can force both the search and the replace operations to work with exact text attributes. For example, selecting:

- The Font option from the list under Format, displays a dialogue box in which you select a font (such as Arial, Times New Roman, etc.); a font -style (such as regular, bold, italic, etc.); an underline option (such as single, double, etc.); and special effects (such as strike -through, superscript, subscript, etc.).
- The **Paragraph** option, lets you control  $\bullet$ indentation, spacing (before and after), and alignment.
- The Style option, allows you to search for, or  $\bullet$ replace, different paragraph styles. This can be useful if you develop a new style and want to change all the text of another style in a document to use your preferred style.

With the use of the Special button, you can search for, and replace, various specified document marks, tabs, hard returns, etc., or a combination of both these and text, as listed in the previous screen dump.

Below we list only two of the many key combinations of special characters that could be typed into the Find What and Replace With boxes when the Use Pattern Matching box is checked.

- Type To find or replace
- Any single character within a pattern. For example, searching for nec?, will  $\mathbf{P}$ find necessary, neck, connect, etc.
	- Any string of characters. For example, searching for c\*r, will find such words as cellar, character, chillier, etc.

The above will not work unless the Use Pattern Matching box is checked.

## Page Breaks

The program automatically inserts a 'soft' page break in a document when a page of typed text is full. To force a manual, or hard page break, either type <Ctrl+Entep or use the Insert. Break command and select Page Break in the dialogue box, as shown below.

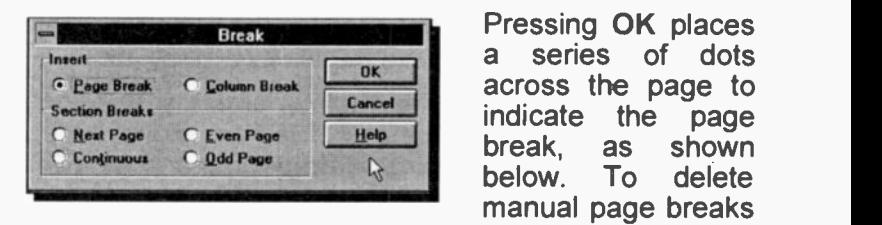

ressing OK plac a of dots across the page to page break, as shown<br>below. To delete below. To delete<br>manual page breaks place the cursor on

the selection bar to the left of the page break mark, click once to highlight the line of dots, and press <Del>.

 $\frac{1}{2}$  Times New Roman  $\frac{1}{2}$  10  $\frac{1}{2}$  B  $I$  U  $\frac{1}{2}$ 4. Sa I time de la serie d'altre d'altre d'altre de l'altre de l'altre de l'altre de l'altre de l'a MEMO TO PC USERS Networked computers The microcomputers in the DP room ate a mixture of IBM compatible 4S6 machines of varying speed, memory and hard disc capacity. Each machine is equipped with a 3.5" floppy disc drive of 1.44MB capacity, so that you can save your data on your own diskette. ₽ The computer you are using will have at least a 250MB hard disc on which a number of software packages have been installed. To make life easier, the hard disc is highly structured with each package installed in a separate directory. When the computer is first switched on, the following prompt is displayed on your screen:  $C<sub>1</sub>$ 

Soft page breaks which are automatically entered by the program at the end of pages, cannot be deleted.

## Using the Spell Checker

The package has a very comprehensive spell checker and has the ability to add specialised and personal dictionaries. The main dictionary contains more that 100,000 words which cannot be edited. The user dictionary you can customise and edit. If you are using personal dictionaries and you use the spell checker and choose Add, Word adds the word to the specified user dictionary. which should have the file extension .dic.

To spell check your document, either click the 'Spelling'

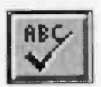

button on the Standard Toolbar, shown here, or use the Tools, Spelling command (or F7) to open the dialogue box shown below.

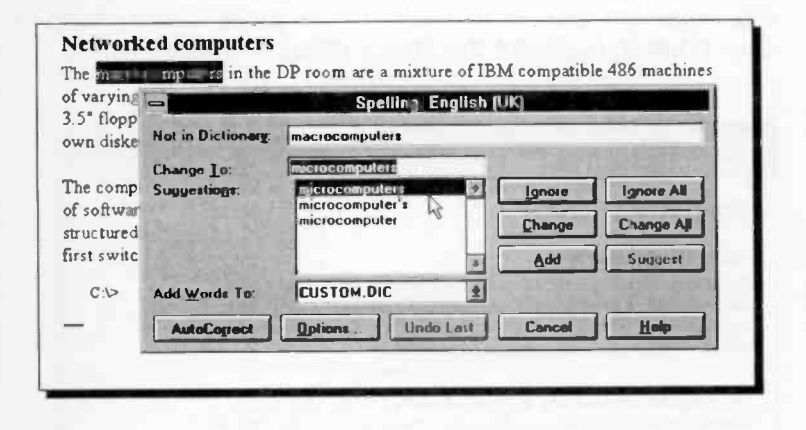

Word starts spell checking from the point of insertion onwards. If you want to check a word or paragraph only. highlight it first. If you want to spell check the whole document, move the insertion point to the beginning of the document before starting. Once Word has found a misspelled word, you can correct it in the<br>Change To box or select a word from the Change To box, or select <sup>a</sup> word from the Suggestions list.

## **Printing Documents**

When Windows was first installed on your computer the printers you intend to use should have been selected. and the SETUP program should have installed the appropriate printer drivers. Before printing for the first time, you would be wise to ensure that your printer is in fact properly installed. To do this, open the Windows Control Panel and double-click the 'Printers' icon, which opens the Printers dialogue box shown below.

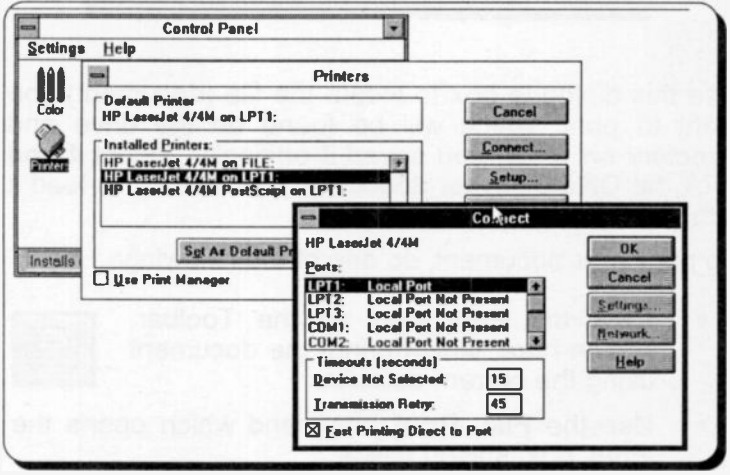

Here, two printer drivers have been installed; an HP LaserJet 4/4M as the 'default' printer configured to either output to a printer via the parallel port LPT1, or to a disc file, and an HP LaserJet 4/4M PostScript, also configured to output to a printer. Your selections may, obviously, not be the same.

Next, return to or reactivate Word and, if the document

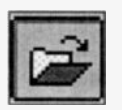

you want to print is not in memory, either click the 'Open' button on the Toolbar, or use the File, Open command, to display the Open dialogue box shown overleaf.

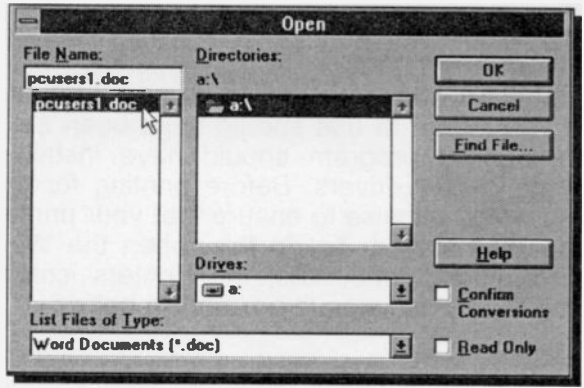

Use this dialogue box to locate the file (document) you want to print, which will be found on the drive and directory on which you saved it originally. Select it and click the OK button (or double-click its name), to load it into your computer's memory.

To print your document, do one of the following:

Click the Print icon on the Toolbar,  $\bullet$ shown here, which prints the document using the current defaults.

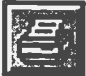

Use the Eile, Print command which opens the  $\bullet$ 'Print' box, shown below.

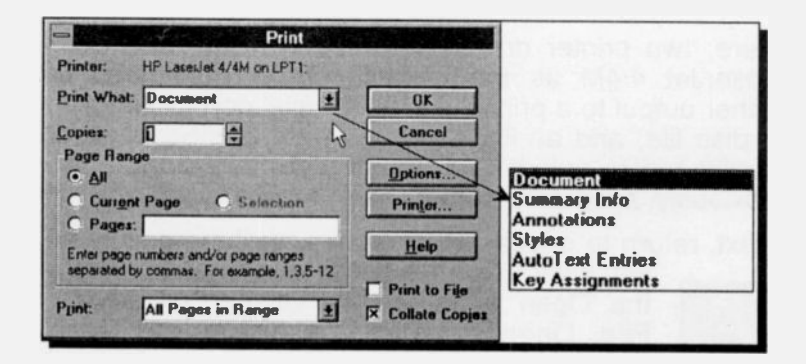

The settings in the Print dialogue box allow you to select the number of copies, and which pages, you want printed. You can also select to print the document. the summary information relating to that document. annotations, styles, etc., as shown in the drop-down list also on the previous page.

You can even change the selected printer by clicking the Printer button which displays the following dialoque box.

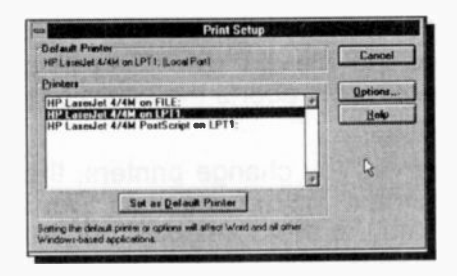

From this dialogue box you can select the default printer or any other installed printer. Clicking the **Options** button. displays the Setup dialogue box. shown below, which allows you to select the

paper size, orientation needed, printer resolution, etc.

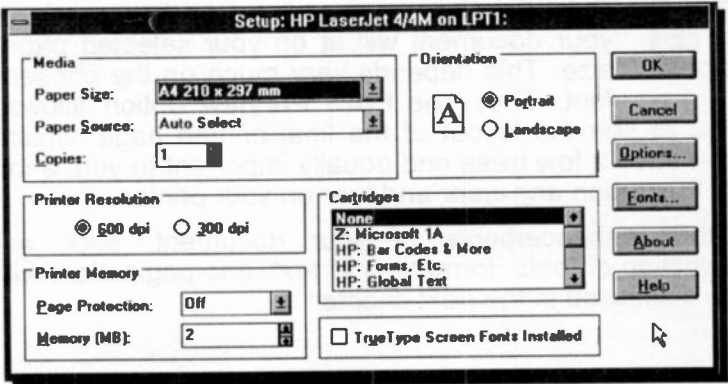

The Options button of the Setup dialogue box allows selection of graphics mode, graphics quality, and halftone options.

The Options button on the Print dialogue box, on the other hand, gives you access to some more advanced print options, such as printing in reverse order, or with and without annotations, hidden text, field codes or<br>document summary information.

Clicking the OK button on these various multi-level dialogue boxes, causes Word to accept your selections and return you to the previous level dialogue box, until<br>the Print dialogue box is reached. Selecting OK on this<br>first level dialogue box, sends print output from Word to<br>your selection, either the printer connected to you

Do remember that, whenever you change printers, the appearance of your document may change, as Word uses the fonts available with the newly selected printer. This can affect the line lengths, which in turn will affect both the tabulation and pagination of your document.

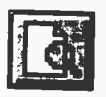

Before printing to paper, click the Print Preview icon on the Toolbar, shown here, or use the File, Print Preview command, to see how much of your document will fit on your selected page size. This depends very much on the chosen<br>font. Thus, the Print Preview option allows

you to see the layout of the final printed page, which can save a few trees and equally important to you, a lot of frustration and wear and tear on your printer.

Other enhancements of your document, such as selection of fonts, formatting of text, and pagination, will be discussed in the next chapter.

# 5. FORMATTING WORD DOCUMENTS

Formatting involves the appearance of individual words or even characters, the line spacing and alignment of paragraphs, and the overall page layout of the entire document. These functions are carried out in Word in several different ways.

Primary page layout and text formatting can be included in Style Sheets and Templates. Within any document, however, you can override Paragraph Style formats by applying text formatting and enhancements manually to selected text. To cancel manual formatting. select the text and use the

#### Edit, Undo Formatting

command, or (<Ctrl+Z>). The selected text reverts to its original format.

#### Formatting Text

The fonts available in Word depend on the printer(s) you have set-up in Microsoft Windows and selected in Word with the

#### File, Print, Printer

command. With Windows you can have fonts that display on your screen but that your printer cannot print, and vice versa.

If you select a printer font for which there is no exact screen font, then Word will select the nearest available to display your work. Similarly, if the font selected is not available to your printer, Word will select the nearest available and will use that when printing. You might choose to do the latter, because you plan to print on a different printer from the one attached to your system. When you open your document on the computer that has the specified font, Word will display and prirt your document with the correct font.

Originally, the title of the memo pcusers1, was typed in the 14 point size Arial typeface, while the subtitle and the main text were typed in 12 and 10 point size Times New Roman, respectively.

To change this memo into what appears on the screen dump displayed below, first select the title of the memo and format it to bold, italics, 18 point size Arial and centre it between the margins, then select the subtitle and format it to bold, 14 point size Times New Roman.

Finally select each paragraph of the main body of the memo in turn, and format it to 12 point size Times New Roman. All of this formatting can be achieved by using the buttons on the Formatting bar shown below (see also the section entitled 'Paragraph Alignment').

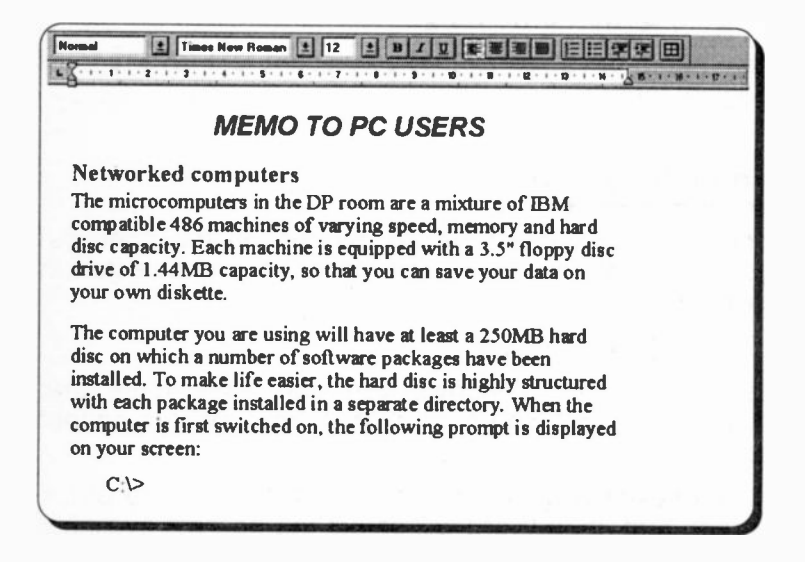

If you can't access these font styles, it will probably be because your printer does not support them, in which case you will need to select other fonts that are supported.

Save the result under the new filename pcusers2 - use the File, Save As command.

In Word all manual formatting, including the selection of font, point size, style (bold, italic, strike-through, hidden and capitals), colour, super/subscript, and various underlines, are carried out by first selecting the text and then executing the formatting command.

The easiest way of activating the formatting commands is from the Formatting toolbar. Another way is to use the

#### **Format, Font**

command, which displays the following dialoque box:

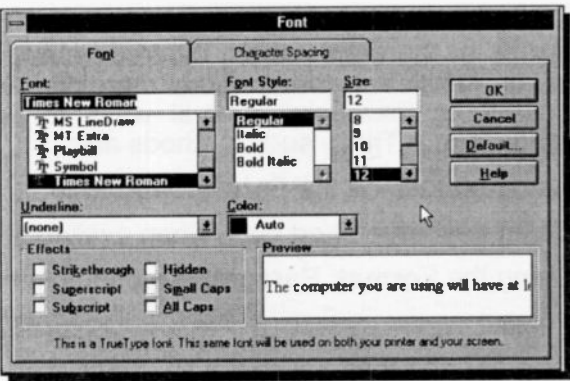

Yet another method is by using quick keys, some of which are listed below:

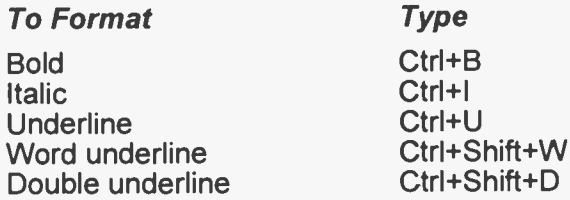

There are quick keys to do almost anything, but the problem is remembering them! We find that those listed here are the most useful and the easiest to remember.

## Text Enhancements

Word defines <sup>a</sup> paragraph, as any text which is followed by a paragraph mark, which is created by pressing the <Enter> key. So single line titles, as well as long typed text, can form paragraphs.

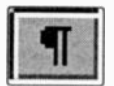

The paragraph symbol, shown here, is only visible if you have selected it from the Formatting bar.

## Paragraph Alignment:

Word allows you to align a paragraph at the left margin (the default), at the right margin, centred between both<br>margins, or justified between both margins. As with most operations there are several ways to perform alignment in Word. Three such methods are:

- Using buttons on the Formatting bar.  $\bullet$
- Using keyboard short cuts, when available.  $\bullet$
- Using the Format, Paragraph menu command.  $\bullet$

The table below describes the buttons on the Formatting bar and their keystroke shortcuts.

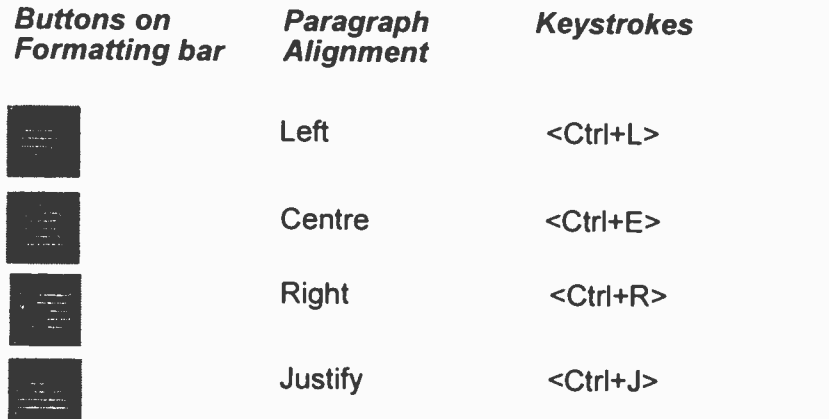

The display below shows the dialogue box resulting from using the Format. Paragraph command in which you can specify the Left. Right, or Special indentation required.

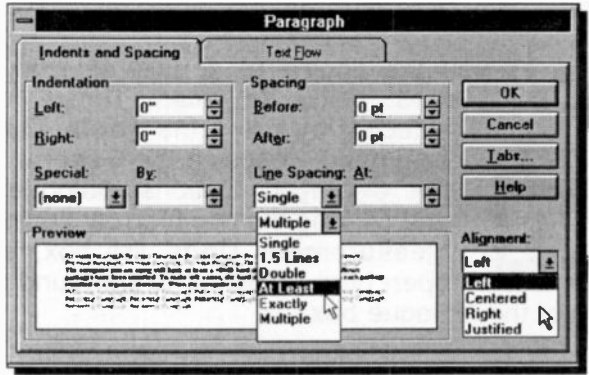

## **Paragraph Spacing:**

The above Paragraph dialogue box can also be used to display a paragraph on screen, or print it on paper, in single-line. 1½-line, or double-line spacing. You can even set the spacing to any value you want by using the At Least option, as shown on the above screen dump, then specify what interval you want.

The available shortcut keys for paragraph spacing are as follows:

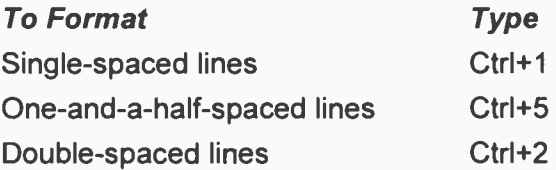

Whichever of the above methods is used, formatting can take place either before or after the text is entered. If formatting is selected first, then text will type in the chosen format until a further formatting command is given. If, on the other hand, you choose to enter text and then format it afterwards, you must first select the text to be formatted, then activate the formatting.

Word gives you the choice of 4 units to work with, inches, centimetres, points or picas. These can be

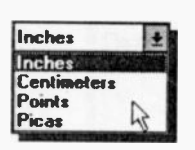

selected by using the Tools, Options<br>command, choosing the General tab of the displayed Options dialogue box, and clicking the down arrow against the Measurement Units list box, shown open here, which is to be found at the

bottom of the dialogue box.

#### Indenting Text:

Most documents will require some form of paragraph indenting. An indent is the space between the margin and the edge of the text in the paragraph. When an indent is set (on the left or right side of the page), any justification on that side of the page sets at the indent, not the page border.

To illustrate indentation, open the file pcusers2, select the first paragraph, and then choose the Format, Paragraph command. In the Indentation field, select 0.5" for both Left and Right, as shown on the next page. On clicking OK, the first selected paragraph is displayed indented.

The Indentation option of the Format, Paragraph command, can be used to create 'hanging' indents, where all the lines in a paragraph, including any text on the first line that follows a tab, are indented by a specified amount. This is often used in lists to emphasise certain points.
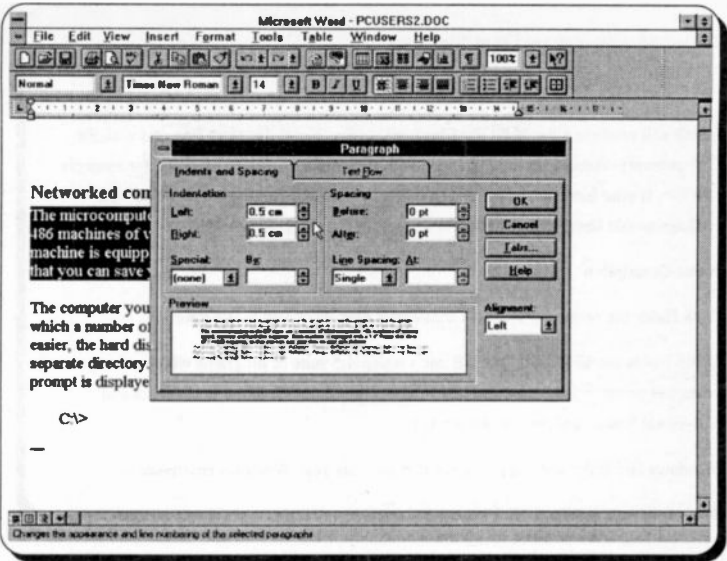

To illustrate the method, use the pousers1 file and add at the end of it, after the 'C:\>' prompt, the text shown overleaf, but please read on before doing so.

After you have typed the text in, save the enlarged memo as pcusers3, before going on with formatting the new information. This is done as a precaution in case anything goes wrong with the formatting - it is sometimes much easier to reload a saved file (using the File, Open command), than it is to try to unscramble a wrongly formatted document!

To find out what is on your hard disc, type

DIR (and press the <Enter> key)

which will produce a list of all the filenames on the 'Root' directory (the one with the C:\> prompt) - directories are displayed with their names in angle brackets, for example <DOS--. If your hard disc is structured correctly, then the programs that make up a package would have been installed in a separate directory. For example:

Name Description

DOS Holds the operating system's commands that allow you to use your PC.

QB45 Holds the Microsoft Quick Basic version 4.5 suite of programs which allow you to write and compile fully structured Basic programs. It is one of the best versions of non -visual Basic available on the market.

Windows Holds the suite of programs that controls your Windows environment,

Next, highlight the last 4 paragraphs above, use the<br>F<u>o</u>rmat, Paragraph command, and select 'Hanging' under Special and 2.5 cm under By. On clicking the OK button, the text formats as shown, but it is still highlighted. To remove the highlighting, click the mouse button anywhere on the page. The second and following lines of the third paragraph selected, should be indented 2.5 cm from the left margin.

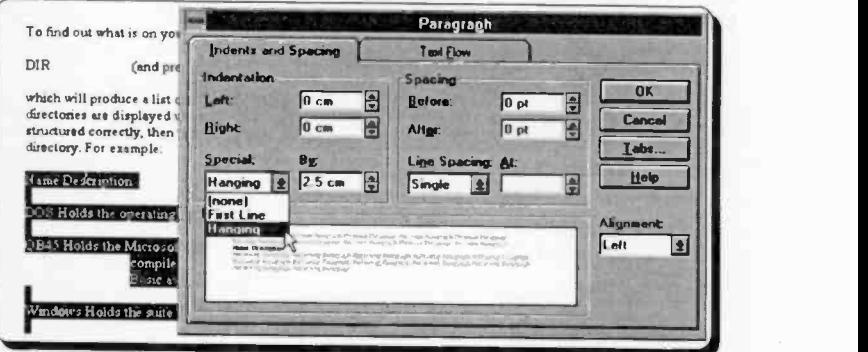

This is still not very inspiring, so to complete the effect we will edit the first lines of each paragraph as follcws:

Place the cursor in front of the word 'Description' in paragraph 4 and press the <Tab> key once. This places the start of the word in the same column as the indented text of the third paragraph. To complete the effect place tabs before the word 'Holds' in the next three paragraphs. until your hanging indents are correct, as shown below.

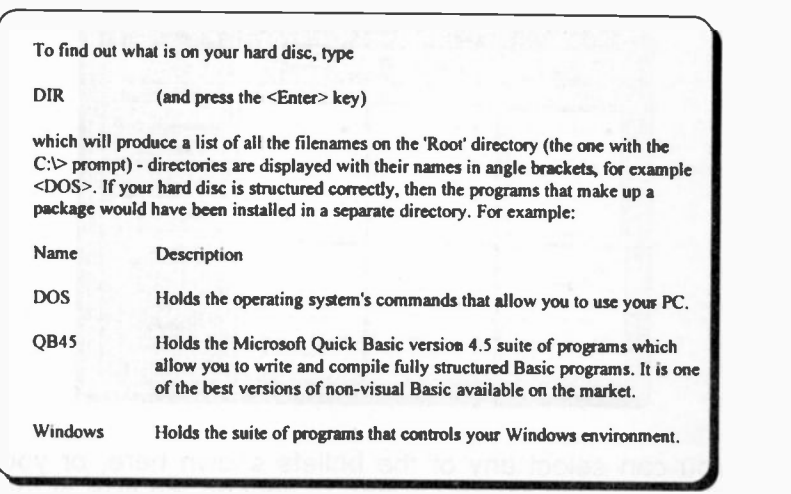

This may seem like a complicated rigmarole to go through each time you want the hanging indent effect. but with Word you will eventually set up all your indents, etc., in templates. Then all you do is click in <sup>a</sup> paragraph to produce them.

When you finish formatting the document, save it under

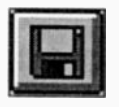

its current filename either with the File, Save command (<Ctrl+S>), or by clicking the Save button. This command does not display a dialogue box, so you use it when you do not

need to make any changes to the saving operation.

## Inserting Bullets:

Bullets are small characters you can insert, anywhere you like, in the text of your document to imorove visual impact. In Word there are several choices for displaying lists with bullets or numbers. As well as the two Formatting bar buttons, others are made available through the

#### Format, Bullets and Numbering

command, which displays the following dialcgue box:

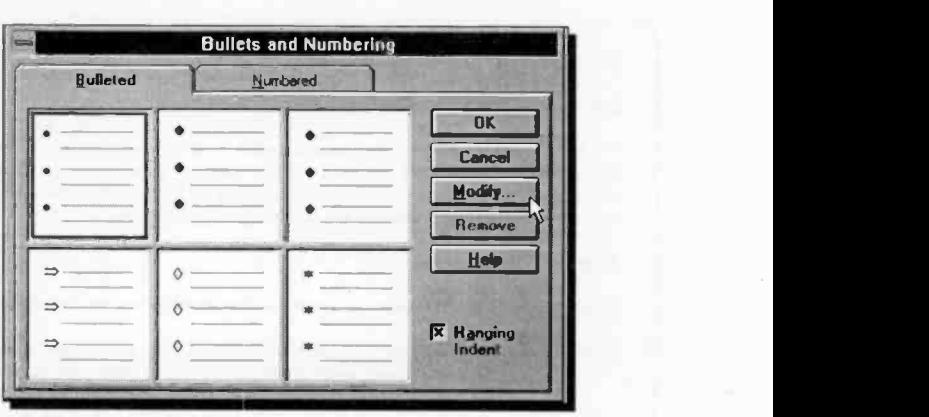

You can select any of the bullets shown here, or you could click the Modify button to change the size of the bullet, or the indentation.

Further, by pressing the Bullet button on the Modify Bulleted List dialogue box which would be displayed, you could select any character from the Symbol typeface or other available type-faces.

If you select the **Numbered** tab, a similar dialogue box is displayed, giving you a choice of several numbering systems and the ability to modify them.

Once inserted, you can copy, move or cut a bulleted line in the same way as any other text. However, you can not delete a bullet with the <BkSp> or <Del> keys.

## Formatting with Page Tabs

You can format text in columns by using tab stops. Word has default left tab stops every 1.27 cm from the left margin, as shown here. This symbol appears on the left edge of the ruler (see below).

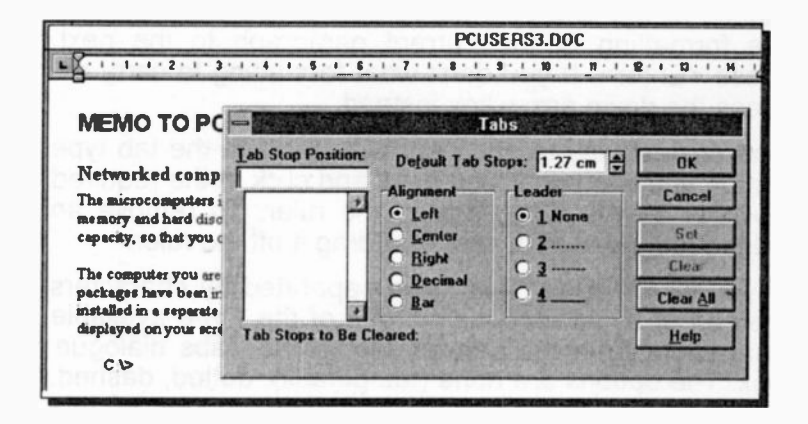

To set tabs, use either the Format, Tabs command which produces the Tab dialogue box, or click on the tab symbol on the left of the Ruler which rotates through the available tab stops.

The tab stop types available have the following function:

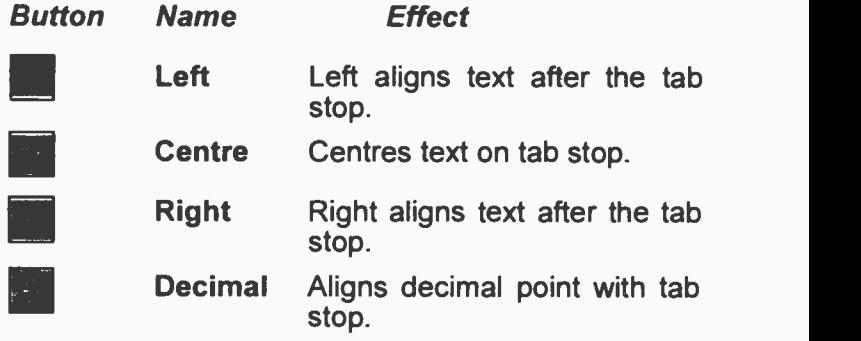

To clear the ruler of tab settings press the Clear All button on the Tabs dialogue box. When you set a tab stop on the ruler, all default tab stops to the left of the one you are setting are removed. In addition, tab stops apply either to the paragraph containing the cursor, or to any selected paragraphs.

As all paragraph formatting, such as tab stops, is placed at the end of a paragraph, if you want to carry the formatting of the current paragraph to the next, press <Enter>. If you don't want formatting to carry on, press the down arrow key instead.

The easiest way to set a tab is to click on the tab type button you want and then point and click at the required position on the lower half of the ruler. To remove an added tab. point to it, click and drag it off the ruler.

If you want tabular text to be separated by characters instead of by spaces, select one of the three available characters from the Leader box in the Tabs dialogue box. The options are none (the default), dotted, dashed, or underline. The Contents and Index pages of this book are set with right tabs and dotted leader characters.

## Formatting with Styles

We saw earlier in Chapter 5, how you can format your work using Paragraph Styles. but we confined ourselves to using the default Normal style only. In this section we will get to grips with how to create, modify, use, and manage styles.

As mentioned previously, a Paragraph Style is a set of formatting instructions which you save so that you can use it repeatedly within a document or in different documents. A collection of Paragraph Styles forms a Style Sheet which could be deemed appropriate for, say, all your memos, so it can be used to preserve uniformity. It maintains consistency and saves time by not having to format each paragraph individually.

Further, should vou decide to change a style, all the paragraphs associated with that style reformat automatically. Finally, if you want to provide a pattern for shaping a final document, then you use what is known as a Template. All documents which have not been assigned a document template, use the Normal.dot template, by default.

### **Paragraph Styles:**

Paragraph Styles contain paragraph and character formats and a name can be attached to these formatting instructions. From then on, applying the style name is the same as formatting that paragraph with the same instructions

You can create a style by example, either with the use of the Formatting bar or the keyboard, or you can create a style from scratch, before you use it. by selecting the Format. Style menu command. By far the simplest way of creating a style is by example.

Creating Paragraph Styles by Example: Previously. we spent some time manually creating some hanging indents in the last few paragraphs of the pcusers3 document. To create a style from this previous work. place the insertion pointer in one of these paragraphs. say, in the 'Name Description' line, and highlight the entire name of the existing style in the Formatting bar's Style box, as shown below.

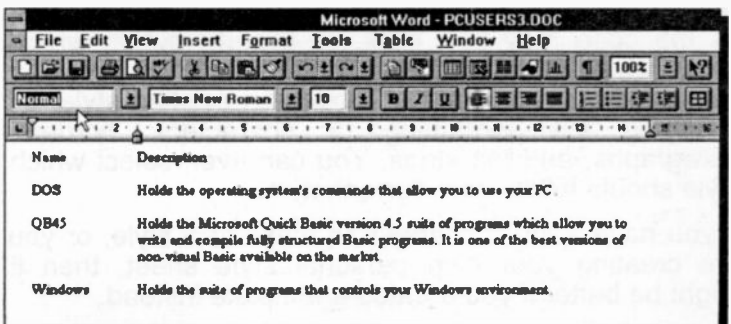

Then, type the new style name you want to create, say, 'Hanging Indent', and press <Enter>.

Finally, highlight the last three paragraphs with hanging indents and change their style to the new 'Hanging Indent', by clicking the mouse in the Style box button and selecting the appropriate style from the displayed list, as shown below.

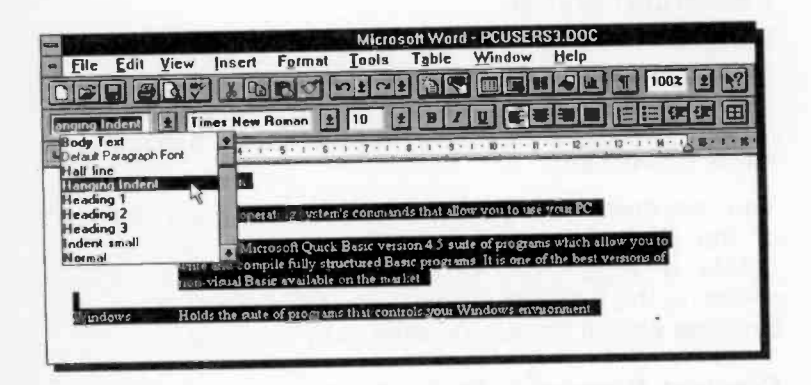

Creating Styles with the Menu Command: You can create, or change, a style before you apply any formatting to a paragraph, by using the Format, Style command. This displays the Style dialogue box, in which you can choose which style you want to change from the displayed Styles list.

Having selected the style you want to change (or not, as the case may be), click the Modify button which produces the Modify Style dialogue box. From here you can create a new style, or modify an existing style, by changing the formatting of characters, borders, paragraphs, and tab stops. You can even select which style should follow your current style.

If you have a lot of changes to make to a style, or you are creating your own personal style sheet, then it might be better if you created a template instead.

## Document Templates:

A document template provides the overall pattern of your final document. It can contain:

- Paragraph styles and style sheets, which can control your paragraph and page set-up.
- Boilerplate text, which is text that remains the  $\bullet$ same in every document.
- AutoText (Glossary in previous versions). which is standard text and graphics that you could insert in a document by typing the name of the AutoText entry
- $\bullet$ Macros, which are programs that can change the menus and key assignments to comply with the type of document you are creating.

If you don't assign a template to a document, then the default Normal.dot template is used by Word. To create a new document template. you either modify an existing one, create one from scratch, or create one based on the formatting of an existing document.

To illustrate this last point, we will create a simple document template, which we will call Pcuser, based on the formatting of the pcusers3 document. But first, make sure you have defined the Hanging Indent' style as explained earlier, and that the file is opened. Then

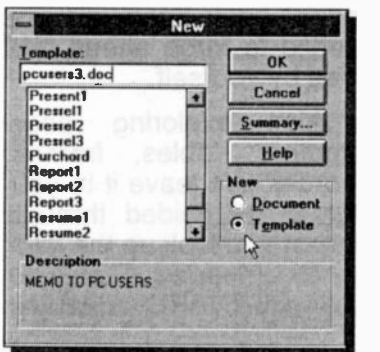

select the File, New command which displays the New dialogue box, shown here.

Next, select Template in the New field box, type in the Template bcx the name of the document (and its extension) on which you want the new template to be based, and click OK.

Finally, choose the File, Save As command, type the template name (Pcuser in this case), and click the OK button.

To use the new template, use the Eile, <u>N</u>ew command

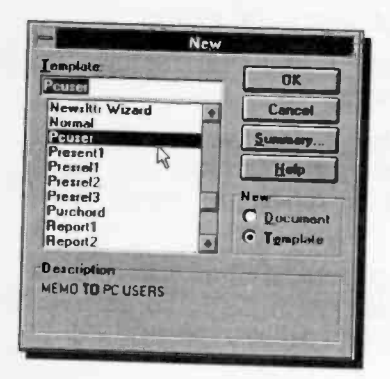

which causes the New<br>dialogue box to be dialogue box to be<br>displayed. Select the name of the Template you want to use, from the<br>**Template** list, as shown here, and click the OK button.

Templates can also contain Macros as well as AutoText; macros allow you to automate Word<br>keystroke actions only

keystroke actions only,<br>while AutoText speeds up<br>the addition of boilerplate text and graphics into your<br>document, however, these features are beyond the<br>scope of this book.

\* \* \*

Word has many more features, far too numerous to<br>mention in the space allocated to this book. What we<br>have tried to do is give you enough basic information so<br>that you can have the confidence to forge ahead and<br>explore the

Perhaps, you might consider exploring page<br>numbering, headers and footers, tables, frames,<br>drawing, and outlining, in that order. We leave it to you.<br>However, if you would prefer to be guided through<br>these topics, then may

# 6. THE EXCEL SPREADSHEET

Microsoft Excel is a powerful and versatile scftware package which, over the last few years, has proved its usefulness, not only in the business world, but with scientific and engineering users as well.

The program's power lies in its ability to emulate everything that can be done by the use of pencil, paper and a calculator. Thus, it is an 'electronic spreadsheet' or simply a 'spreadsheet', a name which is also used to describe it and other similar products. Its power is derived from the power of the computer it is running on. and the flexibility and accuracy with which it can deal with the solution of the various applications it is programmed to manage. These can vary from budgeting and forecasting to the solution of complex scientific and engineering problems.

#### Starting the Excel Program

To start Excel, start Windows, open the Windows Program Manager, and if you are using a mouse, point to the Microsoft Excel icon, shown here, and double-click the left mouse Microsoft SNOWN

With the keyboard, after opening the Windows Program Manager, use the <Ctrl+Tab> key combination, until the Microsoft Office Group is highlighted, then use the cursor keys to highlight the Microsoft Excel application icon, and press the <Enter> key.

When Excel is loaded, a 'blank' spreadsheet screen displays with similar Title bar, Menu bar, Toolbar and Formatting bar to those of Word. Obviously there are some differences, but that is to be expected as the two programs serve different purposes.

## **The Excel Screen**

The opening screen of Excel is shown below. It is perhaps worth looking at the various parts that make up this screen, or window, if only to see how similar it is to that of Word. Excel follows the usual Microsoft Windows conventions with which you should be very familiar by now.

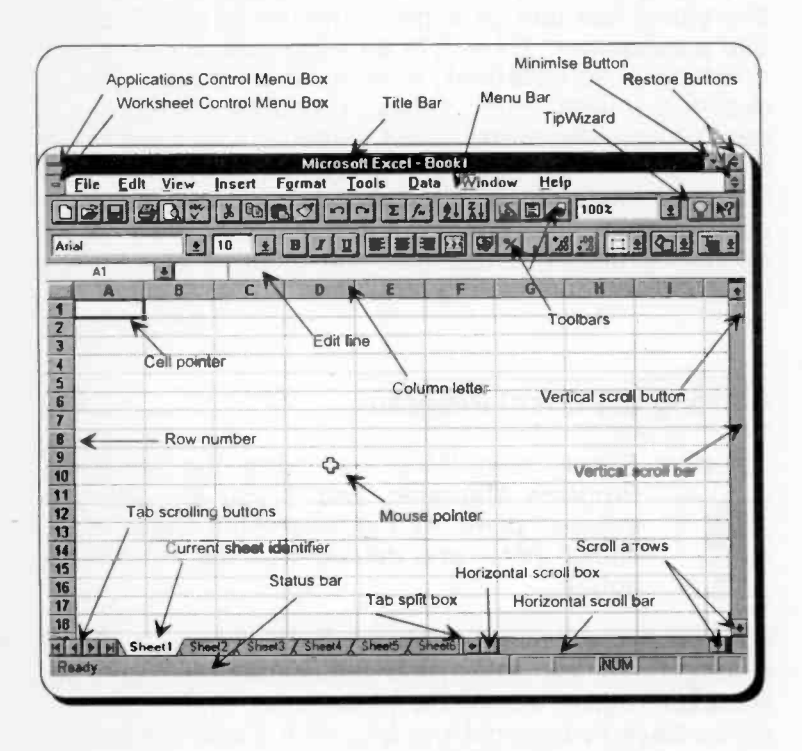

The window as shown takes up the full screen area available. If you click on the application restore button. the top one of the two restore buttons at the top right of the screen, you can make Excel show in a smaller window. This can be useful when you are running several applications at the same time and you want to transfer between them with the mouse.

Note that the Excel window, which in this case displays an empty and untitled book (Book1), has some areas which have identical functions to those of Word (refer to 'The Word Screen' section in Chapter 2), and other areas which have different functions. Below, we describe only the areas that are exclusive to Excel.

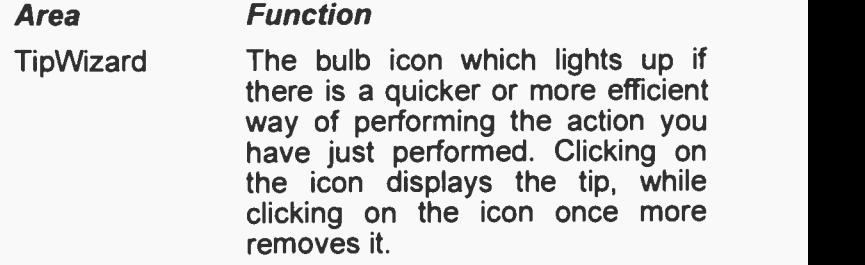

- Edit line Cont Contains the selection indicator<br>(cell co-ordinates) and the co-ordinates), and the<br>ts or edit line box (can contents or edit line box include a number, a label, or the formula behind a displayed result).
- Cell pointer Marks the current cell.
- Column letter The letter that identifies each column.
- Row number The number that identifies each row.
- Tab scrolling Clicking on these buttons, scrolls sheet tabs right or left, when there are more tabs than can be displayed at once.
- Current sheet Shows the current sheet amongst a number of sheets in a file. These are named Sheet1, Sheet3, and so on, by default, but can be changed to, say, North,<br>South, East, and West. Clicking on a sheet tab, moves you to that sheet.

Tab split box The split box which you drag left to see more of the scroll bar, or right to see more tabs.

There are two extra split boxes on Excel's worksheet screen dump. which have not been identified. Both of these have to do with splitting the screen; one horizontally (the split box for this is located at the extreme right of the screen above the 'top vertical scroll arrow' button), the other vertically (the split box for this is located at the extreme bottom-right ccrner of the screen, to the left of the 'right horizontal scroll arrow' button). The use of both these split boxes will be discussed later.

## Getting Familiar with Excel

Excel has two options under the Help menu which allow you to familiarise yourself with the package; Quick Preview and Examples and Demos.

The first one of these, is an interactive tutorial on four main options: Getting Started, What is New, Getting Information While You Work, and For Lotus 1-2-3 Users. To access this option. start Excel, then use the Help, Quick Preview command. This tutorial is a good introduction to the powerful features of Excel. It takes about half an hour to work through and is well worth the time. You can of course run through the different options as often as you like, and not necessarily in the presentation order. When you have finished, press the Return to Microsoft Excel button.

The second familiarisation option offers detailed information on a number of selected topics, and has the added ability of letting you practise on them. To access<br>this option, start Excel and use the Help, Examples and Demos command, which causes the following screen to be displayed.

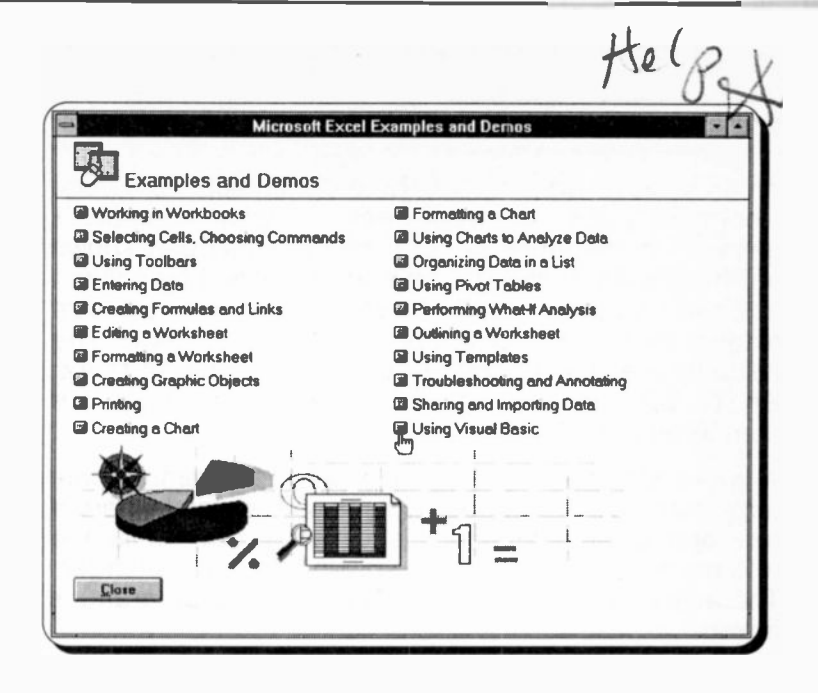

As you can see from the list above, this option gives you far more detailed information on a much larger selection of topics. We suggest you return to this option often to complete your knowledge of the package.

## Using Help in Excel

The Microsoft Excel Help Program provides a comprehensive on-line help in exactly the same way as the Microsoft Word Help program. No matter what you are doing, you can either press the F1 function key to display context sensitive help screens, or click the Help button on the Standard toolbar, then move the modified particular toolbar button and press the left mouse button, or choose Help from the Main Menu bar, to display a short menu, then choose Index to display the Excel Help index.

## Worksheet Navigation

When you first enter Excel, the program sets up a huge electronic page, or worksheet, in your computer's memory, many times larger than the small part shown<br>on the screen. Individual cells are identified by column on the screen. Individual cells are identified by column<br>and row location (in that order), with present size extending to 256 columns and 16,384 rows. The columns are labelled from A to Z, followed by AA to AZ, BA to BZ, and so on, to IV, while the rows are numbered from 1 to 16,384.

A worksheet can be thought of as a two-dimensional row and column intersect is called a cell, while the reference points of a cell are known as the cell address. The active cell (A1 when you first enter the program) is boxed.

Navigation around the worksheet is achieved by use of the four arrow keys  $(\rightarrow \downarrow \leftarrow \uparrow)$ . Each time one of these keys is pressed, the active cell moves one position was pressed. The <PgDn> and <PgUp> keys can also<br>be used to move down or up one visible page,<br>respectively, while the  $\leq$ Ctrl+ $\rightarrow$ > and  $\leq$ Ctrl+ $\downarrow$ > key<br>combinations can be used to move to the extreme right<br>of the w used to move to the lower right corner of the worksheet's active area.

You can move the active cell with a mouse by pointing to the cell you want to activate and clicking the left mouse button. If the cell is not visible, move the window<br>by clicking on the scroll bar arrowhead that points in the direction you want to move, or press the F5 function key and specify the required cell address.

To move a page at a time, click in the scroll bar itself, or for larger moves, drag the box in the scroll bar (the furthest you can go with this method in an empty worksheet is cell location R54.

When you have finished navigating around the worksheet, press the <Ctrl+Home> key combination which will move the active cell to the A1 position (provided you have not fixed titles in any rows or columns or have no hidden rows or columns - more about these later). Note that the area within which you can move the active cell is referred to as the working area of the worksheet, while the letters and numbers in the border at the top and left of the working area give the 'co-ordinates' of the cells in a worksheet

The location of the active cell is constantly monitored by the 'selection indicator' which is to be found on the extreme left below the lower Toolbar of the application window. As the active cell is moved, this indicator displays its address, as shown below. The contents of a cell are displayed above the column letters within what is known as the 'Edit line'. If you type text in the active cell, what you type appears in both the 'Edit line' and the cell itself. Typing a formula which is preceded by the equals sign (=) to, say, add the contents of three cells, causes the actual formula to appear in the 'Edit line', while the result of the actual calculation appears in the active cell when the <Enter> key is pressed.

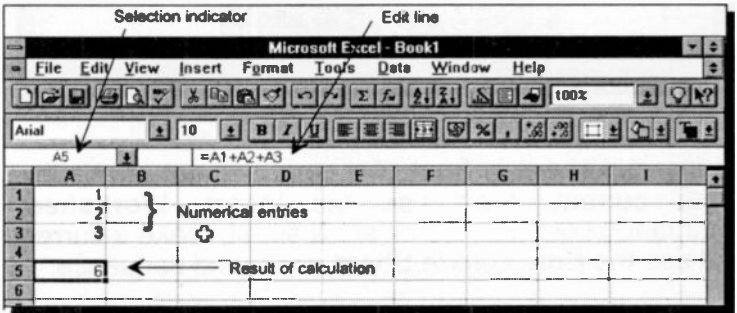

**Moving Between Sheets:**<br>You can scroll between sheets by clicking one of the arrows situated to the left of Sheet 1, as shown below.<br>The inner arrows scroll sheets one at a time in the direction of the arrow, while the outer arrows scroll to<br>the end, or beginning, of the group of available sheets.<br>

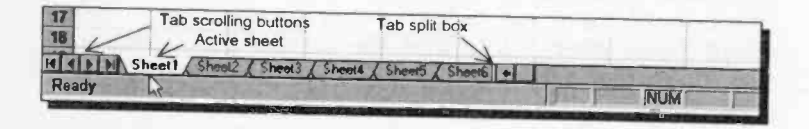

With the keyboard, you can scroll one sheet at a time, and make it active at the same time, by using the  $\leq$ Ctrl+PgDn> key combination. Using  $\leq$ Ctrl+PgUp> scrolls in the reverse direction.

To display more sheet tabs at a time, drag the split box<br>to the right. The reverse action displays less sheet tabs.<br>To rename sheets, double-click at their tab, then type a<br>new name in the Rename Sheet dialogue box, as<br>sho

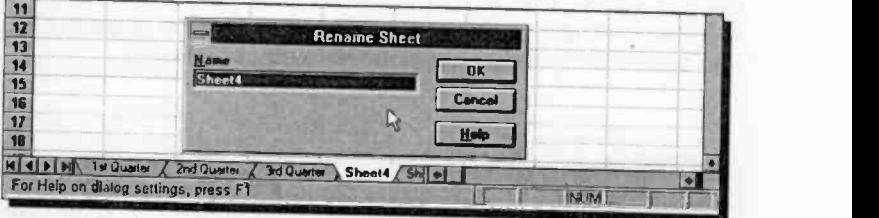

To insert a sheet in front of a certain sheet, make that sheet current, then use the Insert, Worksheet command sequence. To delete a sheet, make it current and use the Edit, Delete Sheet command sequence.

## Rearranging Sheet Order:

If you need to rearrange the order in which sheets are being held in a workbook, you can do so by dragging a particular sheet to its new position, as shown below.

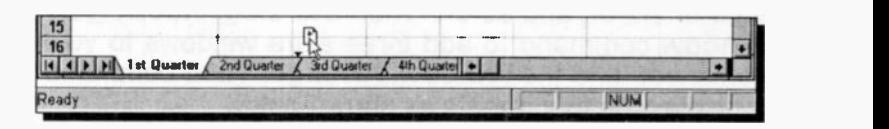

While you are dragging the tab of the sheet you want to move, the mouse pointer changes to an arrow pointing to a sheet. The small solid arrowhead to the left of the mouse pointer indicates the place where the sheet you are moving will be placed.

### Grouping Worksheets:

You can select several sheets to group them together so that data entry, editing, or formatting can be made easier and more consistent.

To select adjacent sheets, click the first sheet tab, hold down the <Shift> key and then click the last sheet tab in the group. To select non -adjacent sheets, click the first sheet tab, hold down the  $\leq$ Ctrl> key and then click the other sheet tabs you want to group together.

Selecting sheets in the above manner, causes the word "[Group]" to appear in the Title bar of the active window, and the tabs of the selected sheets are shown in white. To cancel the selection, click at the tab of any sheet which is not part of the selected group.

## Shortcut Menus:

While a range of cells in a sheet is selected, or a group of sheets is active, you can access a shortcut menu of relevant commands by pressing the right mouse button. This produces a shortcut menu of the most common commands relevant to what you are doing at the time.

## **Viewing Multiple Workbook Sheets**

To see more clearly what you are doing when starting with multiple workbook sheets, type the text '1st' in<br>location A1 of 1st Quarter sheet, '2nd' in the 2nd Quarter sheet, and so on. Then use the Window, New Window command to add three extra windows to your worksheet, and the Window, Arrange, Tiled command to display the four sheets as shown below.

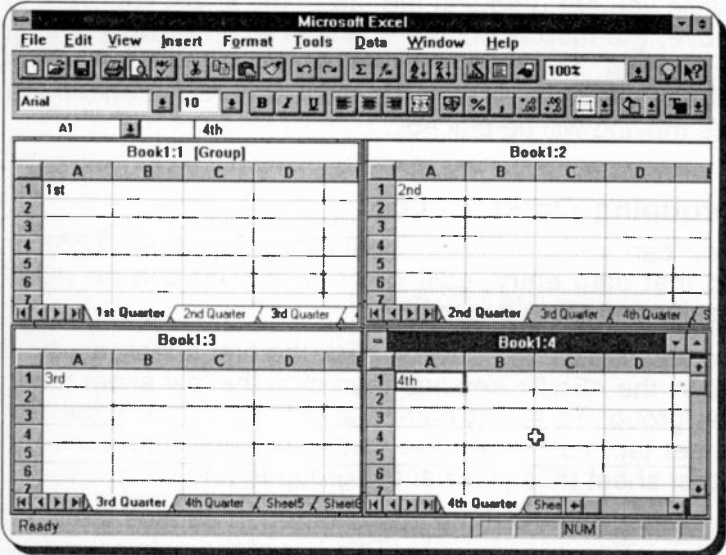

To move from one window to another, simply point with the mouse to the cell of the window you want to go to and click the left mouse button. To display a different sheet in each window, go to a window and click the sheet's tab.

To return to single-window view mode from a tiled mode, click the maximise button of the active window.

# 7. FILLING IN A WORKSHEET

### Entering Information

We will now investigate how information can be entered into a worksheet. But first, make sure you are in Sheet1, then return to the Home (A1) position, by pressing the <Ctrl+Home> key combination, then type the words:

PROJECT ANALYSIS

As you type, the characters appear in both the 'Edit line' and the active cell. If you make a mistake, press the <BkSp> key to erase the previous letter or the <Esc> key to start again. When you have finished, press <Enter>.

Note that what you have just typed in has been entered in cell A1. even though the whole of the word ANALYSIS appears to be in cell Bl. If you use the right arrow key to move the active cell to B1 you will see that the cell is indeed empty.

Typing any letter at the beginning of an entry into a cell results in <sup>a</sup> 'text' entry being formed automatically, otherwise known as a 'label'. If the length of the text is longer than the width of a cell, it will continue irto the next cell to the right of the current active cell, provided that cell is empty, otherwise the displayed information will be truncated.

To edit information already in a cell, double-click the cell in question, or make that cell the active cell and press the F2 furction key. The cursor keys, the <Home> and <End> keys, as well as the <Ins> and <Del> keys can be used to move the cursor and/or edit information as required.

You can also 'undo' the most recent operation that has been carried out since the program was last in the Ready mode, by using the Edit, Undo Entry command.

Next, use the arrow keys to move the active cell to B3 and type

Jan

Pressing the right arrow key  $(\rightarrow)$  will automatically enter the typed information into the cell and also move the active cell one cell to the right, in this case C3. Now type

Feb

and press <Enter>

The looks of a worksheet can be enhanced somewhat by using different types of borders around specific cells. To do this, first select the range of cells you would like

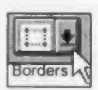

to surround with a border, then click at the down arrow of the Borders icon on the second Toolbar, shown here, which displays a choice of twelve different types of borders, as shown

below.

#### Selecting a Range of Cells:

To select a range of cells, say, A3:C3, point to cell A3, press the left mouse button, and while holding it pressed, drag the mouse to the right, as shown below.

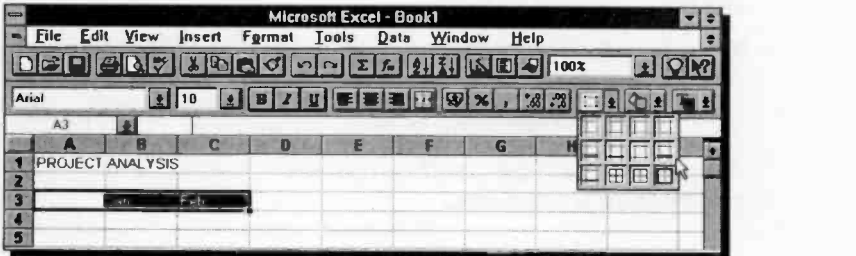

In our example, we have selected the cell range A3:C3. then we chose the 8th border from the display table. Moving the cell pointer to the right, out of the way reveals a better looking worksheet. as follows:

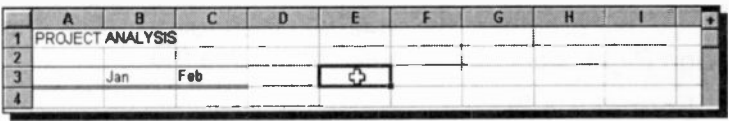

To select a range from the keyboard, first make active the first cell in the range, then hold down the <Shift> key and use the right arrow key  $(\rightarrow)$  to highlight the required range.

To select a 3D range, across several sheets, select the range in the first sheet, release the mouse button, hold down the <Shift> key, and click the Tab of the last sheet in the range.

To continue with our example, move to cell A4 and type the label Income, then enter the numbers 14000 and 15000 in cells B4 and C4, respectively. What you should have on your screen now, is shown below.

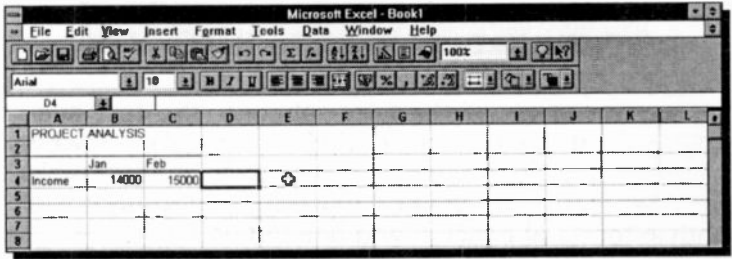

Note how the labels 'Jan' and 'Feb' do not appear above the numbers 14000 and 15000. This is because by default. labels are left justified, while numbers are right justified.

## **Changing Text Alignment and Fonts:**

One way of improving the looks of this worksheet is to

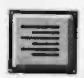

also right justify the text 'Jan' and 'Feb' within their respective cells. To do this, move the active cell to B3 and select the range B3 to C3 by dragging the mouse, then either click the

'Align Right' icon, shown here, or choose the

#### **Format, Cells**

command, then select the Alignment tab from the displayed Format Cells dialogue box, shown below. choose the Right button from the list under Horizontal. and press OK.

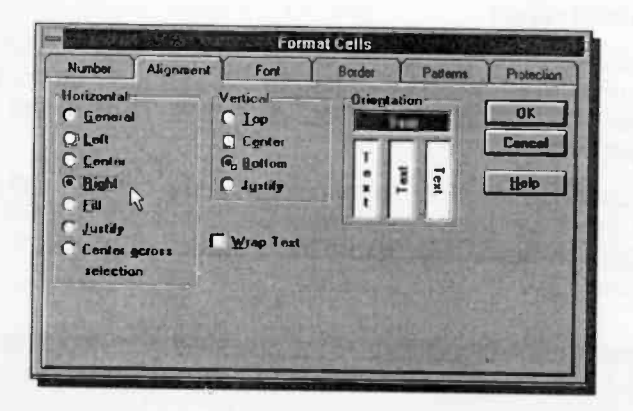

No matter which method you choose, the text should now appear right justified within their cells. However. although the latter method is lengthier, it nevertheless provides you with greater flexibility in displaying text. both in terms of position and orientation.

We could further improve the looks of our worksheet by choosing a different font for the heading 'Project Analysis'. To achieve this, select cell A1, then click on the 'Font Size' button on the second Toolbar, to reveal the band of available point sizes for the selected font. as shown overleaf. From this band, choose 14, then click in succession the 'Bold' and 'Italic' icons

Finally, since the numbers in cells B4 to C4 represent

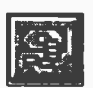

money, it would be better if these were prefixed with the £ sign. To do this, select the cell range B4:C4, then either click the 'Currency Style' button on the second Toolbar, shown here, or

choose the

## Format, Style

command and select Currency from the list under Style Name in the displayed Style dialogue box.

The numbers within the chosen range will now be displayed in currency form, provided the width of the cells is sufficient to accommodate them. In our example, the entered numbers are far too long to fit in currency form in the default cell width and appear as shown under the 'Feb' entry.

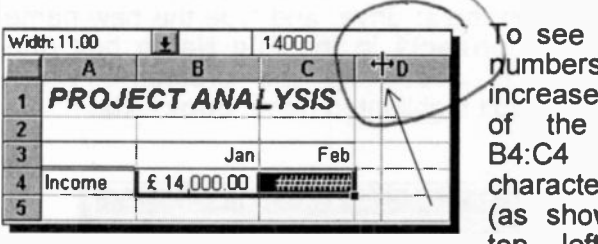

To see the actual pumbers we must **increase the width**<br>of the columns of the B4:C4 to 11<br>characters wide characters (as shown at the<br>top left of the top left

adjacent display). To do this, place the mouse pointer in between the column letters on the dividing line, and drag the pointer to the right, as pointed to above, until the width of the column is displayed as 11.00. The resultant worksheet should look as follows:

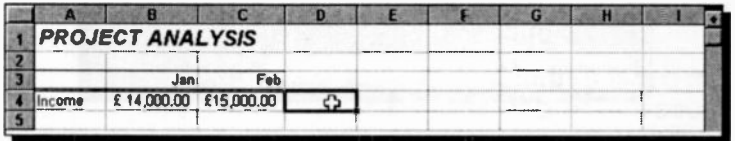

## **Saving a Worksheet**

Now, let us assume that we would like to stop at this point, but would also like to save the work entered so far before leaving the program. First, return to the Home position by pressing <Ctrl+Home>. This is good practice because when a workbook is opened later, the position of the cell pointer at the time of saving the file appears at the top left corner of the opened worksheet which might cause confusion if below and to the right of it there are no entries - you might think that you opened an empty worksheet.

Next, choose the

**File, Save** 

command to reveal the Save As dialogue box, select to save your work in the a: drive, and type the new name of the file, say, project1 in the File Name box (the extension .xls is added by the program), which replaces the default highlighted name book1.xls.

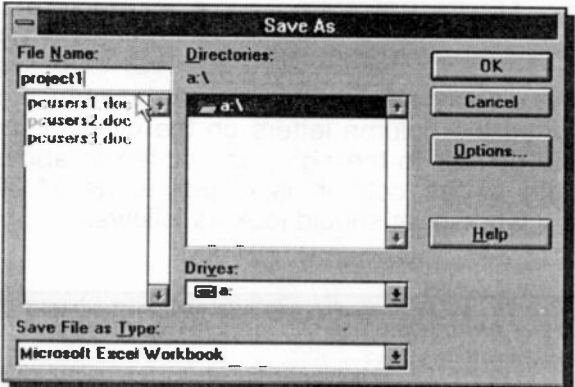

Clicking the OK button, causes the Summary Info dialogue box to appear on the screen. If you do not want to fill-in this dialogue box, click the OK button.

## **Opening a Worksheet**

An already saved worksheet - a workbook - can be opened by either clicking at the 'Open' icon.

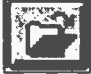

shown here, or selecting the

## **File, Open**

command which displays the Open dialogue box. Do not forget to change the drive to a: if that is where you saved your work. Excel asks for a filename to open, with the default name \*.xl\* being displayed in the File Name box. If you haven't saved it. don't worry as you could just as easily start afresh.

Next use the F2 function key to 'Edit' existing entries or simply retype the contents of cells (see below for formatting) so that your worksheet looks as follows:

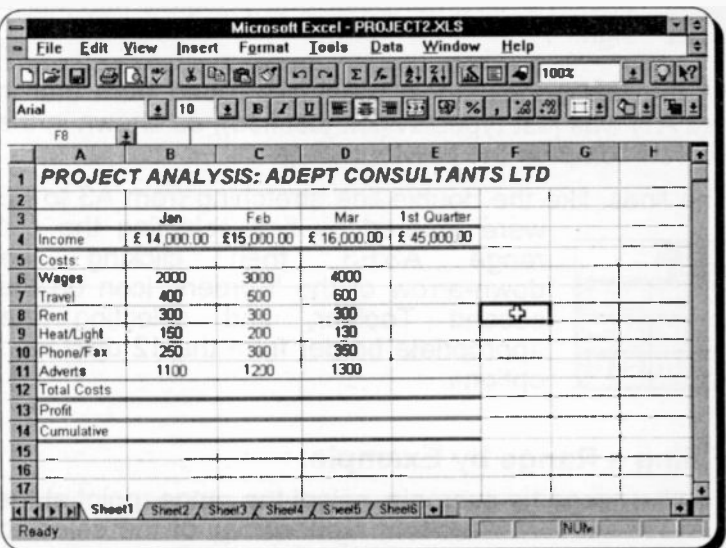

## Formatting Entries

The information in cell A1 (PROJECT ANALYSIS:<br>ADEPT CONSULTANTS LTD) was entered left justified and formatted by clicking on the 'Font Size' button on the second Toolbar, and selecting 14 point font size

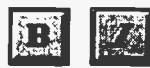

clicking in succession the 'Bold' and 'Italic' icons.

The text in the cell block B3:E3 was formatted by first selecting the range and then clicking the 'Centre' alignment' icon on the second Toolbar, so the text within the range is displayed centre justified.

The numbers within the cell block B4:E4 were formatted by first selecting the range, then clicking the 'Currency Style' icon on the second Toolbar, shown

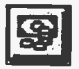

after the decimal point and prefixed with the  $E$ sign.

All the text appearing in column A (apart from that in cell A1) was just typed in (left justified), as shown in the screen dump on the previous page.

The lines, like the double line stretching from A3 to E3

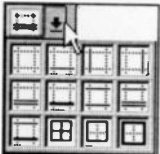

were entered by first selecting the cell<br>range A3:E3, then clicking the range A3:E3, then clicking the  $\frac{1}{2}$  down-arrow of the 'Borders' icon on the  $\frac{1}{2}$  conserved. second Toolbar, and selecting the appropriate border from the 12 displayed options.

## Filling a Range by Example:

To fill a range by example, select the range, point at the bottom right corner of the selected

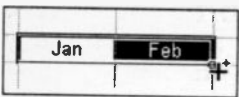

range and when the mouse pointer  $\frac{1}{\sqrt{4}}$   $\frac{1}{\sqrt{4}}$  changes to a small cross, drag the mouse in the required direction.

In the previous case, the next cell to the right will automatically fill with the text 'Mar' (Excel anticipates that you want to fill cells by example with the abbreviations for months, and does it for you). Not only that, but it also copies the format of the selected range forward. It is, therefore, evident that selecting ranges and using icons makes various tasks a lot easier.

Microsoft Excel allows you to format both text (labels) and numbers in any way you choose. For example, you can have numbers centre justified in their cells. if you so wished.

## Entering Text, Numbers and Formulae:

When text. a number, a formula, or an Excel function is entered into a cell, or reference is made to the contents of a cell by the cell address, then the content of the status bar changes from Ready to Enter. This status can be changed back to Ready by either completing an entry and pressing <Enter> or one of the arrow keys, or by pressing <Esc>

We can find the 1st quarter total income from consultancy, by activating cell E4, typing

#### $=RA+CA+DA$

and pressing <Enter>. The total first quarter income is added, using the above formula, and the result is placed in cell E4.

Now complete the insertion into the spreadsheet of the various amounts under 'costs' and then choose the

#### File, Save As

command to save the resultant worksheet under the filename project2, before going on any further. Remember that saving your work on disc often enough is a good thing to get used to, as even the shortest power cut can cause the loss of hours of hard work! Also remember that filenames should be limited to 8 alphanumeric characters, and must not contain any spaces. The extension .xls is added by Excel.

## **Using Functions**

In our example, writing a formula that adds the contents of three columns is not too difficult or lengthy a task. But imagine having to add 20 columns! For this reason Excel has an in-built summation function which can be used to add any number of columns (or rows).

To illustrate how this and other functions can be used.

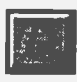

activate cell E4 and press the Function Wizard button shown here. If the function you require appears on the displayed dialogue box under Function Name, choose it, otherwise select the

appropriate class from the list under Function Category.

Choosing the sum function, inserts the entry SUM(number1,number2,...) in the Edit line. Clicking the Next button, causes the appearance of a second dialogue box, as shown in the composite screen dump below, which allows you to insert the range over which the function is to be effective

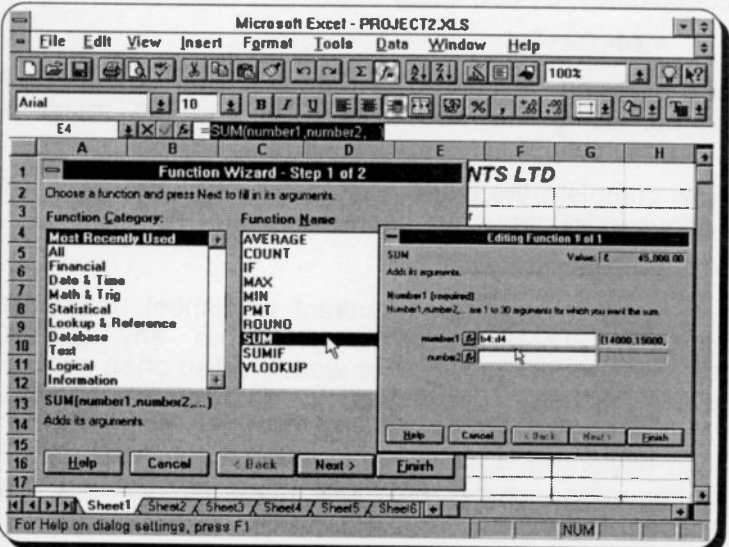

In this case, we enter B4:D4 as the range we want to summate is continuous. If the range is not continuous. separate the various continuous portions of it with a  $comma(.)$ .

Pressing <Enter> or clicking the Finish button causes the result of the calculation to appear in the active cell.

## **Using the AutoSum Icon:**

With addition, there is a better and quicker way of letting Excel work out the desired result. To illustrate this, select the cell range B6:E12, which contains the 'Costs' we would like to add up. To add these in both the horizontal and vertical direction, we include in the selected range an empty column to the right of the numbers and an empty row below the numbers, as shown below

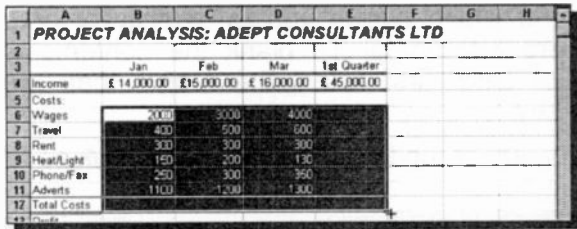

Pressing the 'AutoSum' icon, shown here, inserts the result of the summations in the empty column and row. as shown below. The selected range remains selected

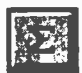

so that any other formatting can be applied by simply pressing the appropriate icon button.

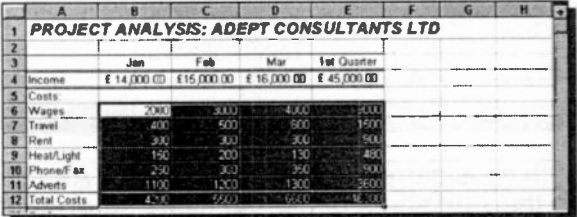

89

Now complete the insertion of formulae in the rest of the worksheet, noting that 'Profit', in B13, is the by the formula =B4-B12. To complete the entry, this formula should be copied using the 'fill by example' method into the three cells to its right.

The 'Cumulative' entry in cell B14 should be a simple reference to cell B13, that is =B13, while in cell C14 should be =B14+C13. Similarly, the latter formula is copied into cell D14 using the 'fill by example' method.

Finally, format the entire range B6:E12 as currency by selecting the range and clicking the 'Currency Style' button.

If you make any mistakes and copy formats or information into cells you did not mean to, use the

#### Edit, Undo

command which allows you to selectively undo what you were just doing. To blank the contents within a range of cells, first select the range, then press the <Del> key.

The worksheet, up to this point, should look as follows:

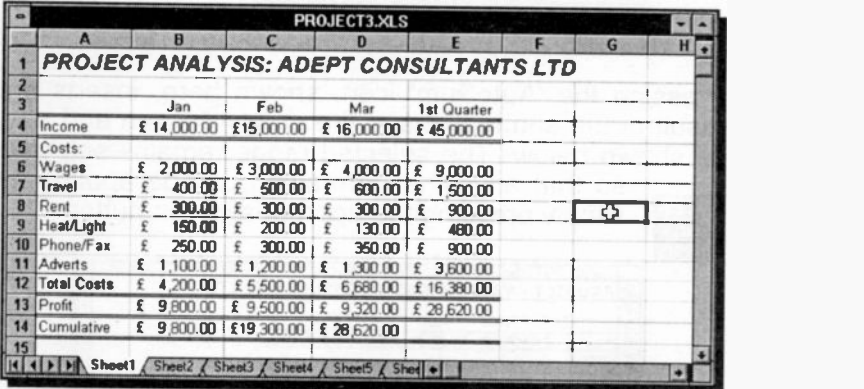

If everything is correct, use the **File, Save As** command to save the worksheet under the filename project3.

## **Printing a Worksheet**

To print a worksheet, make sure that the printer you propose to use was defined when you first installed Windows

If you have named more than one printer in your original installation of Windows, and want to select a printer other than your original first choice, then select the File. Print command and select the Printer Setup button on the displayed Print dialogue box.

The two dialogue boxes are shown below in a composite screen dump.

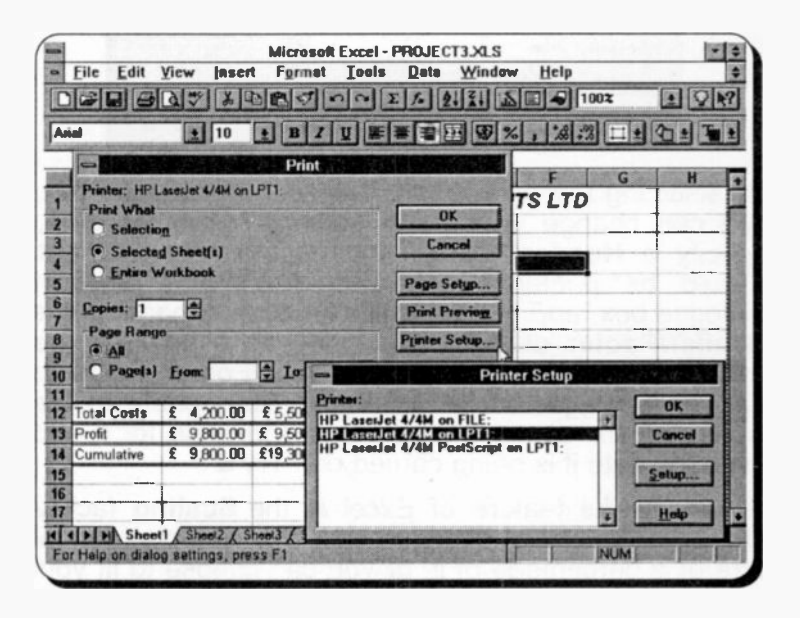

If you want to change the paper size, number of copies, print orientation, or printer resolution, choose the Setup button on the Printer Setup dialogue box which causes the printer specific Setup dialogue box to be displayed. The procedure is the same as in Microsoft Word.

You can further change the appearance of the printout by using the File, Page Setup command, or clicking at the Page Setup button of the Print dialogue box. Either of these causes the following dialogue box to appear on the screen.

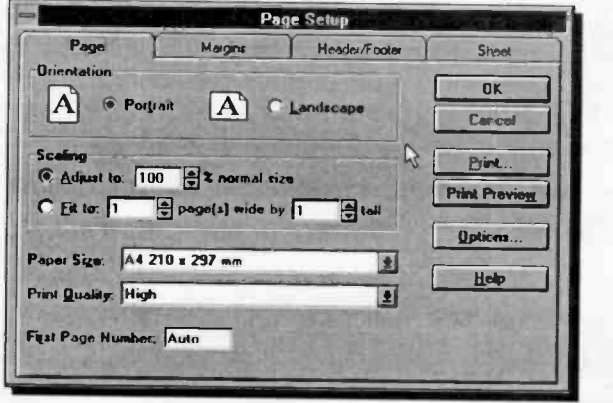

By selecting the appropriate Tab on this dialogue box, you can change your **Page** settings, page **Margins**, specify a **Header/Footer**, and control how a Sheet should be printed. Each Tab displays a different dialogue box, appropriate to the function at hand. In the Header/Footer dialogue box you can even click the down-arrow against the Header and Footer boxes to display a suggested list for these, appropriate to the work you are doing, the person responsible for it and even the date it is being carried out! Try it.

A very useful feature of Excel is the Scaling facility shown in the above dialogue box. You can print actual size or a percentage of it, or you can choose to fit your worksheet on to one page which allows Excel to scale your work automatically.

To preview a worksheet, click the 'Print Preview' icon<br>on the Toolbar, shown here, or use the Print Preview button on the Print or Page Setup dialogue box, or use the File, Print Preview command.

# 8. ADVANCED SPREADSHEETS

## Enhancing a Worksheet

You can make your work look more professional by adopting various enhancements, such as single and double line cell borders, shading certain cells, and adding meaningful headers and footers.

However, with Excel you can select easily a pre-defined style to display your work on both the screen and on paper. To do this, place the active cell within the table (or range) you want to format, say C5, then select the Format, AutoFormat which will cause the following dialogue box to appear on the screen, displaying  $\overline{a}$ sample of the chosen table format. In this way you can choose what best suits your needs.

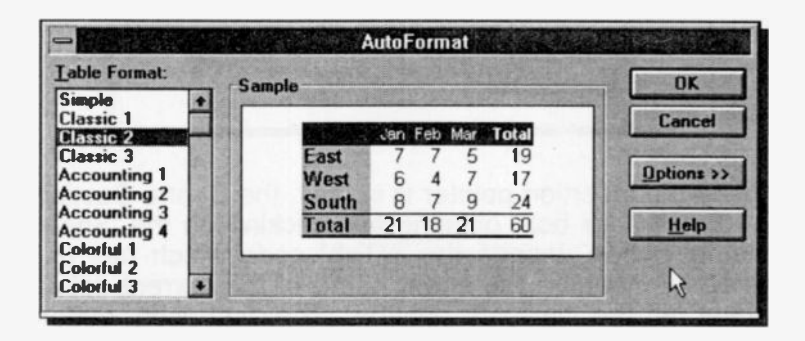

Next, reduce the title of the worksheet to PROJECT ANALYSIS, then centre it within the range A1:E1, by first selecting the range, then clicking the 'Centre Across Columns' icon, shown here, which causes the title to centre within the

specified range.

Finally. save the worksheet as project4, before going on.

Header and Footer Icons and Codes:<br>With the help of header and footer icons and their codes, shown below, you can position text or automatically insert information at the top or bottom of a report printout.

To add a header to our printed example, use the File, Page Setup command and click on the Header/Footer Tab, press the Custom Header button and type the information displayed below in the Left Section and Right Section of the Header box:

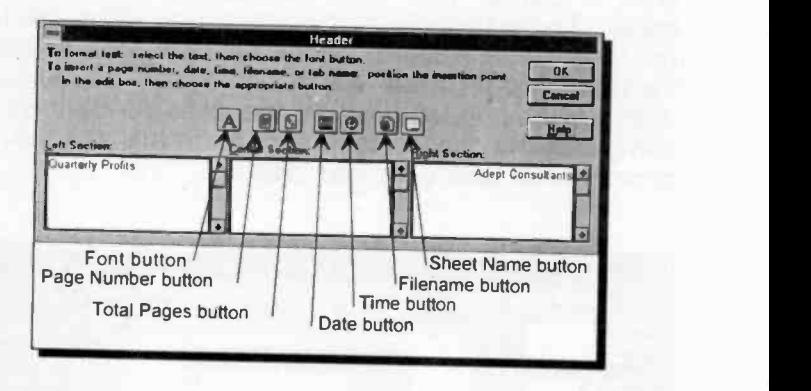

While the insertion pointer is in, say, the Centre Section<br>of the Header box, pointing and clicking on the 'Sheet<br>Name' button, inserts the &[Tab] code which has the<br>effect of inserting the sheet name of the current active displays the Font dialogue box, while the others display the codes listed below.

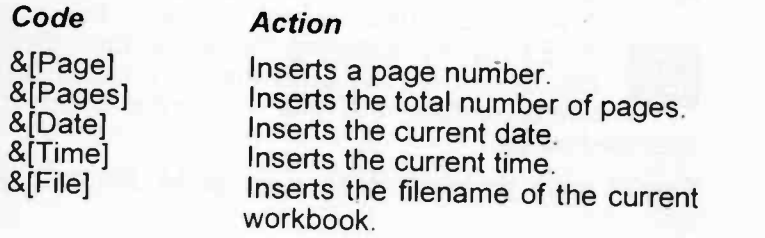
#### Setting a Print Area:

To select a smaller print area than the current worksheet, select the required area by highlighting the starting cell of the area and dragging the mouse, or using the <Shift+Arrows>, to highlight the block, and use the File, Print command which displays the following dialogue box

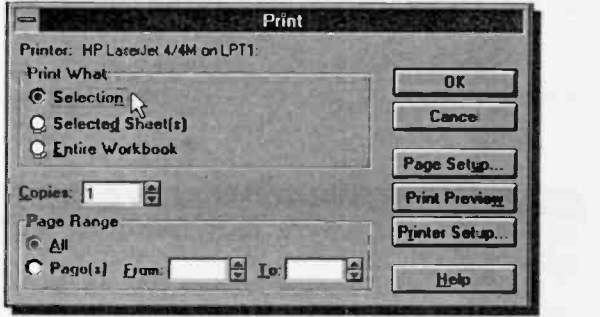

Choose the Selection button in the Print What box, and either press the Print Preview or the OK button to preview your report on screen or print it on paper.

Once in preview mode. the following icons are available to you.

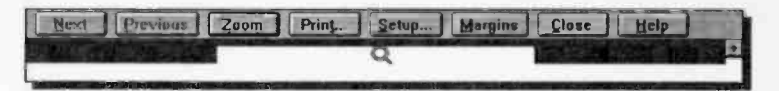

The first two allow you to change sheets, while the next one allows you to review your print output magnified or at full page size - when in full page size, the mouse pointer looks like a magnifying glass, as above. The next three icons can be used to print, change page settings, or to display the margins. To leave the preview option, press the Close icon.

If you want to return to the option of printing selected sheets or the entire workbook, then click the appropriate button in the Print What box of the Print dialogue box.

The default selection in the Print What box is Selected

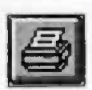

Sheet(s) which is also what will be printed out if you click the 'Print' icon, shown here.

If you have included headers and footers, these will be printed out irrespective of whether you

choose to print a selected range or a selected worksheet.

Printing our worksheet produces the following page:

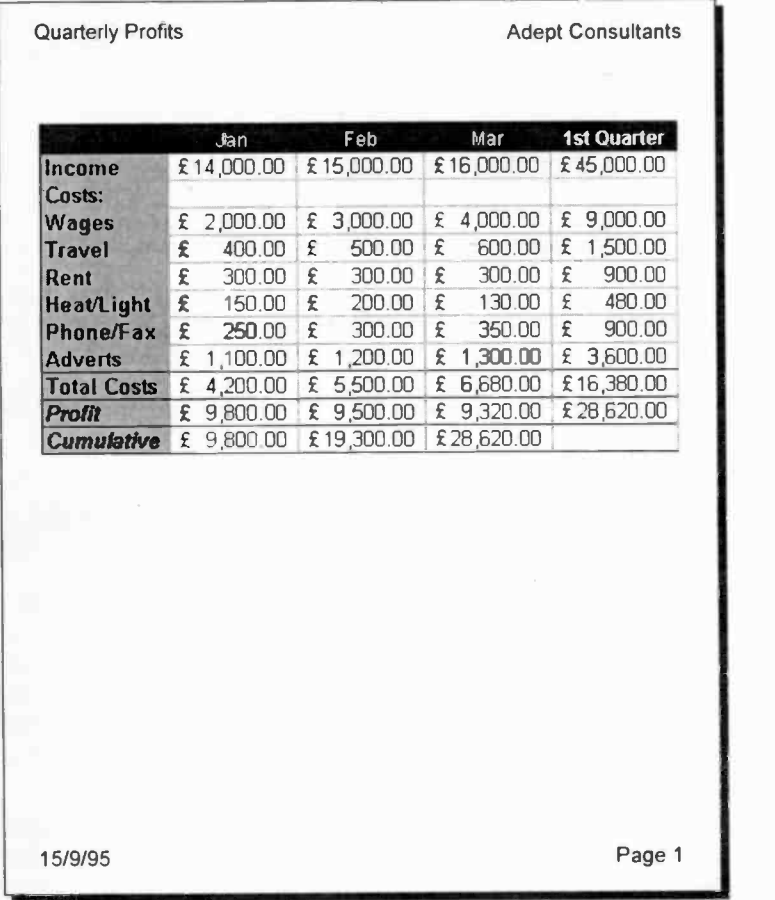

### 3 -Dimensional Worksheets

In Excel, a 3 -dimensional file is one made up with a series of flat 2-dimensional sheets stacked 'on top of each other'. Each sheet is the same size, and in itself, behaves the same as the more ordinary worksheets. As mentioned previously. each separate sheet in a file has its own Tab identifier at the bottom of the screen. Ranges can be set to span several different sheets to build up 3-dimensional blocks of data. These blocks can then be manipulated, copied, or moved to other locations in the file. A cell can reference any other cell in the file, no matter what sheet it is on, and an extended range of functions can be used to process these 3-dimensional ranges.

#### Manipulating Ranges:

The best way to demonstrate a new idea is to work through an example. We will use the worksheet saved under project4 (see end of previous chapter). Next, start Excel, use the File, Open command, or click the

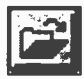

'file open' icon, and select project4. On pressing <Enter>, the worksheet is displayed on the screen as shown below.

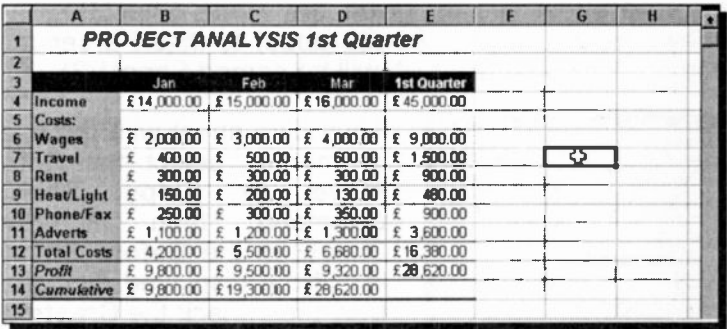

97

### Copying Sheets into a Workbook

We will now fill another three sheets behind the present one, in order to include information about ADEPT Consultants' trading during the other three quarters of the year. The easiest way of doing this is by copying the information in Sheet1, including the formatting and the entered formulae, onto the other three sheets. then edit the numerical information in these appropriately.

To simplify this operation, Excel has a facility which allows you to copy a sheet into a workbook. There are two ways of doing this: (a) with the mouse, or (b) using the menus.

With the mouse, make the sheet you want to copy the current sheet, then press the <Ctrl> key, and while keeping it pressed, point with the mouse on the Tab of Sheet1 and drag it to the right, as follows:

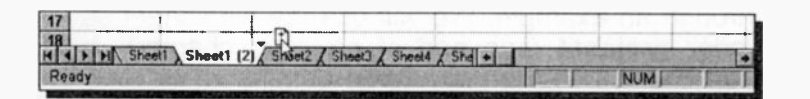

A small black triangle indicates the place where the copy will be inserted. If you insert a copy, say before Sheet2, when you release the mouse button the inserted sheet will be given the name Sheet1(2), as shown above, where we are about to insert a second copy before Sheet2 which will be named Sheet1(3).

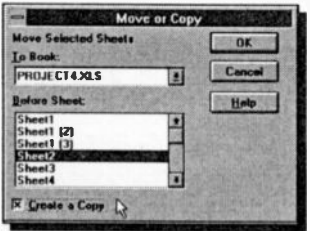

To copy a sheet with the use<br>of menus, select the **Edit,<br>Move or Copy Sheet Report Move or Copy Sheet** command, then highlight Sheet2 in the Before Sheet list of the displayed dialogue box, then check the Create a Copy option at the bottom of

the dialogue box, and press the OK button. Sheet1(4) will be inserted in the Workbook.

Next, double click the Tabs of these four new sheets and change their names to 'Quarter 1', 'Quarter 2', 'Quarter 3' and 'Quarter 4', respectively.

The contents of the second sheet should be as follows:

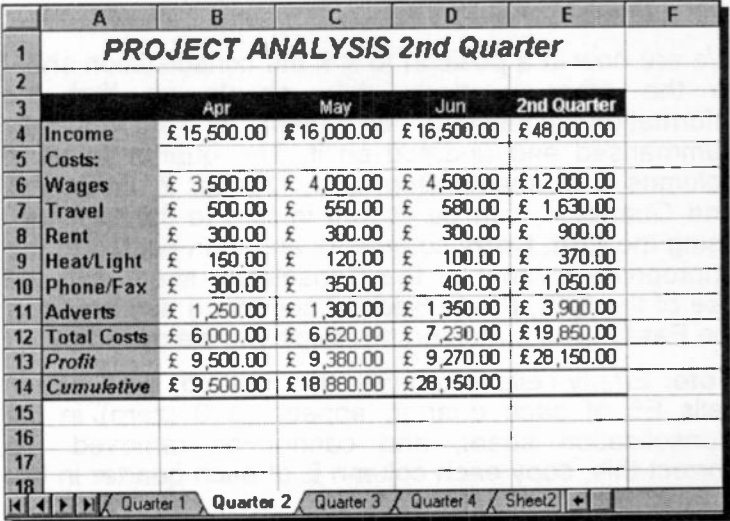

The easiest way to enter these 2nd Quarter results is to edit the copied data (from Quarter 1) by either using the EDIT key (F2), or double-clicking the cell you want to edit. You should now be in a position to complete editing the sheets of the other quarters. Be extra careful, from now on, to check the identification Tab at the bottom of the screen, so as not to get the sheets mixed up. You do not want to spend time editing the wrong worksheet!

After building up the four worksheets (one for each quarter - see beginning of next chapter for details on the 3rd and 4th quarters) save the file as project5.

### Linking Sheets

A consolidation sheet could be placed in front of our 'stack' of data sheets to show a full year's results, by making a copy of the 1st Quarter sheet and placing it in front of it. Next, delete the entries in columns B to E, and name it 'Consolidation'.

We are now in a position to link the consolidation sheet to the other quarterly data sheets so that the<br>information contained on them is automatically summarised and updated on it. The quarter totals in columns E of sheets Quarter 1, Quarter 2, Quarter 3. and Quarter 4, can be copied in turn to the clipboard using the Edit, Copy command, and then pasted to the appropriate column of the Consolidate sheet with the use of the Edit, Paste Special command and pressing the Paste Link button on the displayed dialogue box.

Note: Empty cells linked with this method, like those in cells E5 of each quarter, appear as 0 (zero) in the Consolidation sheet. and cannot be removed. To correct this, copy each column E of each quarter in two stages; E3:E4, then E6:E13.

Next, insert appropriate formulae in row 14 to correctly calculate the cumulative values in the consolidation sheet. The result should be as follows:

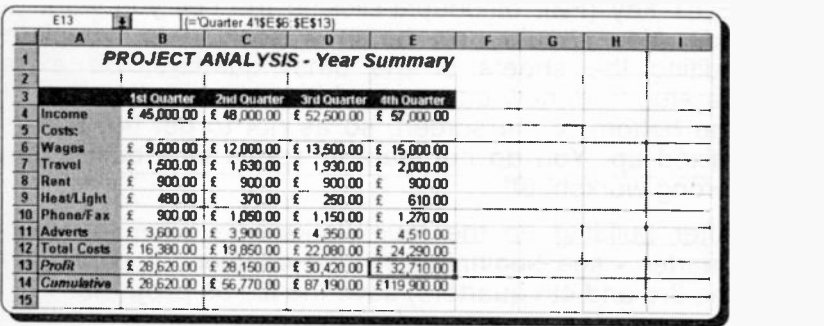

Finally, save the resultant workbook as project6

### Relative and Absolute Cell Addresses

Entering a mathematical expression into Excel, such as the formula in cell C14 which was

 $=$ B14+C13

causes Excel to interpret it as 'add the contents of cell one column to the left of the current position, to the contents of cell one row above the current position'. In this way, when the formula was later copied into cell address D14, the contents of the cell relative to the left position of D14 (i.e. C14) and the contents of the cell one row above it (i.e.  $D(13)$  were used, instead of the original cell addresses entered in C14. This is relative addressing.

To see the effect of relative versus absolute addressing, copy the formula in cell C14 into C17, as shown below:

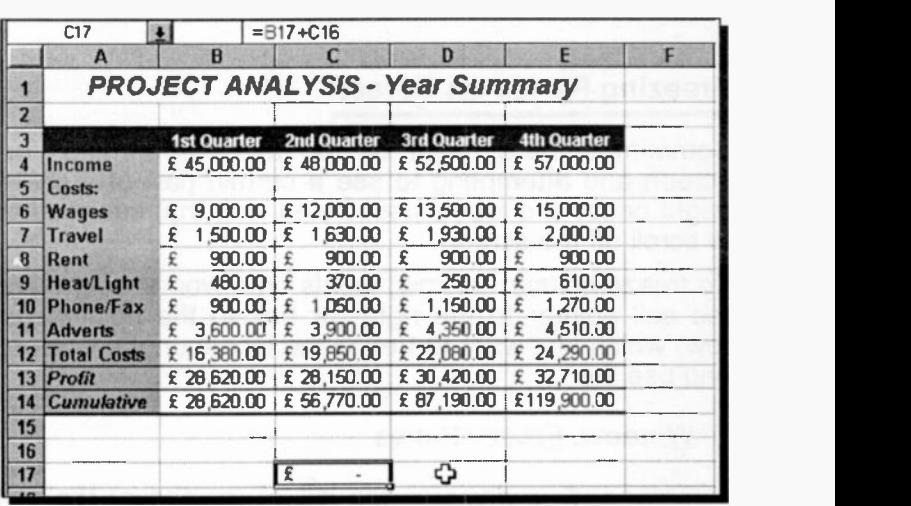

Note that in cell C14 the formula was =B14+C13. However, when copied into cell C17 the formula appears as

#### =B17+C16

because it has been interpreted as relative addressing. In this case, no value appears in cell C17 because we are attempting to add two blank cells.

Now change the formula in C14 by editing it to

=\$B\$14+\$C\$13

which is interpreted as absolute addressing. Copying this formula into cell C17 calculates the correct result. Highlight cell C17 and observe the cell references in its formula; they have not changed from those of cell C14.

The \$ sign must prefix both the column reference and the row reference. Mixed cell addressing is permitted: as for example when a column address reference is needed to be taken as absolute, while a row address reference is needed to be taken as relative. In such <sup>a</sup> case, the column letter is prefixed by the \$ sign.

#### Freezing Panes on Screen

Sometimes there might be too much information on screen and attempting to see a certain part of a sheet might cause the labels associated with that information to scroll off the screen.

To freeze column (or row) labels on a worksheet, move the cell pointer to the right (or below) the column (or row) which you want to freeze the labels on the screen, and use the

#### Window, Freeze Panes

command. Everything to the left of (or above) the cell pointer will freeze on the screen.

## 9. SPREADSHEET CHARTS

Excel allows information within a worksheet to be represented in graphical form which makes data more accessible to non -expert users who might not be familiar with the spreadsheet format. The saving 'a picture is worth a thousand words', applies equally well to charts and figures.

The package allows the use of several chart and graph types, including area, bar, column, line, doughnut, radar, XY, pie, combination, and several 3-D optiors of these charts. In all, Excel allows fifteen different types of charts, with a total of 102 pre -defined formats, which can be selected with the use of an appropriate icon, made available to you once you have selected the data you want to chart and indicated the place you want the chart to appear on your worksheet.

These charts (you can have several per worksheet) can be displayed on screen at the same time as the worksheet from which they were derived since they appear in their own 'chart' frame and can be embedded anywhere on a worksheet. Furthermore, they car be sent to an appropriate output device, such as a plotter or printer. Although this charting module rivals a stand alone graphics package, and one could write <sup>a</sup> separate book on it, an attempt will be made to present its basics, in the space available.

#### Preparing for a Column Chart

In order to illustrate some of the graphing capabilities of Excel, we will now plot the income of the consulting company we discussed in the project6 file. However, before we can go on, you will need to complete the entries for the last two quarters of trading of the Adept Consultants' example, if you haven't already done so, as follows:

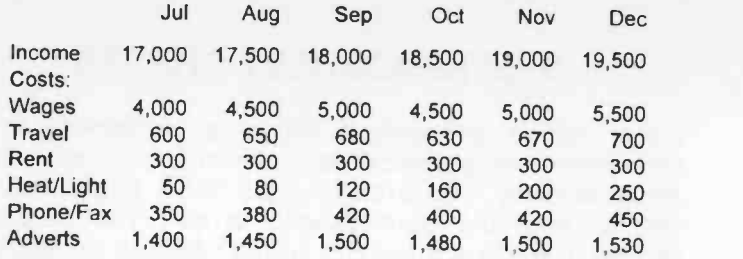

Next, link the quarterly totals to the consolidation sheet and calculate the year's total, and save as project7.

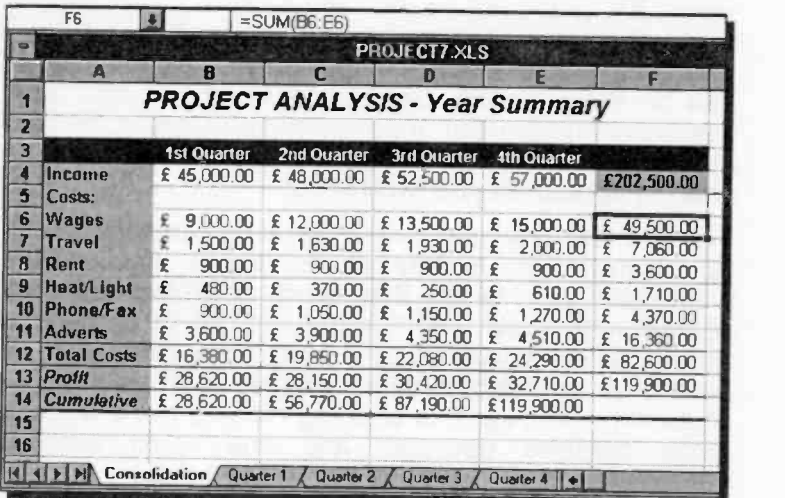

Now we need to select the range of the data we want to graph. The range of data to be graphed in Excel does not have to be contiguous for each graph, as with some other spreadsheets. With Excel, you select your data from different parts of a sheet with the <Ctrl> key pressed down. This method has the advantage of automatic recalculation should any changes be made to the original data. You could also collect data from different sheets to one 'graphing' sheet by linking them as we did with the consolidation sheet.

If you don't want the chart to be recalculated when you do this, then you must use the Edit. Copy and Edit. Paste Special commands and choose the Values option from the displayed dialogue box, which copes a selected range to a specified target area of the worksheet and converts formulae to values. This is necessary, as cells containing formulae cannot be pasted directly since it would cause the relative cell addresses to adjust to the new locations and each formula would then recalculate a new value for each cell and give wrong results.

### The ChartWizard

Chart. On This Sheet command. On doing so. To obtain a chart of 'Income' versus 'Quarters', select the data in cell range A3..E4, then either click at the ChartWizard, shown here, or use the Insert, the cursor changes (once in the worksheet area) to a small column chart, as shown below.

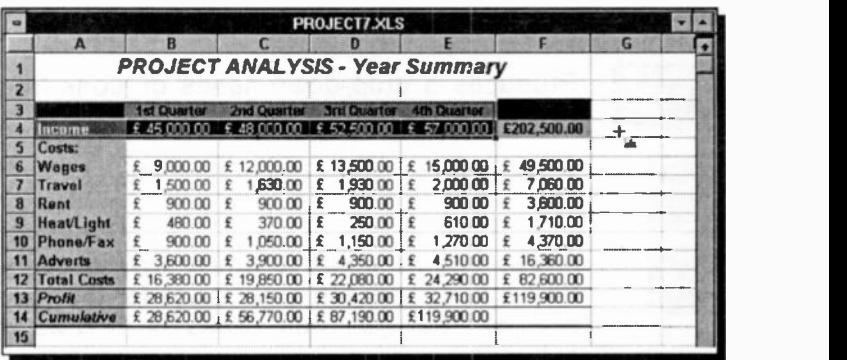

Now move the mouse pointer to the place you want to position the top-left corner of your chart, press the left mouse button and while keeping it pressed, drag the mouse down and to the right to form a dotted rectangle within which the chart will appear automatically once you release the mouse button and have selected the chart type. The result could be as follows:

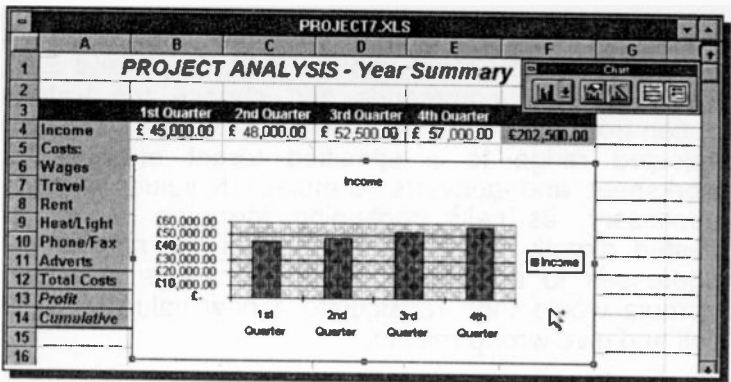

Note that while the frame containing a chart is selected

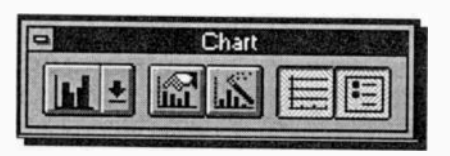

(you can tell from the presence of the small black squares around it), a special Chart toolbar, shown here. appears above and to

the right of it. These icons have the following function:

$$
\boxed{\text{Id} \neq}
$$

Produces a drop-down series of icons from which you can select the chart type.

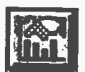

Allows you to select the default chart.

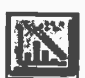

Allows you to select ChartWizard's dialogue boxes to specify the data range for the chart and whether the data series is in rows or columns.

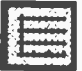

Toggles the horizontal gridlines on or off.

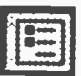

Toggles the legends on or off.

You can change the size of a selected chart by dragging the small four-headed arrow pointer (which appears when the mouse pointer is placed at the edges of the frame and on the small black boxes). You can also move the whole frame to a new position by clicking within it and dragging it to its new position.

As an example of what you can do with a chart, let us select a pattern to be used as a frame, by using the Format. Object command and in the displayed Format Object dialogue box, shown below, select Custom under the Patterns tab and choose the 7th Style, the 4th Weight line, and click at the Shadow box to cross it. Next, change the chart type to a 3D column chart, to obtain the displayed chart overleaf.

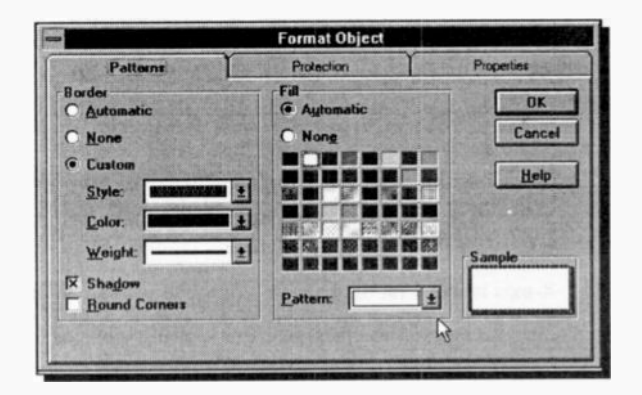

Try it, then change the first quarter income from £45,000 to £55,000 (on the Quarter 1 sheet), and watch how the change is reflected on the redrawn graph on the Consolidation sheet displayed on the next page.

Finally, revert to the original entry for the first quarter's income, change your chart back to a simple column

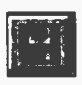

type, and then save your work again under the filename project7 by simply pressing the Save icon shown here. Your current work will be saved to disc replacing the previous version

under the same filename

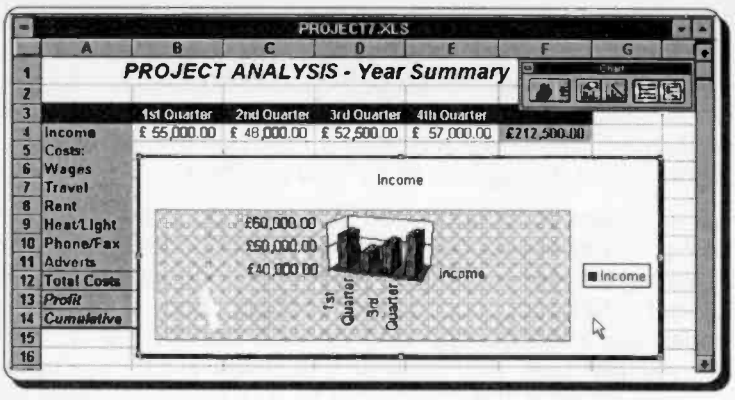

When Excel creates a chart, it plots each row or column of data in the selected range as a 'data series', such as a group of bars, lines, etc. A chart can contain many data series, but Excel charts data according to the following rules:

 $1.$ If the selected range contains more rows than columns of data, Excel plots the data series by columns.

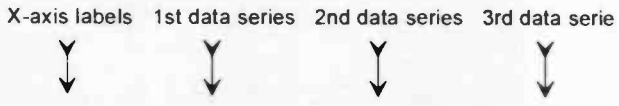

 $\overline{2}$ If the selected range contains more columns than rows of data, or the same number of columns and rows, Excel plots the data series by rows.

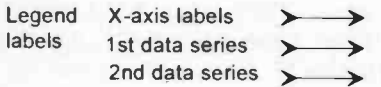

If you select a range to chart which includes column and row headings, and text above or to the left of the numeric data, Excel uses the text to create the axis labels, legends, and title.

If your data selection does not obey these rules, you must use the ChartWizard, and tell Excel how your data series is structured in the 4th displayed dialogue box. The ChartWizard opens 5 dialogue boxes altogether. as follows:

#### 1. Range selection

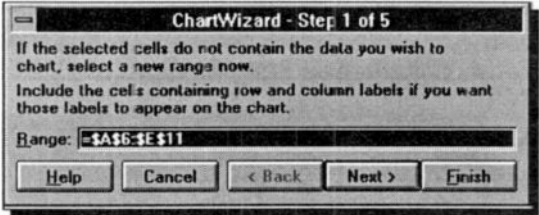

### 2. Chart type selection

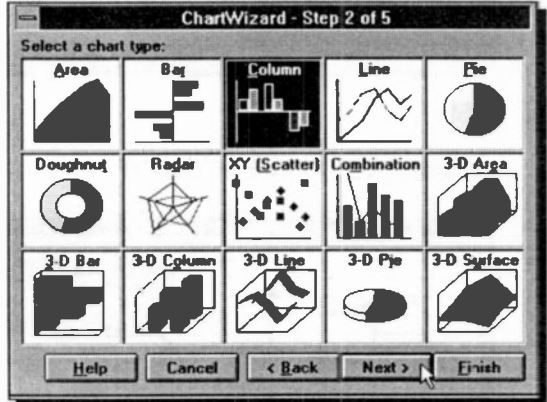

### 3. Format selection for chosen chart

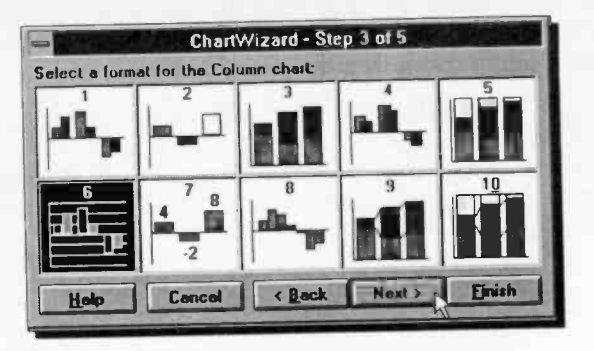

## 4. Data series specification

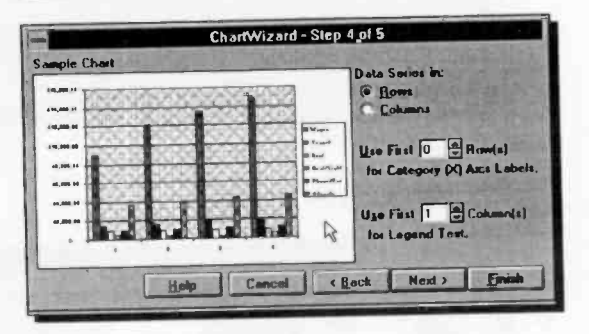

### 5. Legend and title selection

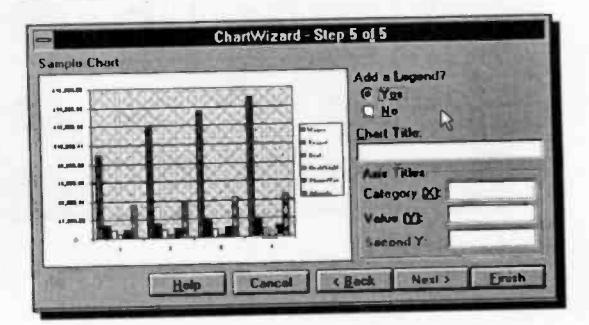

### Saving and Naming Charts:

When you save a worksheet, the chart or charts you have created are saved with it. Charts are numbered automatically as you create them and are given the default name Chart#, where  $#$  is a sequential number starting with 1. If you have created <sup>a</sup> chart and subsequently deleted it, the next chart created will be named one number above the deleted chart.

If you prefer, you can rename charts so that they have names more relevant to what they represent. To do so, select the chart by clicking within its boundaries, then click the Reference Indicator (which should display the name Chart#), and type a new name.

As we will be creating quite a number of charts, rename the existing Chart1 to Income\_bar.

#### Pre -defined Chart Types

To select a different type of chart, click the ChartWizard icon shown here, or select the Insert, Chart command. The 2nd ChartWizard dialogue box displayed previously, lists 15 different chart options, but 6 of these are 3D versions of Area, Bar, Column, Line, Pie, and Surface charts. The nine main graph -types are normally used to describe the following relationships between data:

- Area: for showing a volume relationship between two series, such as production or sales, over a given length of time.
- Bar: for comparing differences in data non -continuous data that are not related over time - by depicting changes in horizontal bars to show positive and negative variations from a given position.
- Column: for comparing separate items noncontinuous data which are related over time - by depicting changes in vertical bars to show positive and negative variations from <sup>a</sup> given position.
- Line: for showing continuous changes in data with time.
- Pie: for comparing parts with the whole. You can use this type of chart when you want to compare the percentage of an item from a single series of data with the whole series.
- Doughnut: for comparing parts with the whole. Similar to pie charts, but can depict more than one series of data.
- Radar: for plotting one series of data as angle values defined in radians, against one or more series defined in terms of a radius.
- XY: for showing scatter relationships between X and Y. Scatter charts are used to depict items which are not related over time.
- Combination: for comparing different chart types or different scaling systems by overlaying different type of charts (up to a maximum of four).

You can change the type of chart by selecting one of the fifteen alternate chart types (including the 3D variations of Area, Bar, Column, Line, Pie, and Surface) from the 2nd ChartWizard dialogue box, pressing the Next button and choosing one of the pre -defined charts from the displayed selection, provided your data fits the selection.

## **Customising a Chart**

In order to customise a chart, you need to know how to add legends, titles, text labels, arrows, and how to change the colour and pattern of the chart background. plot areas and chart markers, and how to select, move and size chart objects.

#### Drawing a Multiple Column Chart:

As an exercise, we will consider a new column chart which deals with the quarterly 'Costs' of Adent Consultants. To achieve this, first select the cell range A3:E3 then. while holding the <Ctrl> key down, select the costs range A6:E11 and press the ChartWizard icon (or use the Insert. Chart command), and select the target area. The column chart of the 6 different quarterly costs will be drawn automatically. **as** displayed in the 4th ChartWizard dialogue box shown in the composite screen dump below. Note that the highlighting of the selected range actually disappears once the target area is defined.

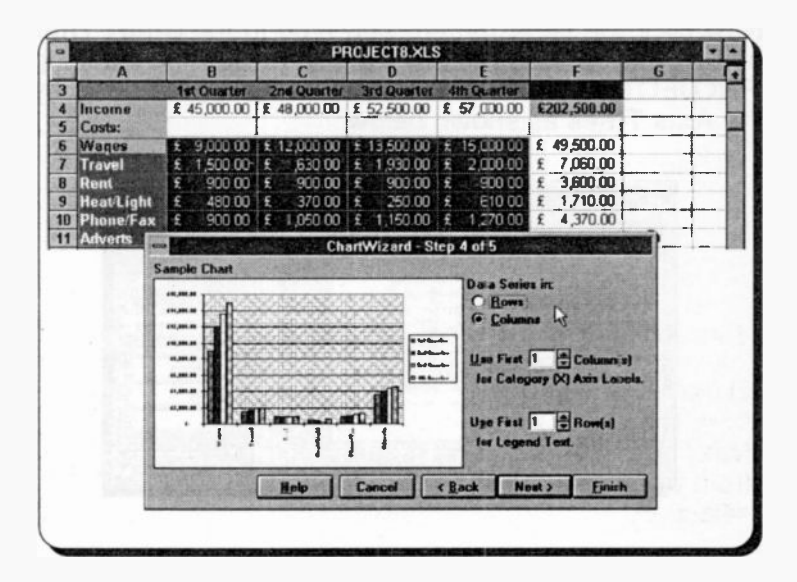

Because the selected range contains more rows than columns of data. Excel follows the 1st rule of data series selection which, however, might not be what you want

To have the 'quarters' appearing on the x-axis and the 'costs' as the legends, we need to tell Excel that our data series is in rows by clicking the Row button on the 4th ChartWizard dialogue box. Immediately this is done the column chart changes to:

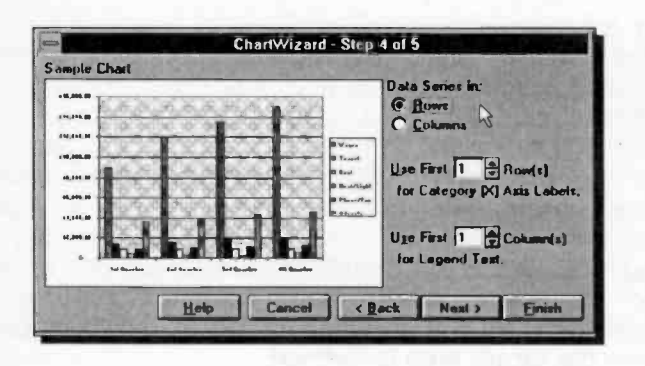

Now click the Next button, and type in the Chart Title box of the 5th ChartWizard dialogue box the heading 'PROJECT ANALYSIS - Year Summary', followed by the Axis Titles as shown below

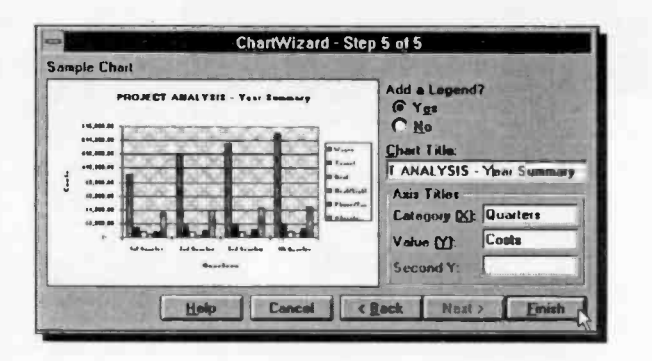

When you click the **Finish** button, the following chart appears on the screen:

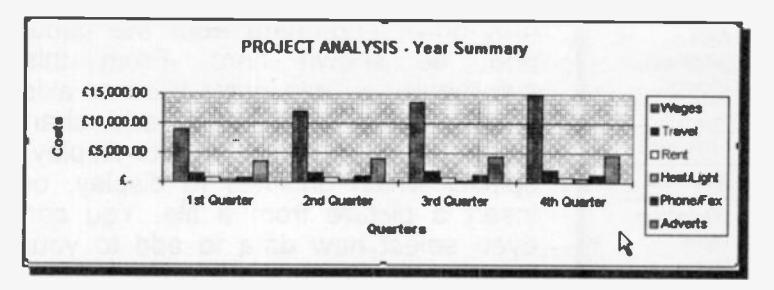

If you make a mistake and you want to try again, make sure the unwanted chart is selected, then press the <Del> key. Once you are satisfied with your efforts. name your chart Costs bar and save your work under the filename project8.

#### **Changing a Title and an Axis Label:**

To change a title or an axis label within a chart, doubleclick inside the chart. Once this is done, clicking at the title, the X- or Y-axis label, or the legends, reveals that these are individual objects (they are surrounded by small black squares) and you can re-position them, or change their font and point size, as shown below.

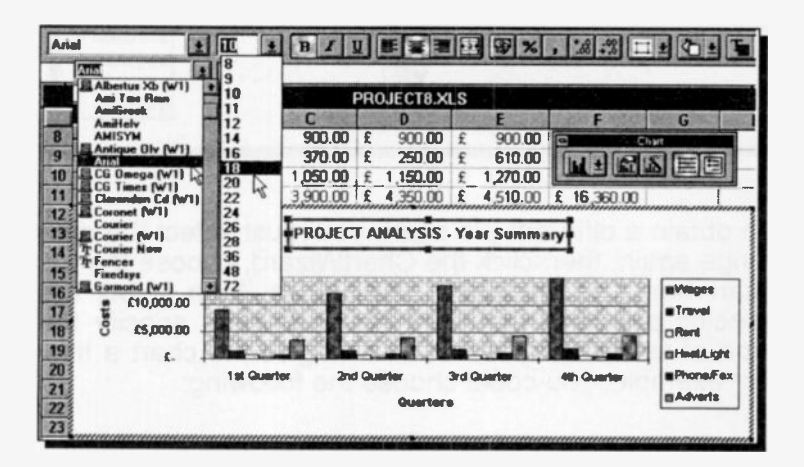

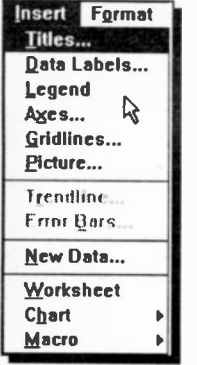

Once you have selected a chart, by double-clicking inside it, the **Insert**<br>command reveals a changed command drop-down sub-menu from the usual<br>one, as shown here. From this one, as shown here. From this sub-menu you can enter titles or axis labels, enter data labels, add chart legends, specify which axis to display, specify which gridlines to display, or insert a picture from a file. You can even select new data to add to your chart.

### Drawing a Pie Chart:

To change the chart type, simply select the chart, then click the Chart Type icon on the Chart Toolbar and choose the pie picture from the displayed drop -down list. If the selected chart was the 'quarterly costs' chart. then on pressing the OK button the chart would be redrawn to the following:

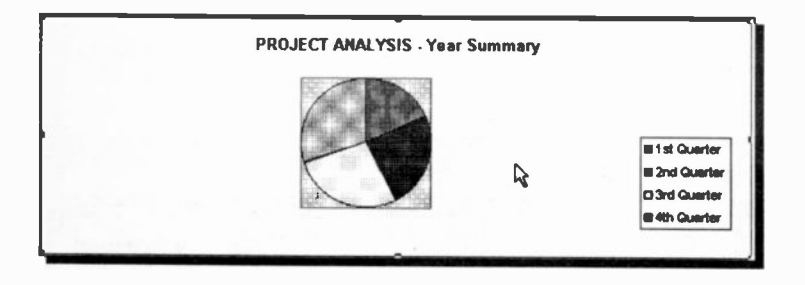

To obtain a different pie chart, you must select the data range again, then click the ChartWizard, choose the pie chart from the displayed chart types, then select the specific pie chart that best fits your data, specify the type of series data as 'rows', and give the chart a title. For example, you could choose the following:

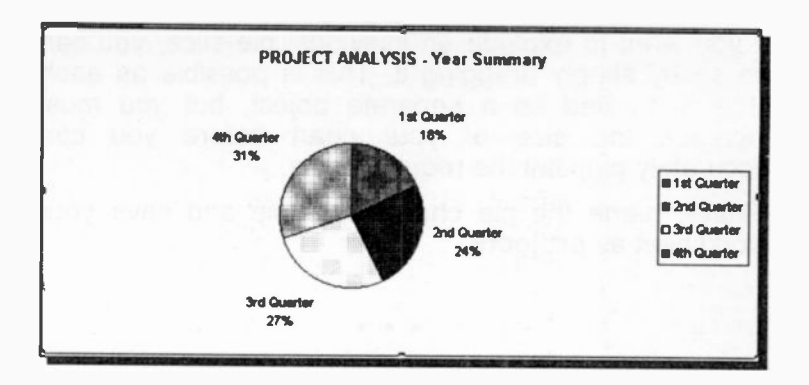

This chart tells us that the costs have been increasing from 18% for the 1st quarter to 31% for the 4th quarter in a clockwise manner, but it doesn't tell us much more.

As a last example in chart drawing, we will use the same data range of the costs from the worksheet to plot a 3-D pie chart.

The steps are the same as before, but for the 3-D option and specifying the type of series data as 'columns'. The result should be as follows:

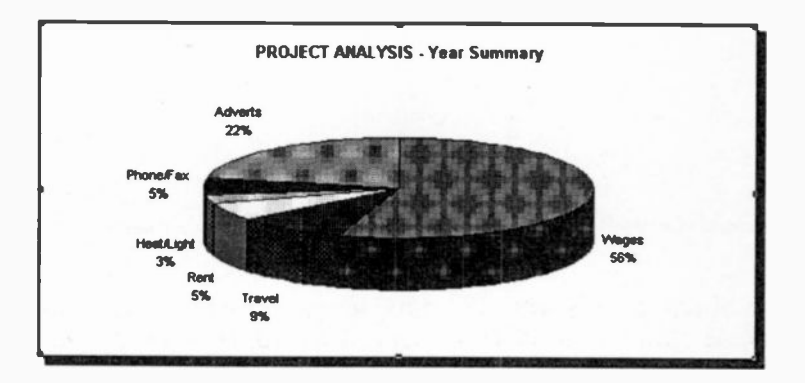

It is now obvious that the information contained in this chart is much more than in the 2-D version.

If you want to explode an individual pie slice, you can do so by simply dragging it. This is possible as each slice is treated as a separate object, but you must increase the size of your chart before you can accurately pinpoint the required slice.

Finally, name the pie chart Costs\_pie and save your worksheet as project9.

Excel has many more features than the ones we have introduced in this book. For example, you could use Excel's database and macro capabilities, and also explore its various tools, such as the Auditor, the Goal Seek, the What -if Tables, and the Solver. We hope we have given you sufficient basic knowledge to be able to explore these topics by yourself.

However, if you would prefer to be guided through these topics, then may we suggest you look up the later chapters of the book Excel 5 Explained (BP352), also published by BERNARD BABANI (publishing) Ltd.

# 10. THE POWERPOINT ENVIRONMENT

Microsoft PowerPoint is a powerful and versatile Graphics Presentation package which, however, is the least used of the MS-Office components

The key element of PowerPoint is the Slide Show and the production of ancillary material, such as scripted notes to accompany each slide. Iaser copies of slides. and an outline view of all the information in the presentation. However, Microsoft uses the word slide to refer to each individual page of presentation and you can format the output for overhead projector acetates. or electronic presertation on screen.

In addition, you can apply the skills you have already gained in using Word and Excel and use material created in these applications within PowerPoint.

#### Starting the PowerPoint Program

To start PowerPoint, start Windows, open the Windows Program Manager, and if you are using a mouse, point to the Microsoft PowerPoint icon, shown here, and double-click the left mouse button.  $\bullet$ Microsoft PowerPoint

Although you could start PowerPoint using the usual keyboard procedure, there is not much point doing so. unless you simply wanted to learn about the program, as a mouse is mandatory, if you are going to do anything at all with it.

When PowerPoint is loaded, a screen displays with similar Title bar, Menu bar, Toolbar and Formatting bar to those of Word and Excel. Obviously there are differences, but that is to be expected as PowerPoint serves a different purpose to the other programs.

### **The PowerPoint Screen**

The opening screen of PowerPoint is shown below. The follows program the usual **Microsoft Windows** conventions with which you should be very familiar by now. Scroll bars and scroll buttons appear within the window in which you load a presentation.

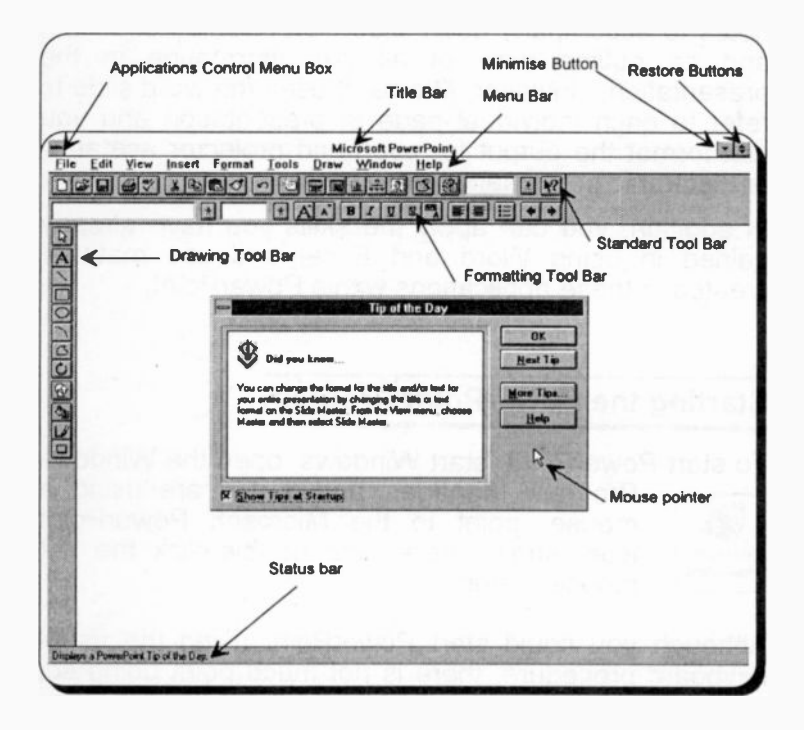

After clicking the OK button on the Tip of the Day box, the program displays the PowerPoint dialogue box. shown on the next page. The same dialogue box also

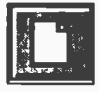

displays when you click the New icon, shown here. but its name changes to **New** Presentation. The options on this dialogue box make it easy for you to start your presentation.

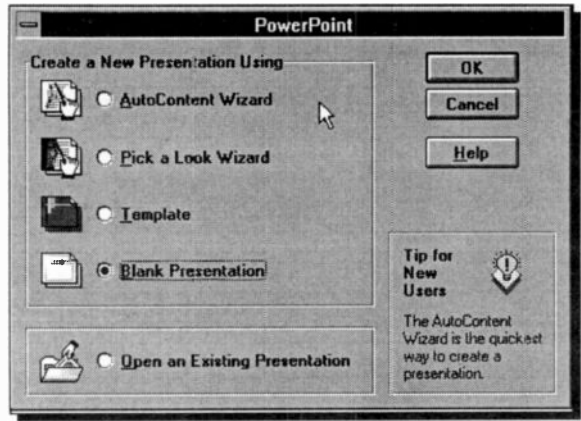

These options allow you to create a new presentation, as follows:

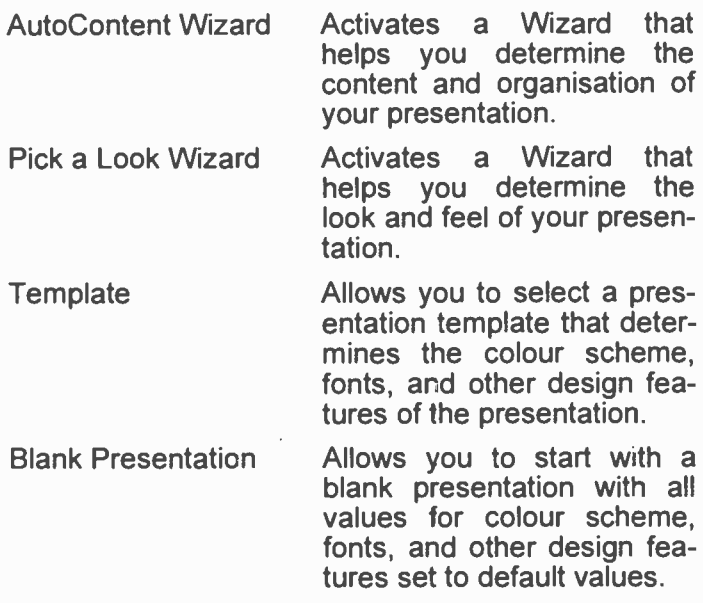

The last option allows you to either Open an Existing<br>Presentation or use the Current Presentation Format.

The only new item on the screen is the Draw Toolbar on the left of the display. It has the following functions:

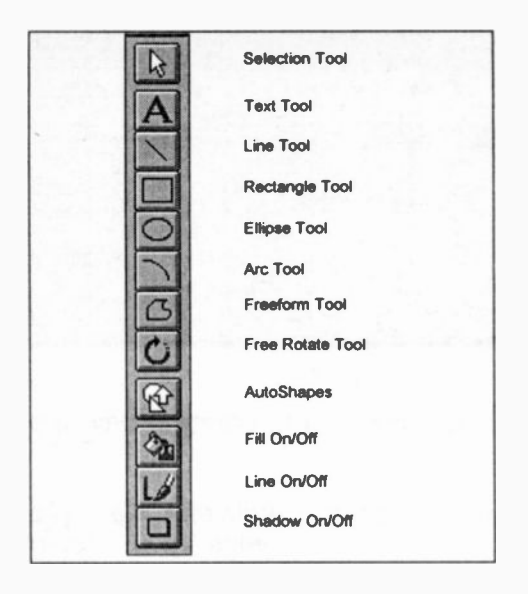

To use these various tools, you must have a Presentation window open. The one below can be found in the samples subdirectory of the powerpnt directory. Also note the additional Slide View buttons.

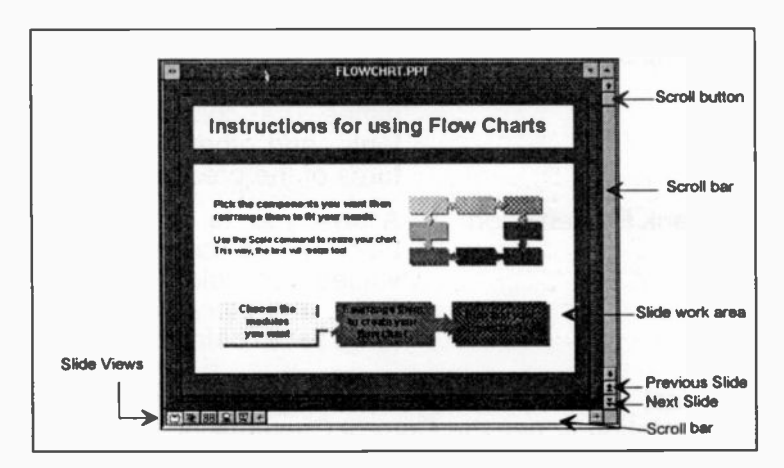

## **PowerPoint Views**

The Slide View bar at the bottom left corner of the Presentation window is shown enlarged below.

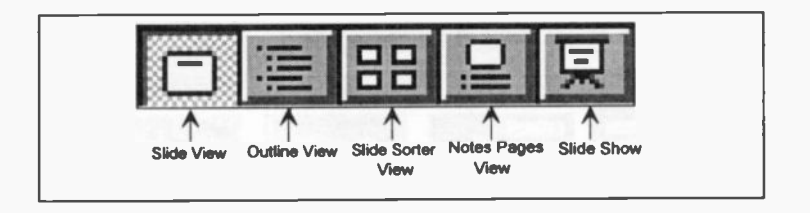

These five Slide View buttons are the key to the editing nower of PowerPoint. They allow you to replace the main Slide View edit window with an Outline View of the text which you can also edit. The Slide Sorter View displays thumbnail views of your work, and the Notes Pages View displays the notes page containing your scripted comments. Finally, the Slide Show view allows you to see your work as an electronic presentation on screen.

#### **Outline View:**

In Outline View, your work displays the slide titles and main text in typical outline mode. It is the easiest way of organising and editing presentation text.

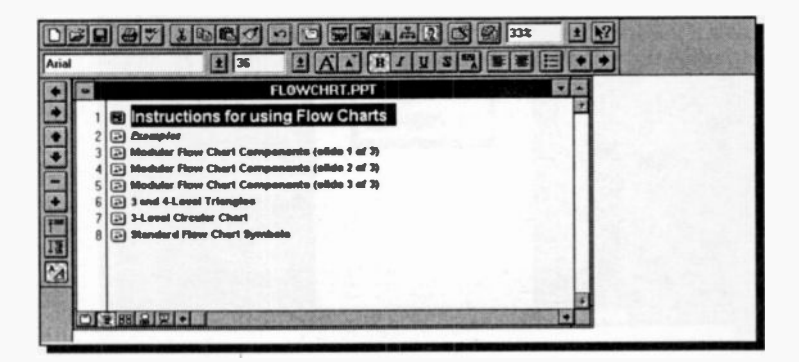

#### **Slide Sorter View:**

In this view, you can see the whole presentation at once. You can reorder slides, add transitions, and set timing for electronic presentations.

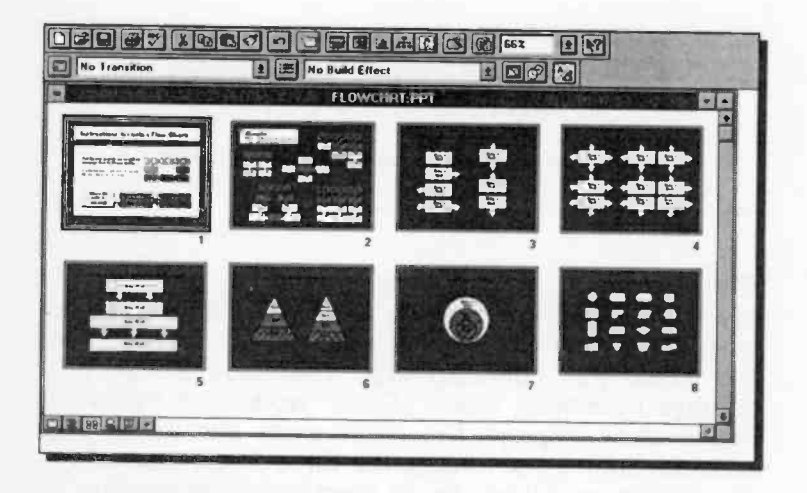

### **Notes Pages View:**

This is where you create speaker's notes for any or all of your presentation slides.

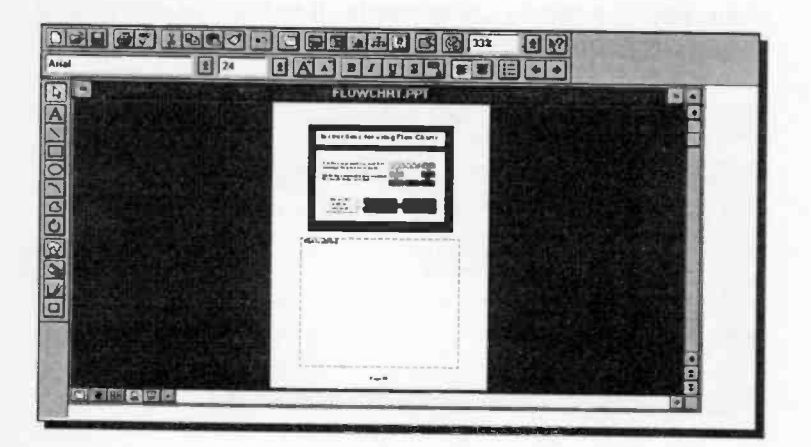

#### Slide Show View:

In this view you see your work as an electronic presentation, with each slide filling the screen. You can also see the effect of the transitions and timing that you set in the Slide Sorter View.

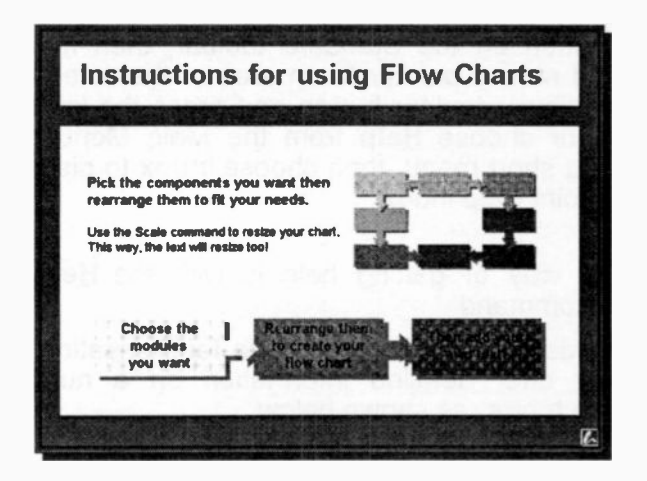

To see the next slide in full-screen view click the left mouse button. To return to a previous PowerPoint view from a full-screen Slide Show View, press <Esc>.

Also note that the Draw Toolbar is sometimes different in different PowerPoint views. Their functior is easy to learn; just point to each unfamiliar button in turn and a ToolTip will appear in a yellow box

### Getting Familiar with PowerPoint

PowerPoint comes with a five-minute presentation on what the program can do. You can find Quick Preview under the Help menu. This preview is <sup>a</sup> good introduction to the powerful Templates and Wizards which Microsoft has incorporated into all the programs within MS-Office.

### Using Help in PowerPoint

The Microsoft PowerPoint Help Program provides a comprehensive on-line help in exactly the same way as the Word and Excel Help programs. No matter what you are doing, you can either press the F1 function key to display context sensitive Help screens, or click the Help button on the Standard toolbar, then move the modified mouse pointer to an area of the screen or on to a particular toolbar button and press the left mouse button, or choose Help from the Main Menu bar, to display a short menu, then choose Index to display the PowerPoint Help index.

Another way of getting help is with the Help, Cue Cards command.

Cue cards can also be used as a familiarisation option as they offer detailed information on a number of selected topics, as shown below.

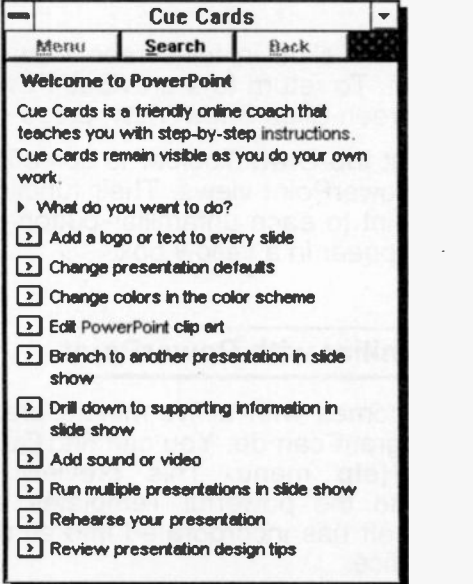

126

# 11. DESIGNING A PRESENTATION

In this chapter we will use PowerPoint's Wizards to design a simple presentation quickly and effectively. Below, we show the first page of the finished presentation in black and white overhead format, so that you can have an idea of the overall design.

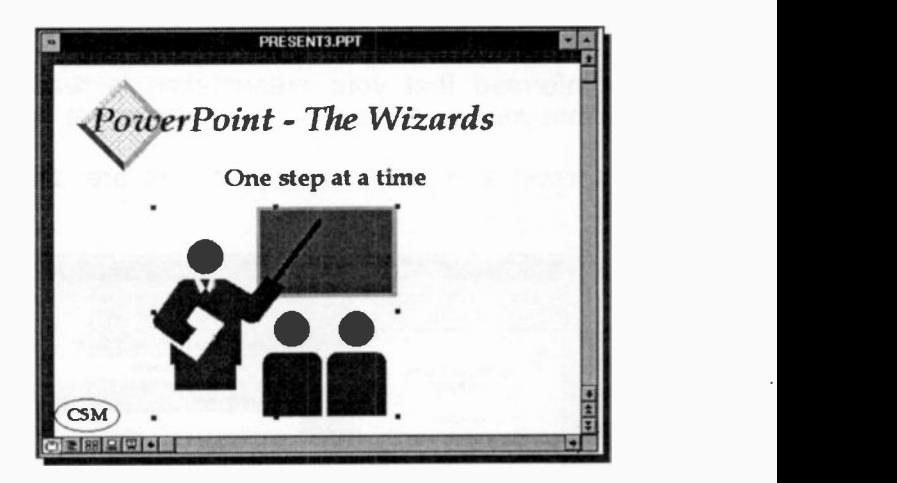

#### The AutoContent Wizard

When you first start PowerPoint, or you click the New

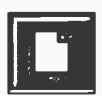

icon on the Toolbar, shown here, you are Wizards, select a template on which to base<br>Wizards, select a template on which to base offered the opportunity to use one of the your work, or begin with a blank presentation.

Most users would, without question, like to produce a presentation in no time at all. Wizards are an excellent starting point, even if you know what you want to do and how to do it. Therefore, select the **AutoContent** Wizard in the displayed New or PowerPoint dialogue box, discussed on page 121.

Later you can customise your presentation using PowerPoint's editing tools.

Clicking the OK button, starts the display of four dialogue boxes in which you are:

- Welcomed to the PowerPoint Wizards
- Asked to specify what you are going to talk about (we typed the text PowerPoint - The Wizards).
- Asked to select the type of presentation you are  $\bullet$ going to give (we selected Training).
- Informed that your presentation is ready, and  $\bullet$ that you can replace suggested items at will.

The second and third dialogue boxes are displayed below

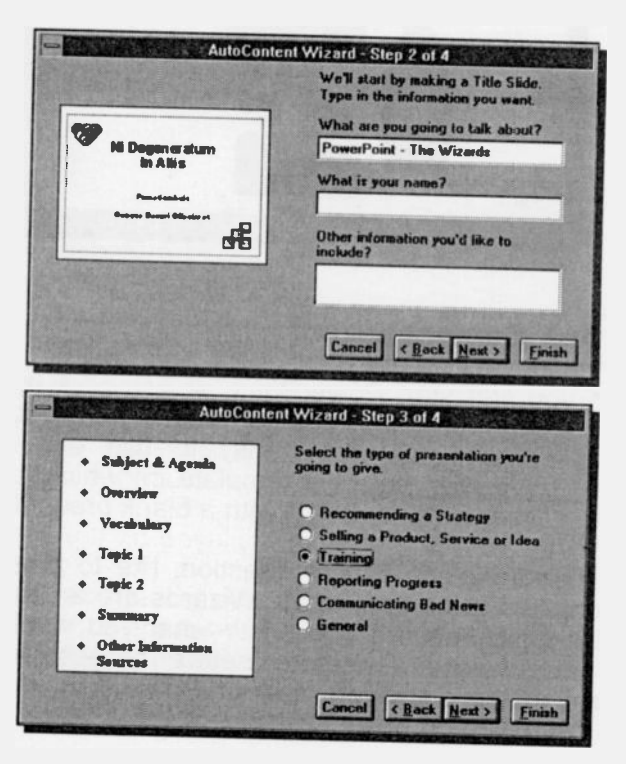

When you click the Finish button of the 4th dialogue box, the AutoContent Wizard displays the following suggested list of topics in Outline mode.

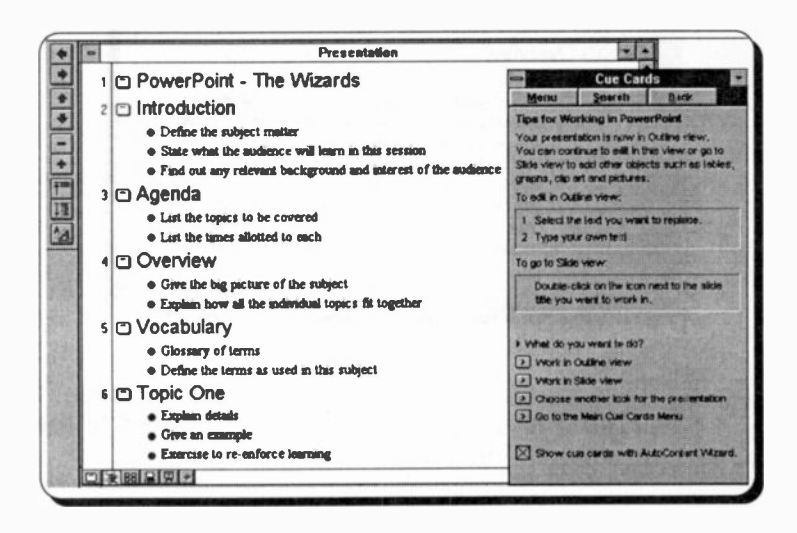

We have used the usual editing methods (see Chapter 4) to replaced some of the suggested topics with our

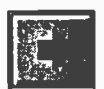

own, added some extra demoted (more indented) topics using the Demote button on the Outline Toolbar, shown here, and deleted topics that were of no relevance to our presentation.

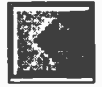

To return to the original bulleted level from a demoted level, you will have to use the Promote button on the Outline Toolbar.

The result of our efforts is displayed on the next page. Note that each numbered topic in the Outline mode, results in a different slide. These can be viewed by clicking the double arrow buttons at the extreme bottom right part of the window - see lower screen display on next page.

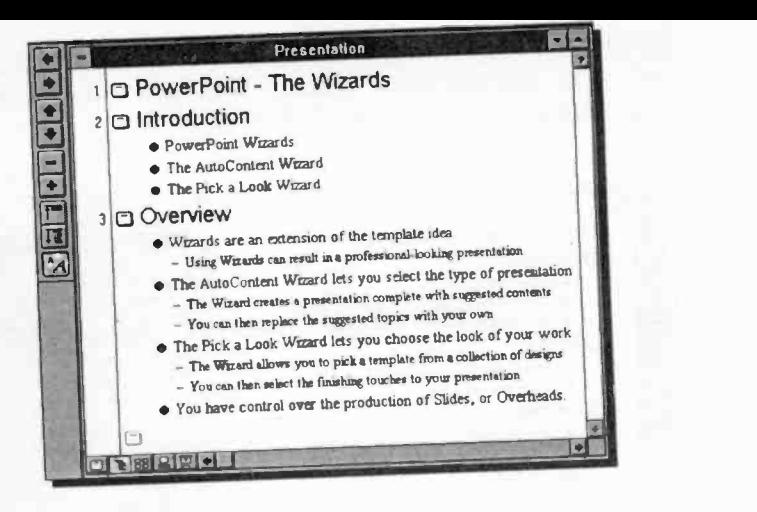

Moving the insertion pointer within the text of slide 1 and clicking the Slide View button at the bottom of the screen, displays the following screen:

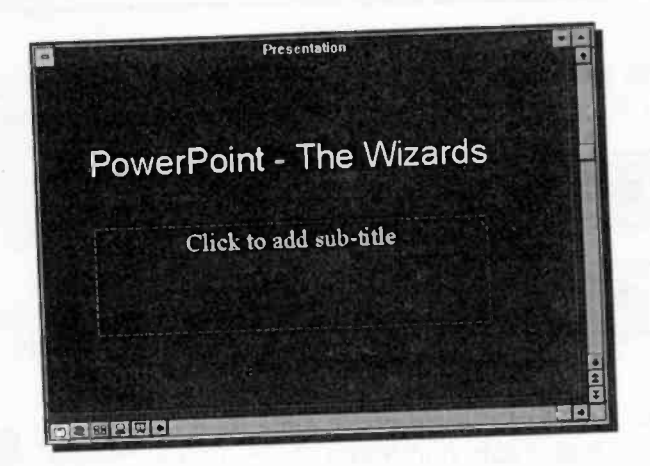

First, click within the dotted area of the first slide of your presentation and add the sub-title One step at a time. Next, save your work as present1, using the Eile, Save As command.
### The Pick a Look Wizard

Our presentation might not be exactly what we had in mind, but we can use the Pick a Look Wizard to change the overall design.

To change the default design of slides, do the following:

Click the Pick a Look Wizard button on PowerPoint's toolbar, shown here. which displays 9 dialogue boxes, one after the other.

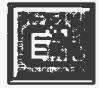

- On the second dialogue box, select Black and  $\bullet$ **White Overheads.**
- On the third dialogue box, click the More button  $\bullet$ which opens the Presentation Template dialogue box, shown below.

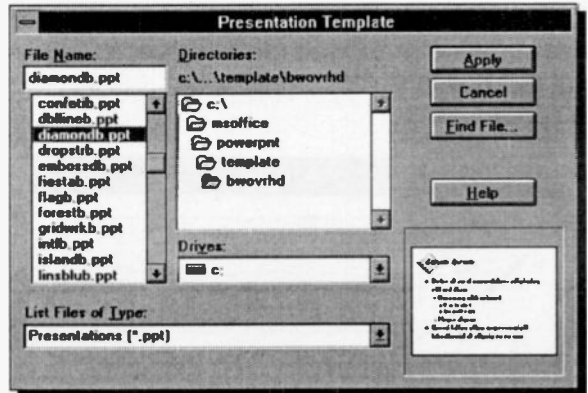

- In the Presentation Template dialogue box, select the diamondb.ppt file. and click the **Apply button.**
- Either look at the rest of the dialogue boxes and accept the default options, or click the Einish button on the third dialogue box.

The result, so far, is saved under the filename present2. We chose to display our work as a Black and<br>White Overhead, as this prints better on the page. However, if you are fond of colour, you could choose<br>On-Screen Presentation instead

Below, we show the process of moving the main title from its present position to the position shown by the dotted rectangles. To achieve this, do the following:

- Point within the text area of the title and click the left mouse button. This causes a border to appear around the title.
- Place the mouse pointer on the title border and click the left mouse button. This places handles around the border, which can be used to increase the size of the border.
- To move the title, place the mouse pointer on the title border and drag it to the new position. The outer dotted rectangle indicates the border, while the inner dotted rectangle indicates the position of the text.

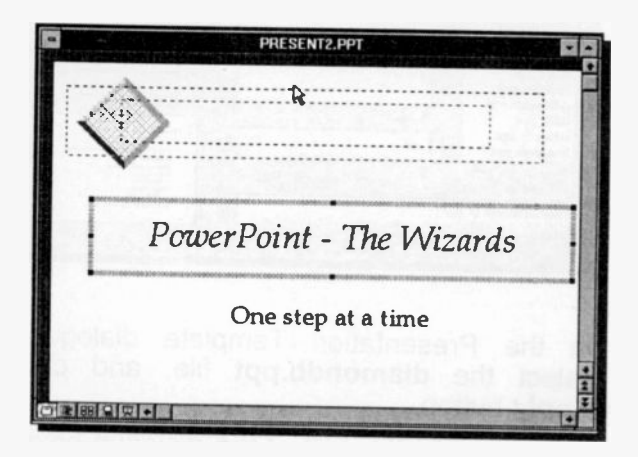

## Inserting a Clip Art Image

To personalise our work, let us insert a clip art image

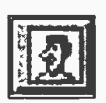

on the front page of our presentation. To do this. click the Insert Clip Art button on the Toolbar shown here This opens the Microsoft ClipArt Gallery, provided you have the means of accessing it, from which you can

choose a picture.

Usually, the ClipArt Gallery is held on a CD-ROM disc because of its size. Note the different categories: there are 33 in all, each one of which has at least 25 images. We chose the first image of the second row of the Academic category.

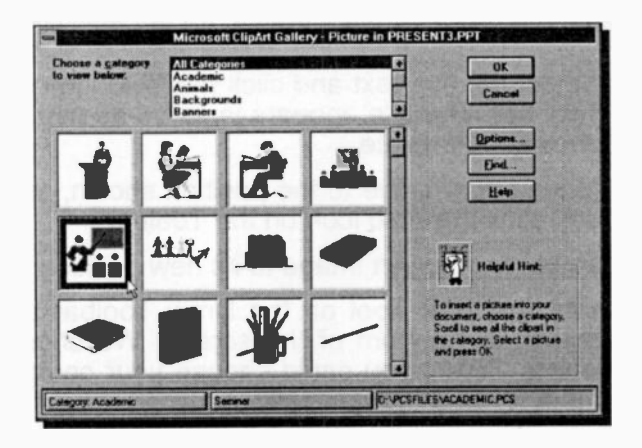

Clicking the OK button, transfers the image onto the title page of our presentation.

If you do not have access to the Microsoft ClipArt Gallery, you could always draw your own design.

Our final result (we will tell you what text enhancements to apply and what additional text to insert using the Draw Toolbar), is shown overleaf.

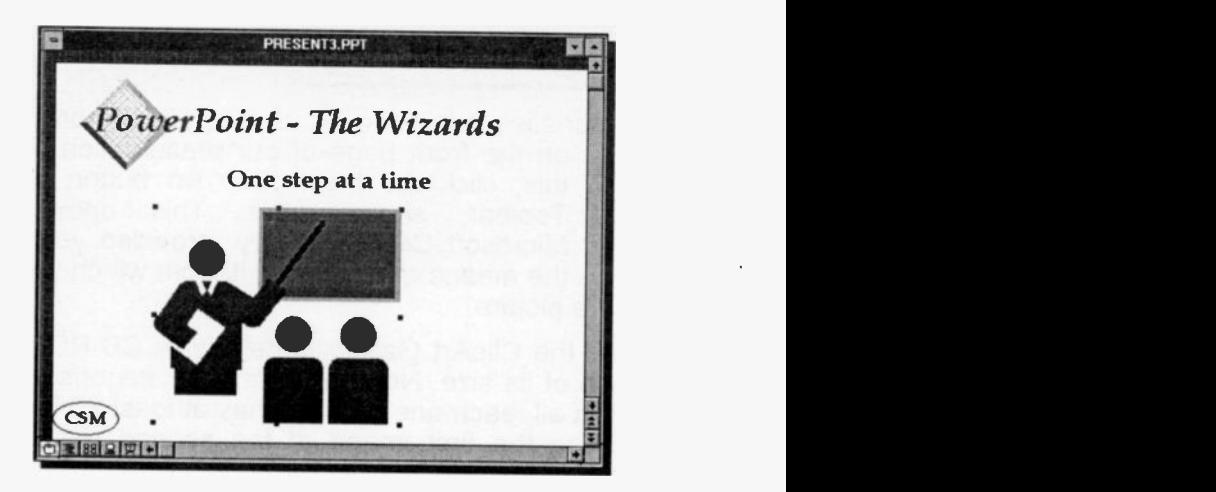

To obtain the design shown above, do the following:

- Select the title text and click the Bold icon on the Tool bar. The title appears in italics as part of our choice of template.
- Move the sub-title to the position shown, select it and click the Bold icon on the Toolbar.
- Move the Clip Art image to its new position.
- Use the Text Tool on the Draw Toolbar to add text at the bottom of the screen. We chose the letters CSM - you could choose your company's name or even your initials.
- Use the Ellipse Tool to add an ellipse around the typed letters.

Save the final presentation under the name present3.

\* \* \*

PowerPoint is obviously capable of a lot more than we have introduced here, but you should now have the confidence to explore more of the package by yourself.

## **12. THE ACCESS DATABASE**

Microsoft Access is a database management system (DBMS) designed to allow users to store and retrieve information easily and quickly. A database is <sup>a</sup> collection of data that exists and is organised around a specific theme or requirement. It can be of the 'flat-file' type, or it can have relational capabilities, as in the case of Access, which is known as <sup>a</sup> relational database management system (RDBMS).

The main difference between flat-file and relational database systems is that the latter can store and manipulate data in multiple 'tables', while the former systems can only manipulate a single table at any given time. To make accessing the data easier, each row (or record) of data within a database table is structured in the same fashion, i.e., each record will have the same number of columns (or fields).

We define a database and its various elements as follows:

- Database A collection of data organised for<br>a specific theme in one or more<br>tables
- Table 6 A two-dimensional structure in which data is stored, like in <sup>a</sup> spreadsheet
- Record A row of information in a table relating to a single entry and comprising one or more fields.

Field A single column of information of the same type, such as people's names.

In Access the maximum number of tables in a database is limited to 128 and the maximum number of fields in a table to 256. However, the maximum number of records in a table is limited only by the capacity of your system.

A good example of a flat -file database is the invoicing details kept on clients by a company. These details could include name of client. description of work done, invoice number, and amount charged, as follows:

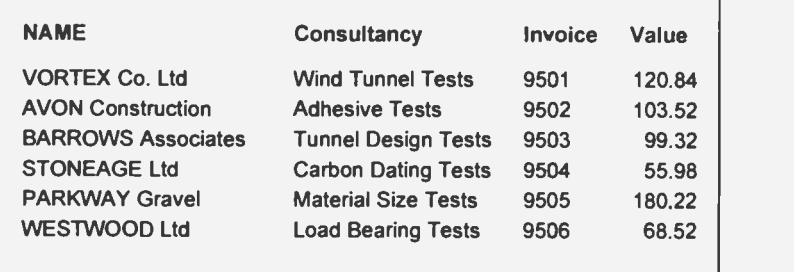

Such a flat-file DBMS is too limited for the type of information normally held by most companies. If the same client asks for work to be carried out regularly. then the details for that client (which could include address, telephone and fax numbers, contact name, date of invoice, etc., will have to be entered several times. This can lead to errors, but above all to redundant information being kept on a client - each entry will have to have the name of the client, their address, telephone and fax numbers.

The relational facilities offered by Access, overcome<br>the problems of entry errors and quplication of problems of entry errors and cuplication of information. The ability to handle multiple tables at any one time allows for the grouping of data into sensible subsets. For example, one table, called client, could hold the name of the client, their address, telephone and fax numbers, while another table, called invoice, could hold information on the work done, invoice number, date of issue, and amount charged. The two tables must have one unique common field, such as client reference number. The advantage is that details of each client are entered and stored only once, thus reducing the time and effort wasted on entering duplicate information, and also reducing the space required for data storage.

## **Starting Access**

To start Access vou need to first start Windows, When

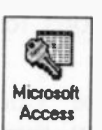

the program is loaded, open the Windows Program Manager, and if you are using a<br>mouse, point to the Access icon, shown here, and double-click the left mouse button

With the keyboard. after opening the Windows Program Manager, use the <Ctrl+Tab> key combination until the Microsoft Access Group is highlighted, then use the cursor keys to highlight the Access application icon, and press the  $\leq$  Enter> key

#### The Welcome to Access Screen:

It is perhaps worth spending some time looking through the various parts of the MS Access Cue Cards that teach you about Microsoft Access

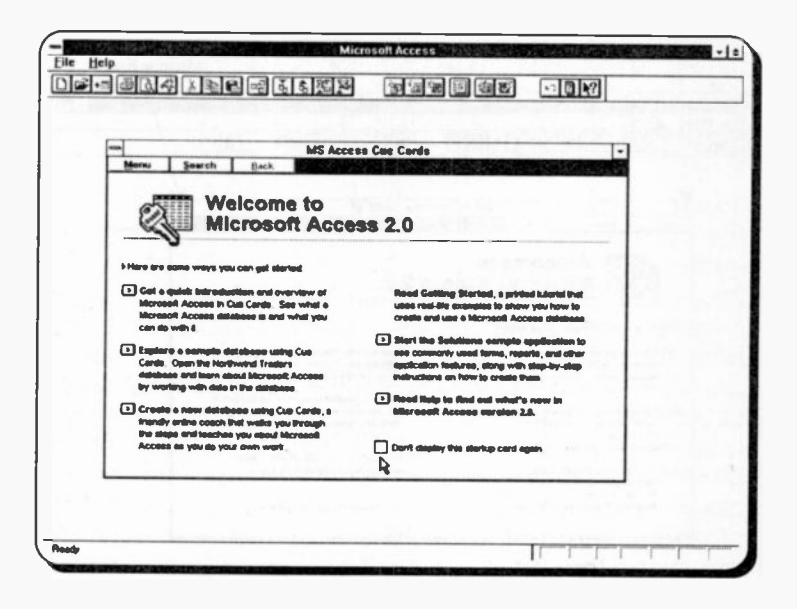

For example, to Get a quick introduction point to the

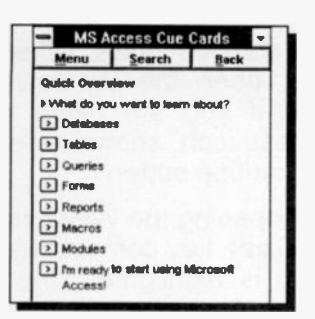

first loutton and click the left mouse button. This opens up a new MS Access Cue Cards window with more options for you to choose from.

If you don't want the Cue Cards window to open next time you start Access, click at the small square at the bottom of the opening screen so that a large X appears in it.

#### **Parts of the Access Screen**

Below we show the Access opening screen with the MS Access Cue Cards application also displaying its welcoming screen.

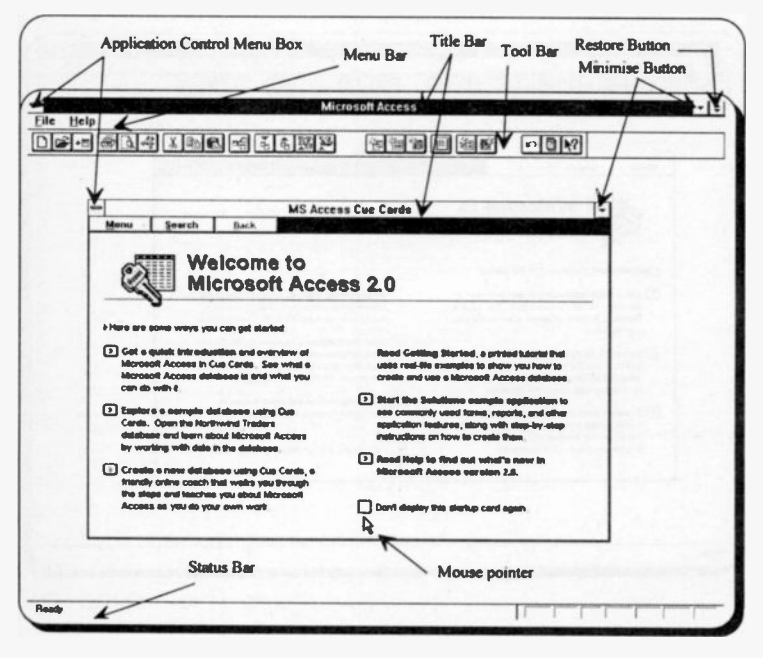

As you can see, these application and document windows have some common screen elements with those of other MS-Office applications. As usual, depending on what you are doing with Access. the items on the menu bar can be different from those of the opening screen. Also, although more than one window can be displayed simultaneously, only one is the active window which displays at the top of any other non-active windows (the exception being MS Access Cue Cards - to close it. press <Alt+F4>).

#### **Using Help in Access**

The Access Help Program functions in exactly the same way as the Help Program of the other MS-Office applications. No matter what you are doing, pressing the F1 function key displays a help screen.

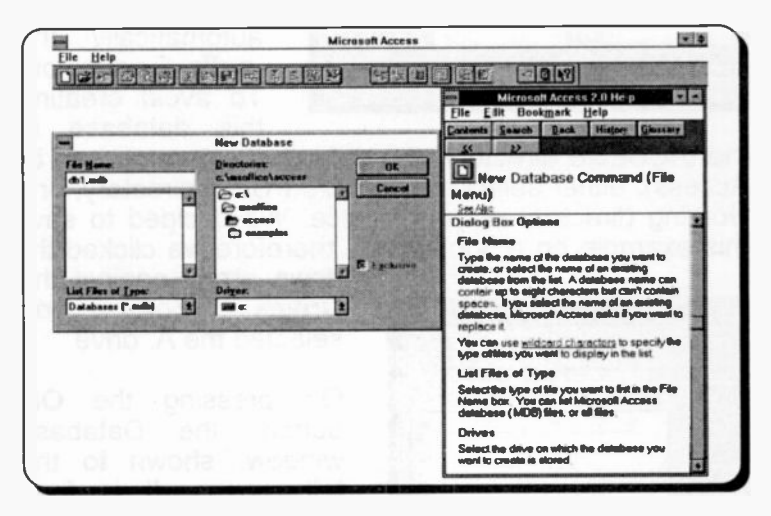

Another way of getting context sensitive help is to click the Help button on the Toolbar, shown here, then move

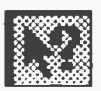

the modified mouse pointer to an Access menu option or to a given Toolbar button and click the left mouse button. This opens an appropriate help screen.

### Database Elements

To start designing a database using Microsoft Access, start Access, which opens the simple, two-menu option Access screen, with the Eile and Help options on the Menu bar. If the MS Access Cue Cards program loads, double-click the Application Control Menu Box, to close this application.

Next click the New Database icon, shown to the left, or

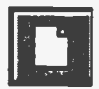

use the File, New Database command, which causes the New Database dialogue box to be displayed, as follows:

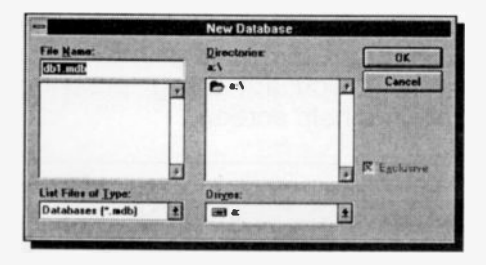

In the File **Name**<br>box. type the type database name, say Adept1, the program will insert automatically the .mdb extension. To avoid creating<br>this database in database in

the \ACCESS directory (the default directory chosen by Access), either select the \SAMAPPS subdirectory, or a working directory of your choice. We decided to save this example on a floppy disc, therefore we clicked the

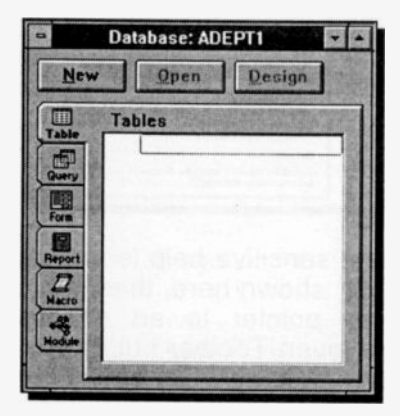

down arrow against the Drives box, and selected the A: drive.

On pressing the **OK**<br>button. the Database **Database** window, shown to the left, opens. It is from here that you can design the various elements that make up a database, such as Tables, Queries, Forms, and Reports.

## **13. CREATING A TARLE**

To design a database table. click the New button. which displays the New Table. shown below to the right of the Database window, with the two large buttons Table Wizards and New Table. The first allows you to automatically select from a list of pre-defined table applications. while the second allows you to start designing a table from scratch.

Clicking the Table Wizards button, opens the dialogue box shown at the lower right corner of the composite screen dump below.

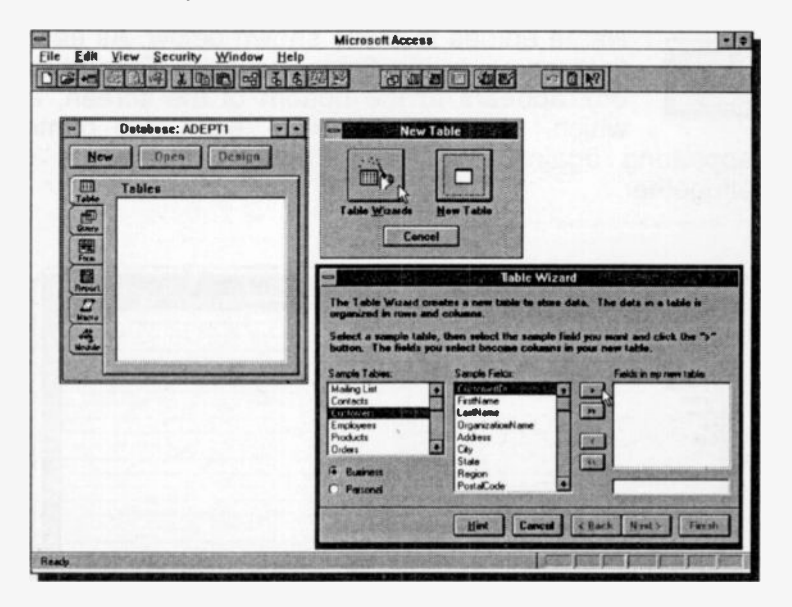

The database we are going to create holds the invoicing details which the firm Adept Consultants keep on their clients. One table will hold the details of the clients, while another will hold the actual invoice details. Choose 'Customers' from the Sample Tables list of the Table Wizard dialogue box, to reveal a list of appropriate fields for that table.

You can either select all the fields or you can select a few. For our example, we selected the following fields: CustomerID, OrganizationName, Address, Region, PostalCode, ContactName, PhoneNumber and FaxNumber, by highlighting each in turn and pressing the **Department** 

Don't worry if these field names are not exactly what you want, as they can be changed easily. When you have selected all the required field names, press the Einish button, which displays the Customers Table ready for you to enter information.

To redesign the table, including changing its field names, click the Design View icon, or use the View,

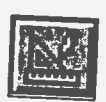

Table Design command, and edit the Field Name entries to those shown below. As each field name is highlighted, a Field Properties box appears at the bottom of the screen, in

which you should also edit the name appearing against the Field Caption, or remove it altogether.

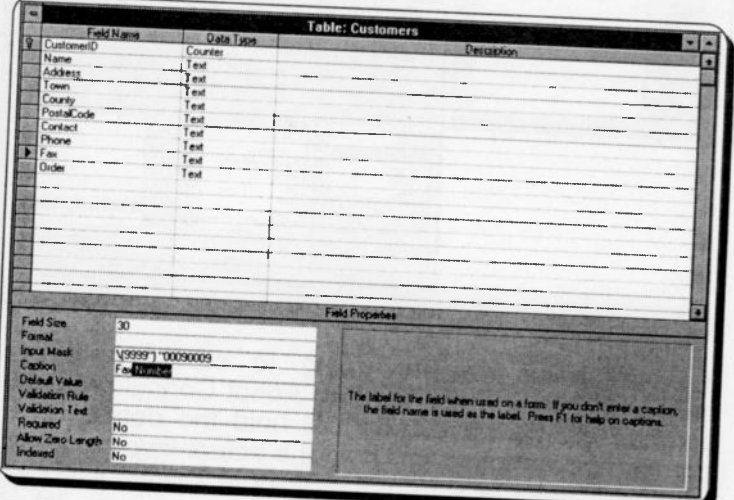

Next, place the cursor at the end of the Data Type descriptor of the CustomerID field which causes a down-arrow button to be displayed. Clicking this button.

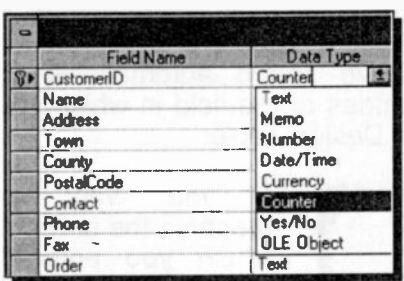

displays a drop-down list of data types, as shown here

As we intend to use the first four letters of a company's name as the CustomerID field. change the current from data i tvpe Counter to Text.

Finally, first click the Save icon (or use the File. Save command) to save your design changes, then click the Datasheet View icon (or use the View, Datasheet command) to revert to the Customers table so that you can

start entering information. as shown below.

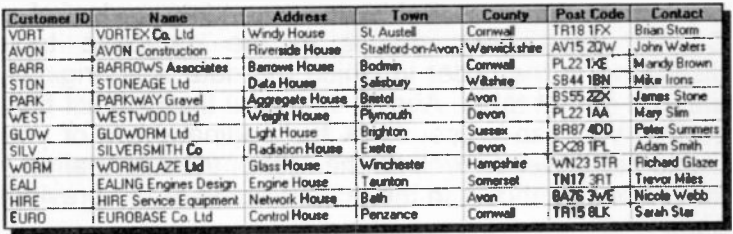

The widths of the above fields were changed so that all fields could be visible on the screen at the same time.

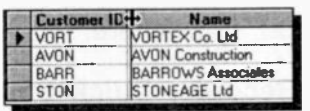

To change the width of a field, place the cursor on the column separator until the cursor changes to the vertical split arrow, then drag the column separator to the right

or left, to increase or decrease the width of the field.

### Sorting a Database Table

As you enter information into a database table, you might elect to change the field headings by clicking the Design Table icon and editing the Field Name entries. If you do this, on return to the Customers table you will find that the records have sorted automatically in ascending order of the entries of the field in which you left the cursor while in the Design Table.

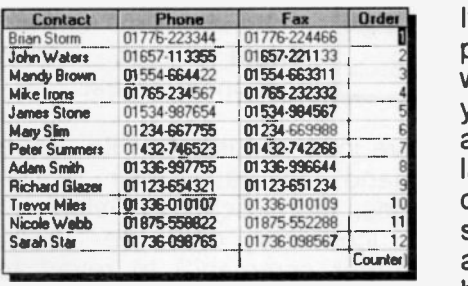

If you want to preserve the order in which you entered your data, then add an Order field as the last field of your database table, and select its data type as Counter. This can be done at any time, even after you

finished entering all other information in your table.

Sorting a database table in ascending order of <sup>a</sup> Counter type field, results in the database table displaying in the order in which the data was originally entered in that table. Above, we show the Contact field. so that you can cross-check the original crder of your Customer table, as well as the rest of the information in that table not shown in the screen dump of the previous page.

To sort a database table in ascending or descending<br>order of the entries of any field,

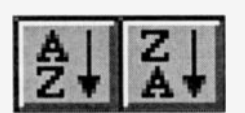

 $\overline{\mathbf{A}}$  and click the Sort Ascending or Sort Ascending icon, shown here. place the cursor in the required field and click the Sort Ascending or Sort

With the keyboard, select the Records, Quick Sort .<br>command, then choose either the Ascending or the Descending option.

## Applying a Filter to a Sort:

If you would like to sort and display only records that fit

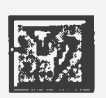

selected criteria, then click the Edit Filter/Sort icon, shown here, or use the Records. Edit Filter/Sort command, which opens the Filter dialogue box, shown below.

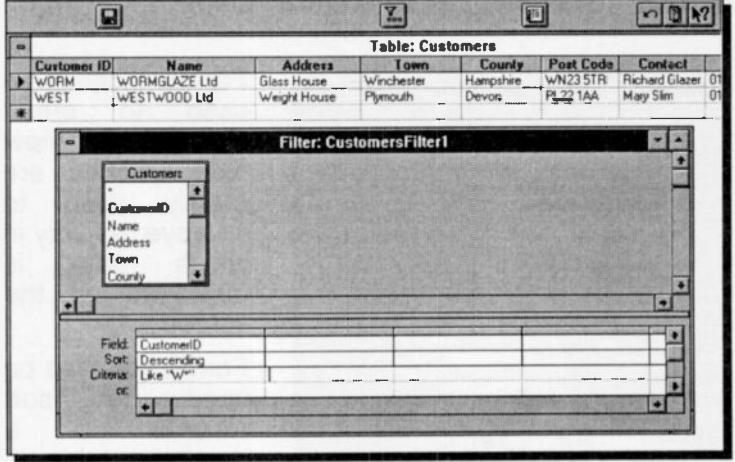

The upper portion of the dialogue box displays all the fields in the Customers table, while the lower portion is where you enter your filter restrictions. In the above example, we chose to view, in ascending order, the records within the CustomersID field that start with W we typed W\* and Access displayed Like "W\*".

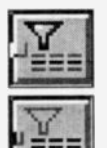

On pressing the Filter Sort icon (shown here top left), the Customers table displays with only two entries, as seen in the above composite screen dump. To revert to the display of all the records, press the Show All Records icon (shown here bottom left).

To obtain extensive help on the subject, including an Examples screen, use the Query Pointer on the Filter dialogue box, then select Sorting and Filtering Records. followed by Entering Criteria in a Query or Criteria.

## **Using a Database Form**

Once a table has been selected from the Database window. clicking the AutoForm icon, shown here, or using the View Form command, automatically displays each record of that table in

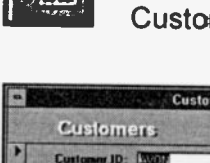

view. The created form form for the Customers table is shown below

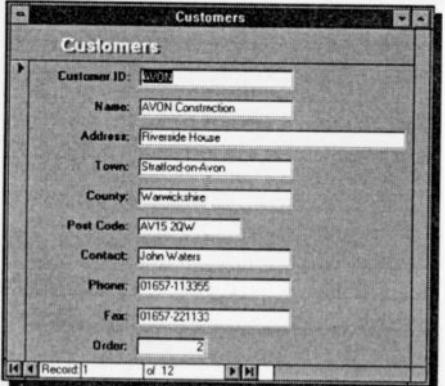

Forms can he used to enter. change  $or$ view data. **They** are mainly **used** to improve the way in which data is displayed on the screen.

Forms can also be used to sort records in  $\overline{a}$ database table in ascending or

descending order of a selected field.

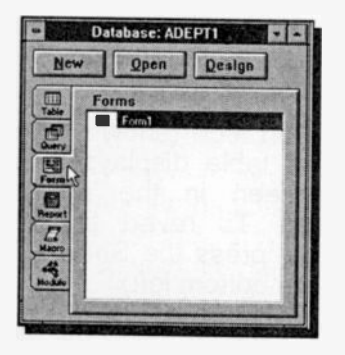

When you attempt to close a new Form window, you will be asked whether you would like to save it. An Access database can have lots of different forms. each designed with a different purpose in l mind. Saved forms are displayed in the Database window when you press the Form button, as shown here

In a later chapter we will discuss Form design in some detail, including their customisation.

## **Working with Data**

Adding Records in a Table: Whether you are in Table view or Form view, to add a record, click the New icon shown here

> When in Table view, the cursor jumps to the first empty record in the table (the one with

the asterisk in the box to the left of the first field). When in Form view. Access displays an empty form which can be used to add a new record

Finding Records in a Table: Whether you are in Table or Form view, to find a record click the Find icon, or use Edit. Find. This opens the following dialogue box:

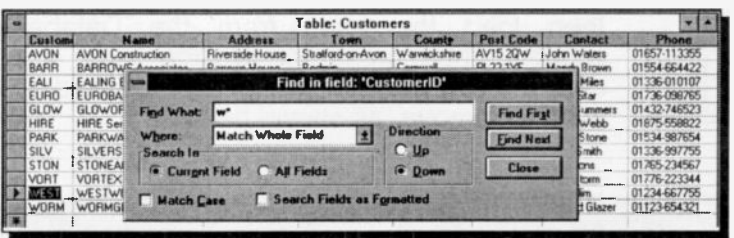

Note the field name on the Title bar, which is CustomerID, indicating that the cursor was on the CustomerID field before we clicked the Find icon or selected the Find command.

To find all the records starting with w, we type w\* in the Find What box of the dialogue box and we search the Current Field. The Current Field option can be changed to All Fields, if you so wish. However, leaving it as it is and pressing the Find First button, highlights the first record with the CustomerID "WEST", as you can see from the composite screen dump above. Pressing the Find Next button, highlights the next record that matches our selected criteria.

Deleting Records from a Table: To delete a record when in Table view, point to the box to the left of the record to highlight the entire record, as shown below, then press the <Del> key.

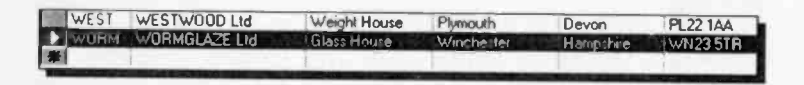

To delete a record when in Form view, first display the record you want to delete, then use the Edit, Select Record command to select the whole record, and press the <Del> key.

In both cases you will be given a warning and you will be asked to confirm your decision.

Delete, Insert, and Move Fields in a Table: To delete a field from a table, close any forms that might be open,<br>then load the table from the Database

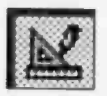

load the table from the Database window, then press the Design View icon, click the row selector to highlight the field you want to remove, as shown below,

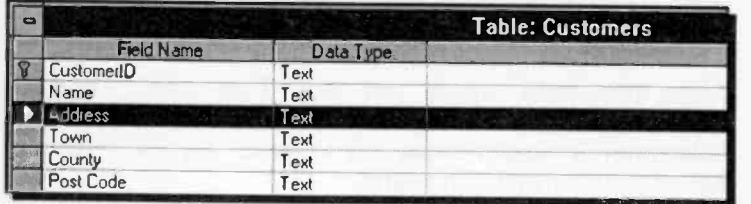

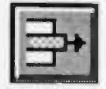

and press the Delete Row icon, shown here, or use the Edit, Delete Row command.

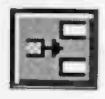

To insert a field in a table, display the table in Design<br>View, and highlight the field above which you want to insert the new field, and press the Insert Row icon, shown here, or use the Edit, Insert Row command.

To move a field from its current to a new position in a table, select the field you want to move, then point to the row selector so that the mouse pointer is inclined as shown below, and drag the row to its new position.

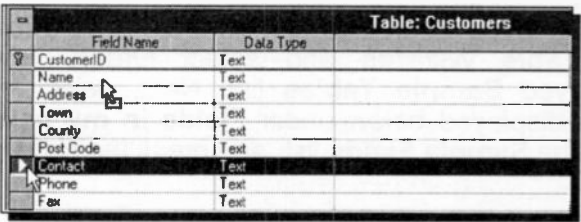

Note that while you are dragging the field, the mouse pointer changes to the one pointing at the Name field in the above composite. Releasing the mouse button, moves the Contact field to where the Name field is now and pushes all other fields one row down.

#### **Printing a Table View:**

You can print a database table by clicking the Print

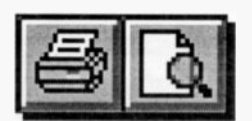

Hig

**Print to Fill** 

icon, or you can preview it on screen by clicking the Preview icon.

However, printing directly from here.

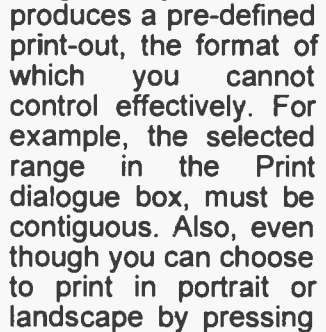

the Setup button, you cannot control the printed font size.

de Cor

For a better method of producing a printed output, see the Report Design section.

#### **Relational Database Design**

In order to be able to discuss relational databases, we will add to the current database an Orders table

Open the Adept1 database and use the New button on the Database window to add an Orders table to it. Use the Table Wizards and select Orders from the displayed Sample Tables list. Next, select the five fields displayed below under Fields in my new table from the Sample Fields list, and press the Next button.

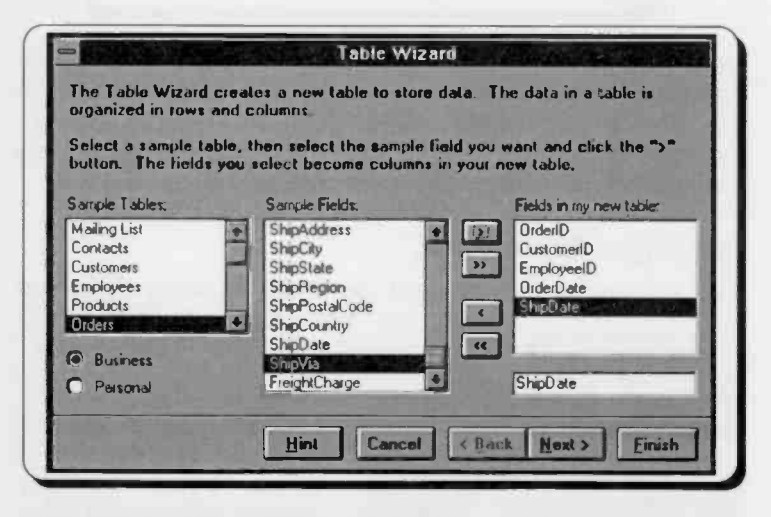

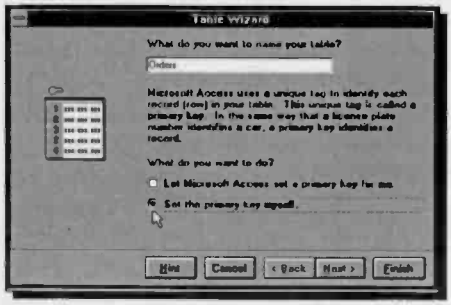

This displays the adjacent dialogue box in which you can, if you want to, change the name of the table.

Click the 'Set the primary key myself option and press the **Next** 

button to select OrderID as the key field.

The key field must be unique in a table, and the OrderID field satisfies this requirement. This field is used by Access for fast searches.

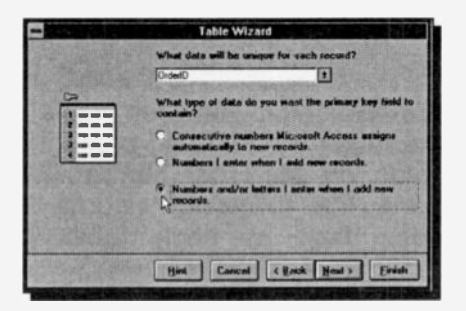

Now press the Next button and click the **Numbers** and/or letters | enter when I add new **records** option shown on the adiacent dialogue box. Finally, press the Finish button.

Next, use the Design Table facility, as discussed previously, to change the Data Types of the selected Field Names to those displayed below.

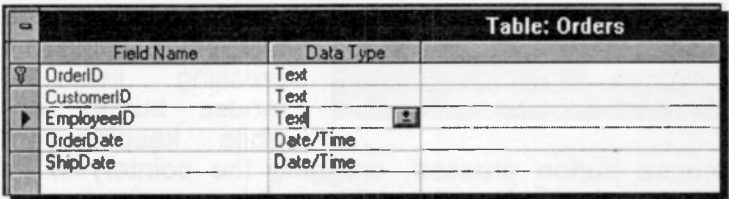

The information you need to enter in the Orders table is shown below

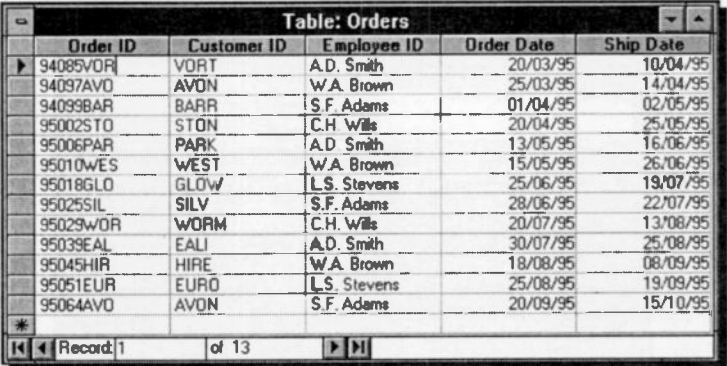

#### **Relationships**

Information held in two or more tables of a database is normally related in some way. In our case, the two tables. Customers and Orders, are related by the CustomerID field.

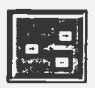

To build up relationships between tables. return to the Database window and press the Relationships icon on the Tool bar, shown here. This opens the following window in which the index field in each table is

emboldened

You can build relationships between tables by dragging

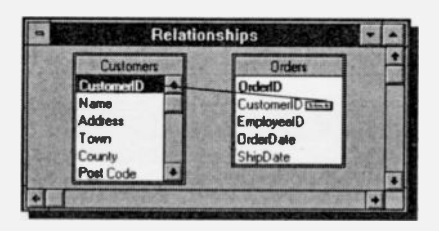

a field name from one table into another In our example, we have dragged CustomerID from the Customers table (by pointing to it, pressing the left mouse button. and while keeping the

mouse button pressed, dragging the pointer) to the required field in the other table, in this case CustomerID in the Orders table. Releasing the mouse button opens the following dialogue boxes (the second one by pressing the Join Type button on the first one).

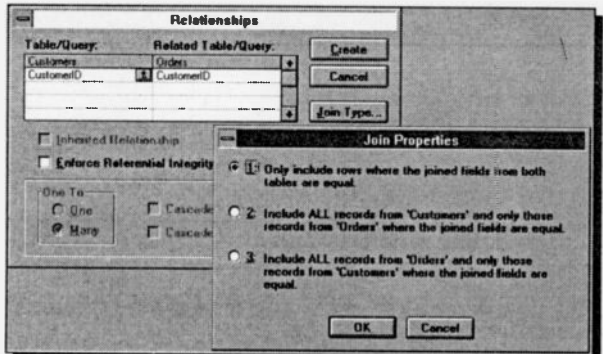

On the Join Properties dialogue box you can specify the type of join Access should create in new queries more about this later. For the present, press the OK button on the Join Properties dialogue box, to close it,<br>then check the

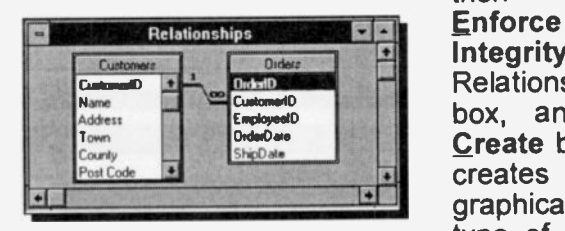

check **Referential** Integrity box in the Relationships dialogue box, and press the Create button. Access creates and displays graphically the chosen

type of relationship in<br>shown here. Note the the Relationships window relationship "1 customer to many (co) orders" symbolism in the Relationships window.

Because Access is a relational database, data can be used in queries from more than one table at a time. As we have seen, if the database contains tables with related data, the relationships can be defined easily. Usually, the matching fields have the same name. as in our example of Customers and Orders tables. In the Customers table. the CustomerslD field is the primary field and relates to the CustomersID field in the Orders table - there can be several orders in the Orders table from one customer in the Customers table.

The various types of relationships are as follows:

- Inherited for attaching tables from another  $\bullet$ Access database. The original relationships of the attached database can be used in the current database.
- Referential for enforcing relationships between records according to certain rules, when you add or delete records in related tables belonging to the same database. For example, you can only add records to a related table, if a matching record already exists in the primary table, and you cannot delete a record from the primary table if matching records exist in a related table.

## **Viewing and Editing Relationships**

To view the current relationships between tables in a database, activate the Database window and press the Relationships icon. This displays the now familiar Relationships window.

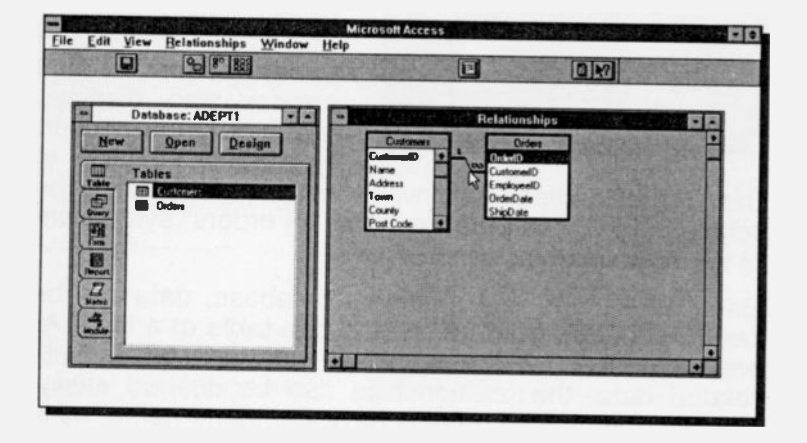

To edit a relationship, double-click the left mouse button at the position shown on the above screen dump. The tip of the mouse pointer must be on the inclined line joining the two tables in the Relationships window, as shown, before Access will respond. If you have difficulty with this action, first point to the relationship line and click once to embolden it, then use the Relationships, Edit Relationship command. Either of these two actions will open the Relationships dialogue box in which you can change the various options already discussed.

A given relationship can easily be removed altogether, by first activating it (pointing and clicking to embolden it), then pressing the <Del> key. A confirmation dialogue box will be displayed. To delete a table, you must first detach it from other tables, then select it in the Database Window and press the <Del> key. Think before you do this!

## Creating an Additional Table

As an exercise, create a third table using the Table Wizards and select Invoices from the displayed Sample Tables list. Next, select the five fields displayed below - the names and their data types have been changed using the Design Table facility.

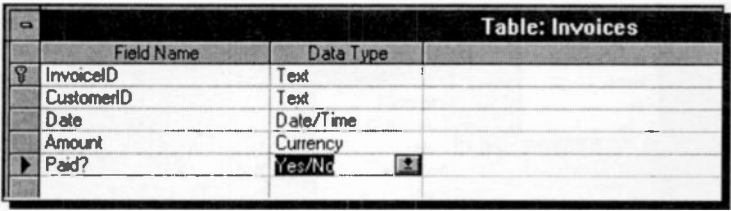

Next, enter the data given below and build up appropriate relationships between the Invoices table. the Customers table and the Orders table, as shown overleaf.

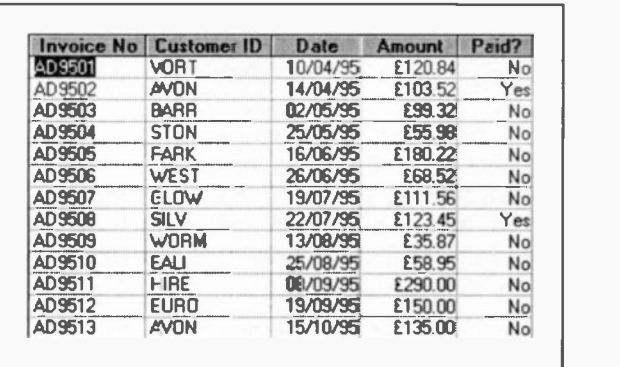

The relationships between the three tables should be arranged as follows:

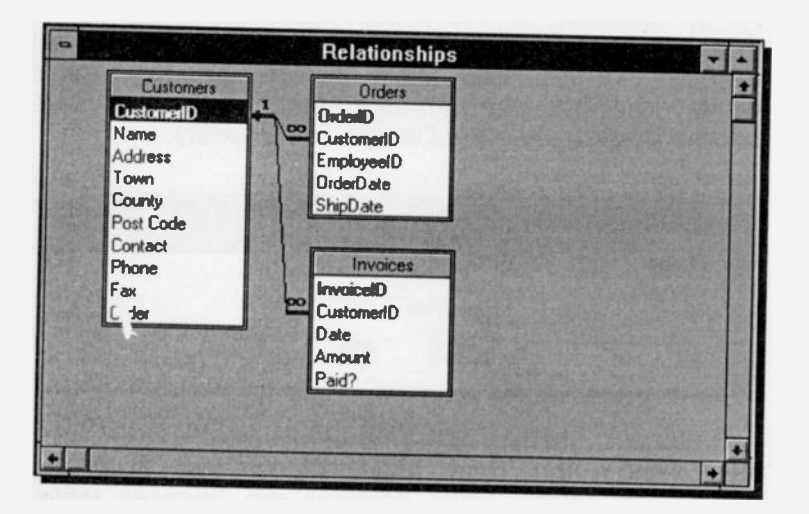

It is important that you should complete the above exercise, as it consolidates what we have done so far and, in any case, we will be using all three tables in what comes next.

## 14. CREATING A QUERY

You create a query so that you can ask questions about the data in your database tables. For example, you could find out whether you have more than one order from the same customer in our Adept database.

Before carrying on, use Windows' File Manager to copy adept1.mdb to adept2.mdb. We suggest you do this fairly frequently to make a backup of your database, in case a file gets corrupted. Next, start Access, load Adept1, and in the Database window click the Query button, followed by the New button which displays the New Query dialogue box.

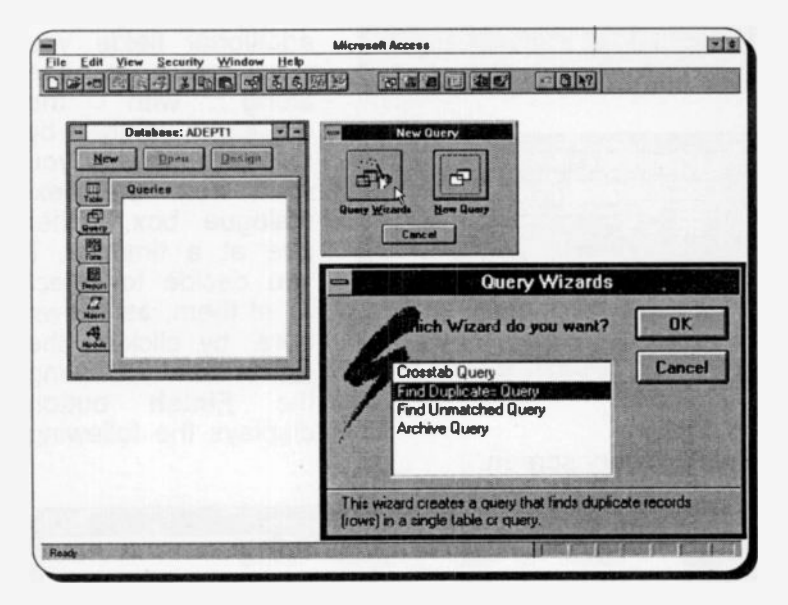

Next, click the Query Wizards button which opens the Query Wizards dialogue box, shown in the composite screen dump above, and select the Find Duplicates Query option. On clicking OK, the Find Duplicates Query Wizards dialogue box is displayed, as shown on the next page.

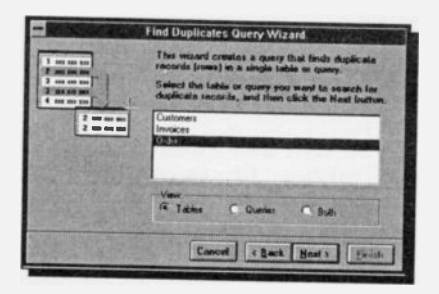

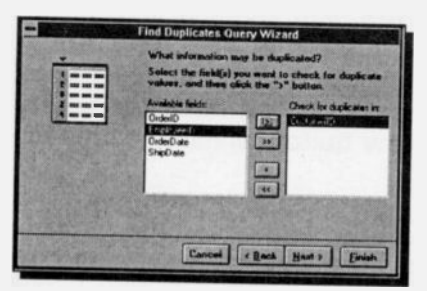

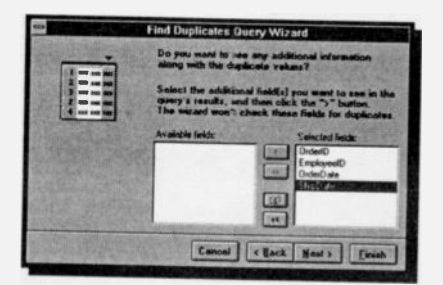

Select Query screen.

From the displayed database tables in this dialogue box. select the Orders table and press the Next button.

 $On$ the following dialogue box select CustomerID as the field you want to check for duplicate values, then press the button, followed by the **Next** button.

Finally, select the additional fields **VOU** would like to see along with the duplicate values, by selecting those you want from the next dialogue box, either one at a time or, if you decide to select all of them, as shown here, by clicking the **Delay** button. **Clicking** the **Finish** button displays the following

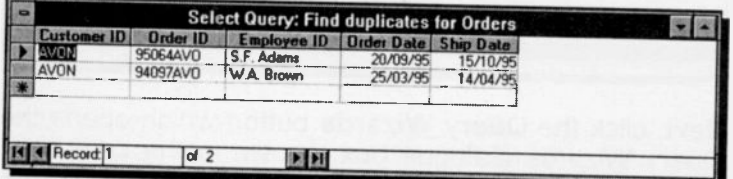

If you examine the original Orders table, you will indeed find that it contains two orders from AVON.

## Types of Queries

The query we have created so far, is known as the Select Query, which is the most common type of query. However, with Access you can also create and use other types of queries, as follows

- Crosstab query used to present data with row and column headings, just like a spreadsheet. It can be used to summarise large amounts of data in a more readable form.
- Action query used to make changes to many  $\bullet$ records in one operation. For example. you might like to remove from a given table all records that meet certain criteria, make a new table, or append records to a table. Obviously, this type of query has to be treated with care!
- Union query used to match fields from two or more tables.
- Pass-through query used to pass commands to an SQL (see below) database.
- $\bullet$ Data-definition query - used to create, change, or delete tables in an Access database using SQL statements.

SQL stands for Structured Query Language, often used to query, update, and manage relational databases. Each query createc by Access has an associated SQL statement that defines the action of that query. Thus, if you are familiar with SQL, you can use such statements to view and modify queries, or set form and report properties. However, these actions can be done more easily with the QBE (query-by-example) grid, to be discussed next. If you design union queries. discussed next. If you design union queries,<br>pass-through queries, or data-definition queries, then<br>you must use SQL statements, as these type of queries can not be designed with the QBE grid. Finally, to create a subquery. you use the QBE grid, but you enter an SQL SELECT statement for criteria, as we shall see in the next QBE grid example.

## The Query Window

The Query window is a graphical query-by-example (QBE) tool. Because of Access' graphical features, you can use the mouse to select, drag, and manipulate objects in the query window to define hcw you would like to see your data.

An example of a ready made Query window can be seen by selecting the Find duplicates for Orders query<br>and clicking the **Design** button on the Database window. This action opens the Select Query dialogue box shown below.

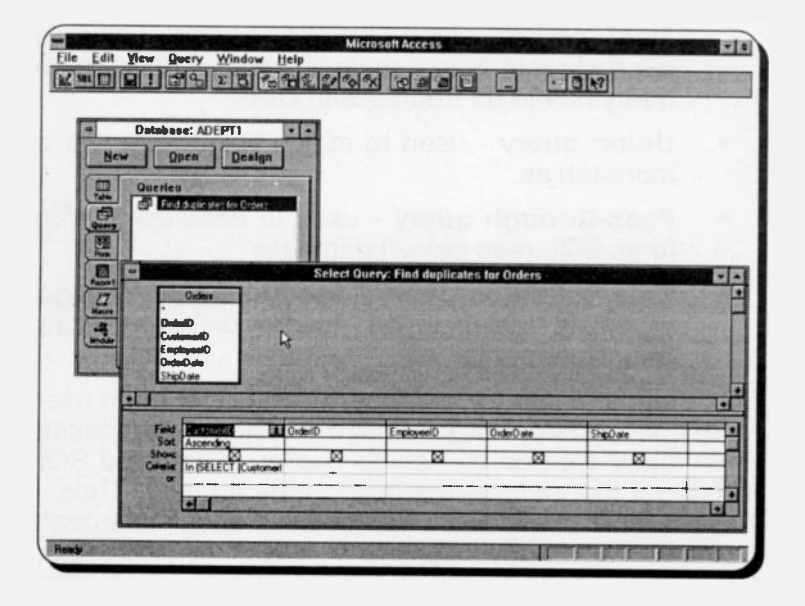

You can add a table to the top half of the Query window by simply dragging the table from the Database window. Similarly, you can add fields to the bottom half of the Query window (the QBE grid) by dragging fields from the tables on the top half of the Query window. In addition, the QBE grid is used to select the sort order of the data, or insert criteria, such as SQL statements.

To see the full SQL SELECT statement written by Access as the criteria selection when we first defined the query, widen the width of the first field, as follows:

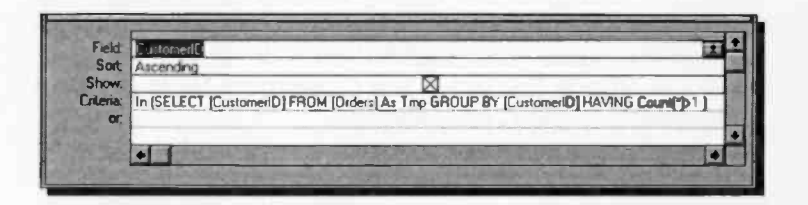

Note the part of the statement which states 'As Tmp GROUP'. Access collects the data you want as a temporary group, called a dynaset. This special set of data behaves like a table, but it is not a table; it is a dynamic view of the data from one or more tables. selected and sorted by the particular query.

#### **Creating a New Query:**

Below, we show a composite screen created by clicking the New button on the Database window, then clicking the New Query button on the New Query dialogue box. This opens both the Select Query and the Add Table dialogue boxes. The Invoices and Customers tables were then added to the Select Query window.

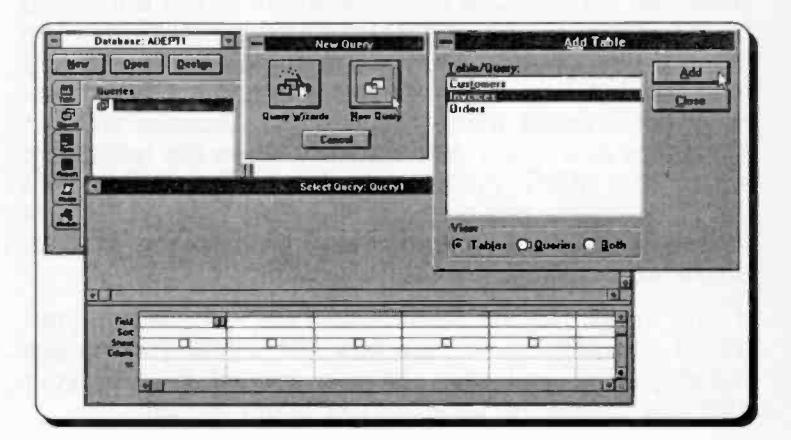

# **Adding Fields to a Query Window:**

Below we show a screen in which the Paid? and InvoiceID fields have been dragged from the Invoices table and added to the Query window. In addition, the Name and Contact fields have been dragged from the Customers table and placed on the Query window, while the Phone field from the Customers table is about to be added to the Query window.

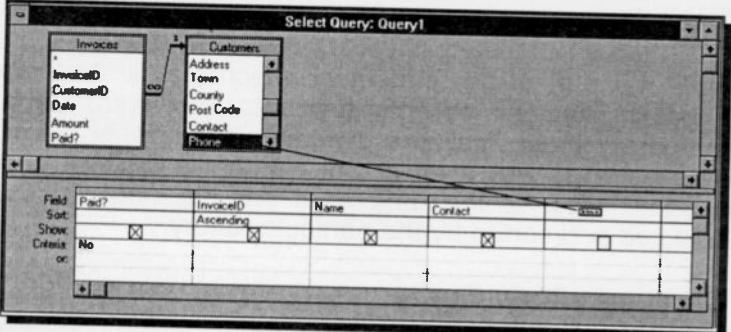

Having dragged all five fields from the two tables onto the QBE grid, we have added the word No as the criteria on the Paid? field and selected Ascending as the Sort for the InvoiceID field.

Note that the Invoices and Customers tables are joined by a line that connects the two CustomerID fields. The join line was created when we designed the tables and their relationships in the previous chapter. Even if you have not created these relationships, Access will join the tables in a query automatically when the tables are added to a query, provided each table has a field with the same name and a compatible data type and one of those fields is a primary key. A primary field is displayed in bold in the Query window.

If you have not created relationships between your tables yourself, or Access has not joined your tables automatically, you can still use related data in your query by joining the tables in the Query window.

Clicking the Run icon on the Tool bar, shown here. instantly displays all the unpaid invoices with the details you have asked for, as follows:

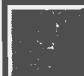

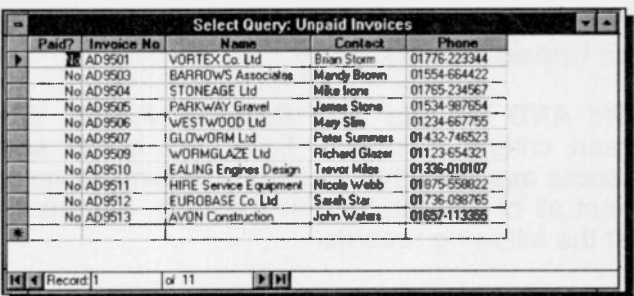

To save your newly created query, use the **File, Save**<br>Query As command, and give it a name such as 'Unpaid Invoices'.

#### **Types of Criteria:**

Access accepts the following expressions as criteria:

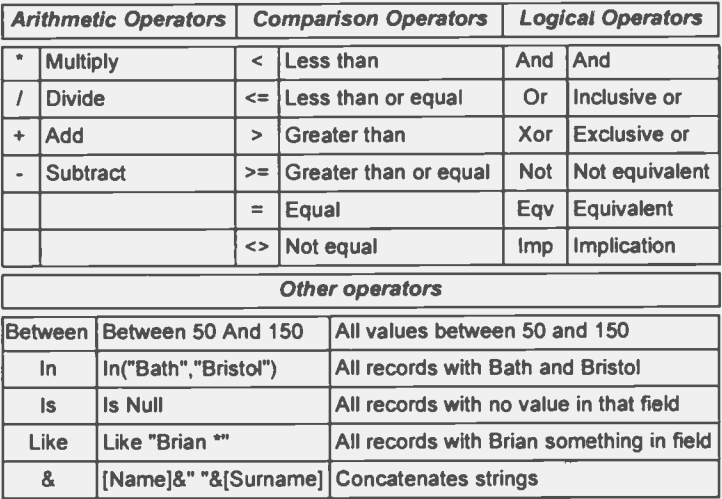

## **Combining Criteria**

By specifying additional criteria in a Query window you can create powerful queries for viewing your data. In the examples below we have added the field Amount to our Unpaid Invoices query.

The AND Criteria with Different Fields: When you insert criteria in several fields, but in the same row. Access assumes that you are searching for records that meet all of the criteria. For example, the criteria below list the following records:

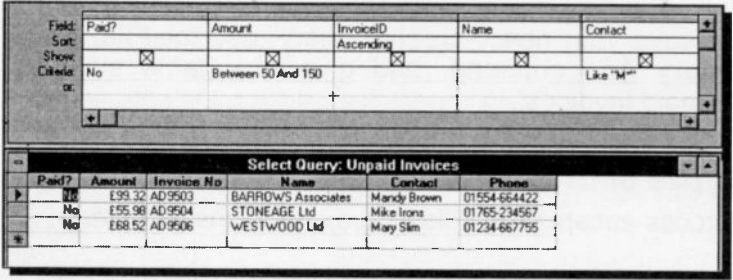

The OR Criteria with the Same Field: If you include multiple criteria in one field only, then Access assumes that you are searching for records that meet any one of the specified criteria. For example, the criteria <50 or >100 in the field Amount, shown below, list the required records, only if the No in the Paid? field is inserted in hoth rows.

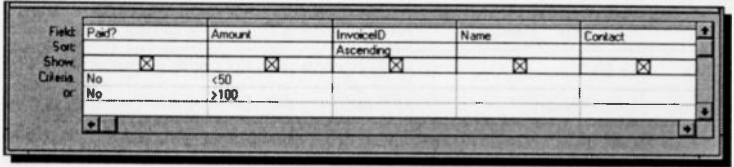

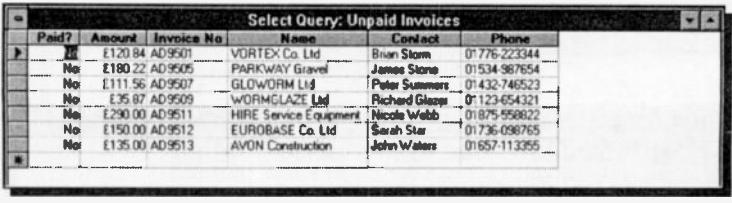

The OR Criteria with Different Fields: If you include multiple criteria in different fields, but in different rows. then Access assumes that you are searching for records that meet either one or the other of the specified criteria. For example, the criteria Yes in the Paid? field and the criteria <50 in the Amount field, but in different rows. list the following records.

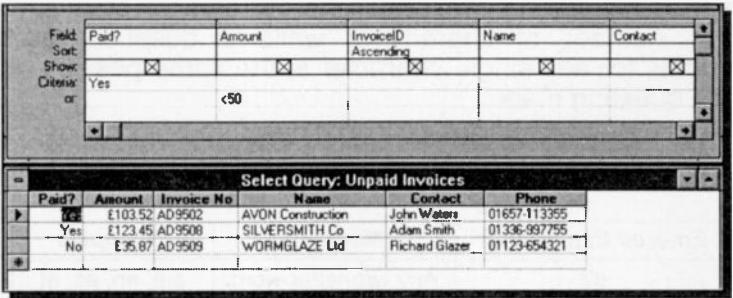

The AND and OR Criteria Together: The following choice of criteria will cause Access to retrieve either records that have Yes in the Paid? field and the company's name starts with the letter A, or records that the invoice amount is less than £50.

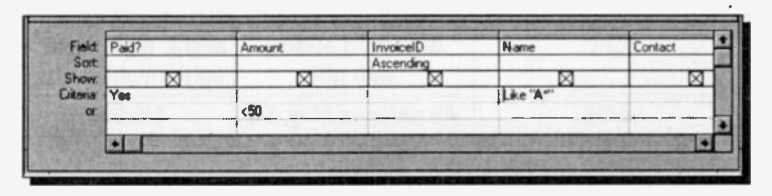

The retrieved records from such a query are shown below.

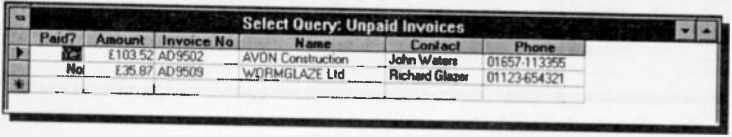

## Using Wildcard Characters in Criteria:

In the previous example we used the criteria  $A^*$  to mean any company whose name starts with the letter A. The asterisk in this criteria is known as a wildcard character.

To search for a pattern, you can use the asterisk (\*) and the question mark (?) as wildcard characters when specifying criteria in expressions. An asterisk stands for any number of characters, while a question mark stands for any single character in the same position as the question mark.

The following examples show the use of wildcard characters in various types of expressions:

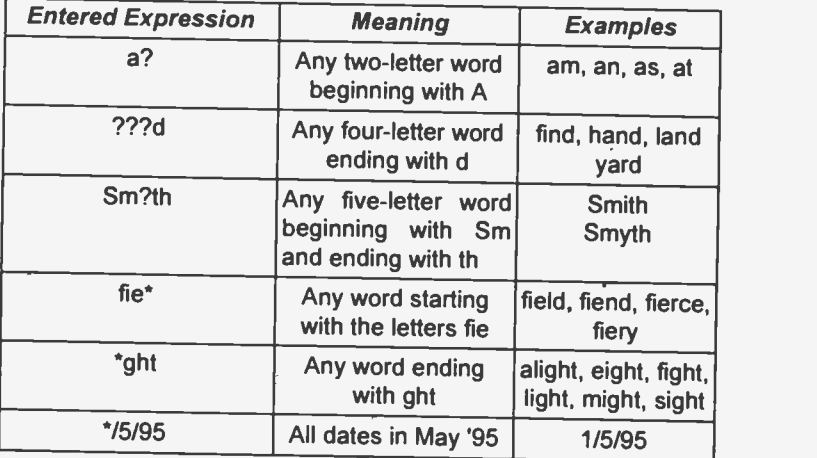
# **15. USING FORMS & REPORTS**

You can use forms to find, edit, and add data in a convenient manner. Access provides you with an easy way of designing various types of forms, some of which are discussed here. Forms look good on screen, but do not produce very good output on paper, whereas reports are designed to look good on paper, but do not necessarily look good on screen.

#### **Using the Form Wizards**

Using the Form Wizards, you can easily display data from either a table or a query in form view.

In the Database window, first click on the Form button. then click the New button which opens the New Form dialogue box in which you must choose either a table or a query on which to base the new form. In the screen dump below, we have chosen the Invoices table.

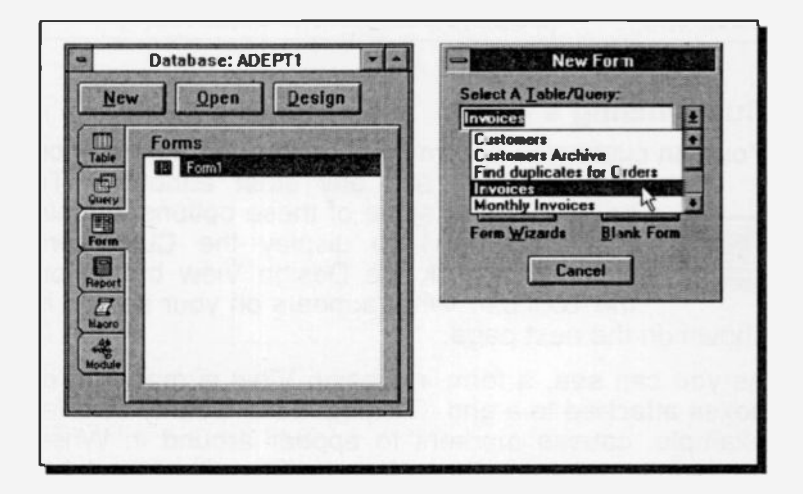

Next, click the Form Wizards button which displays the Form Wizards

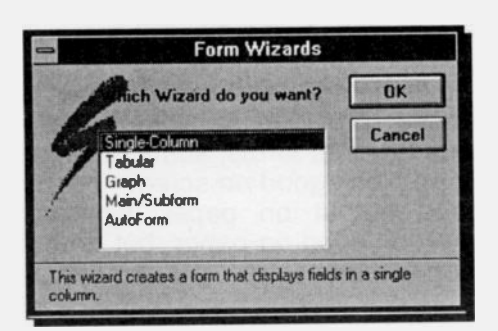

Wizards<br>box. dialogue shown here. As you can see,<br>there are five there are different types of forms available for you to choose<br>from The list from.<br>below explains their function.

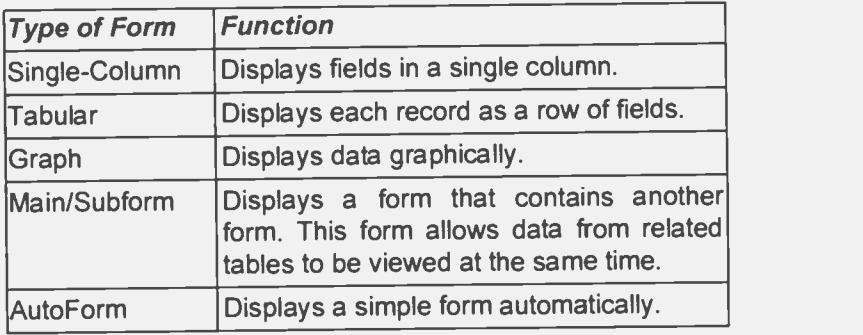

#### Customising a Form:

You can customise a form by changing the appearance

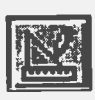

of text, data, and any other attributes. To have a look at some of these options, double click on Form1 to display the Customers form, then click the Design View button on the Tool bar. What appears on your screen is

shown on the next page.

As you can see, a form in Design View is made up of boxes attached to a grid. Clicking at the County box, for example, causes markers to appear around it. When the mouse pointer is then placed within either the label box or data box, it changes to a hand which indicates that you can drag the box to a new position.

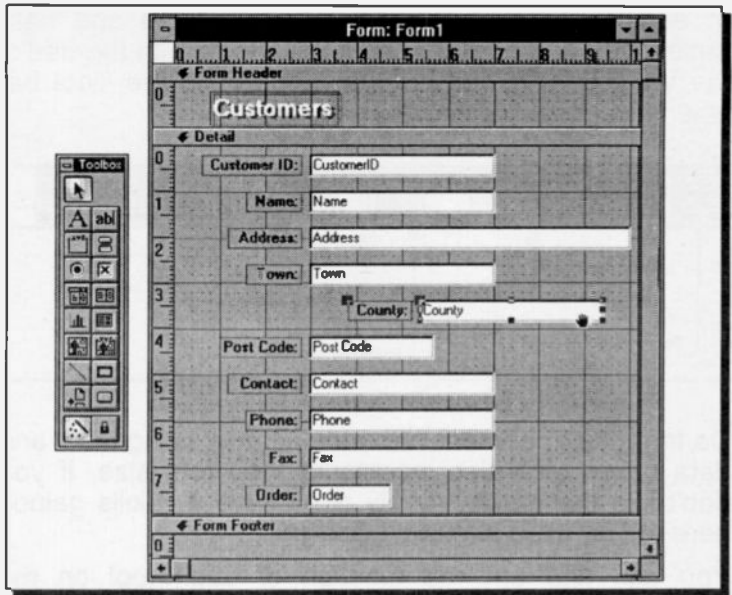

If you look more closely at the markers around the label and data boxes, you will see that they are of different size, as shown below.

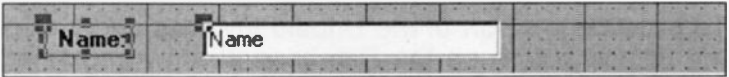

The larger ones are 'move' handles, while the smaller ones are 'size' handles. In the above example you can use the 'move' handles of either the label or the data box to move one independently of the other. The label box can also be sized. To size the data box, click on it so that the markers appear around it.

Boxes on a form can be made larger by simply pointing to the sizing handles and dragging them in the appropriate direction.

In addition to moving and enlarging label and data boxes, you can further customise a form with the use of the various new buttons that appear on the Tool bar when in Design View, shown below.

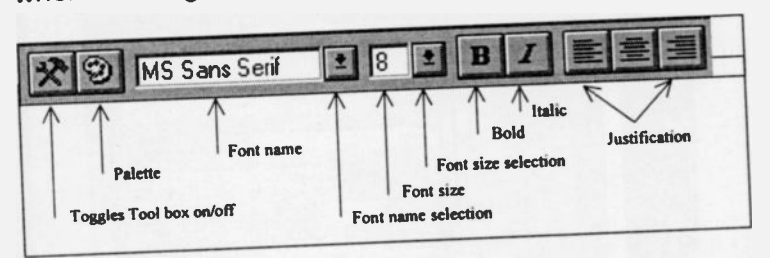

Do try and experiment with moving and sizing label and data boxes and also increasing their font size. If you data boxes and also more and for t save it. Skills gained<br>don't like the result, simply don't save it. Skills gained here will be used in Report design.

You can find out the function of each tool on the Toolbox, by pointing to each icon and holding the mouse pointer on it. A description of its function will appear against the tool.

# Using the Report Wizards

To produce a report of the Unpaid Invoices query, click the Report button on the Database window and select the Unpaid Invoices query in the New Report dialogue box. The steps for this procedure are identical to those used to produce a new form.

Next, click the Report Wizards button and select the Tabular repert from the displayed 7 types of reports (the last one of these is the MS Word Mail Merge report, but to see it you must scroll down the list).

Now, select all the fields (except for the Paid? field) which are to appear on your report and click the Next button, then select the InvoicelD field as the sort field, and accept all subsequent default settings. The report is created for you and displayed.

However, this created report is not quite acceptable. The problem is mainly the fact that all text fields are left justified within their columns, while numerical fields are right justified. To change the position of the numeric fields, we must display the report in Design View. To do this, use the View, Toolbars command, highlight the Report Design item in the Toolbars list of the displayed dialogue box and click the Show button, followed by the Close button.

This displays an additional Tool bar which allows you access to the Design View button. Clicking this button displays the Report as follows:

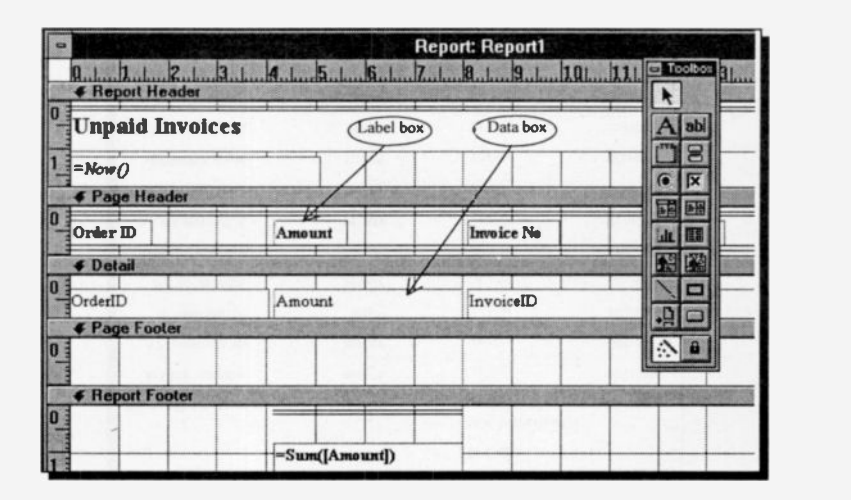

Use the mouse to move the Amount data box, the =Sum([Amount]) data box and the double lines above it to the left, and then right justify the text in the Amount label and data boxes and the formula at the bottom of the screen. as shown overleaf.

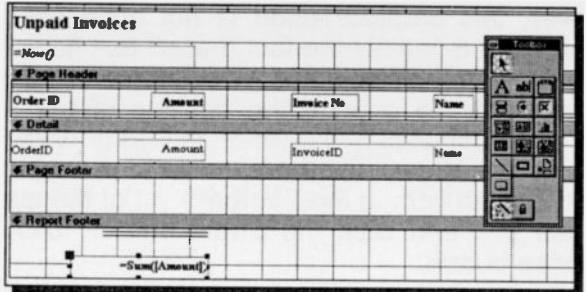

The corresponding report is now as follows:

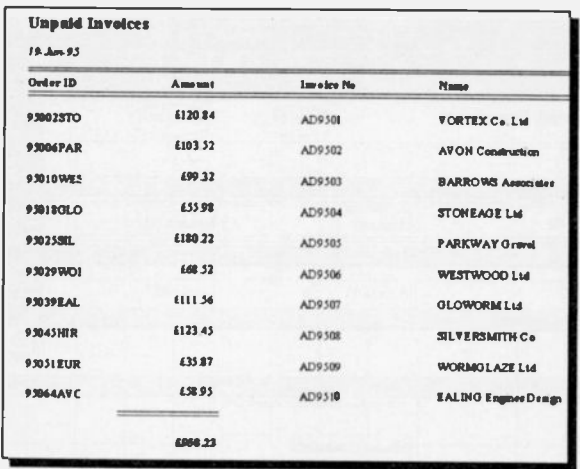

This layout is obviously far more acceptable than that of the original report created by the Report Wizards.

Access has many more features than the ones covered in the limited space allocated to it here. However, we hope we have covered enough features of the program to have given you the confidence needed to make you want to explore Access more fully.

# INDEX

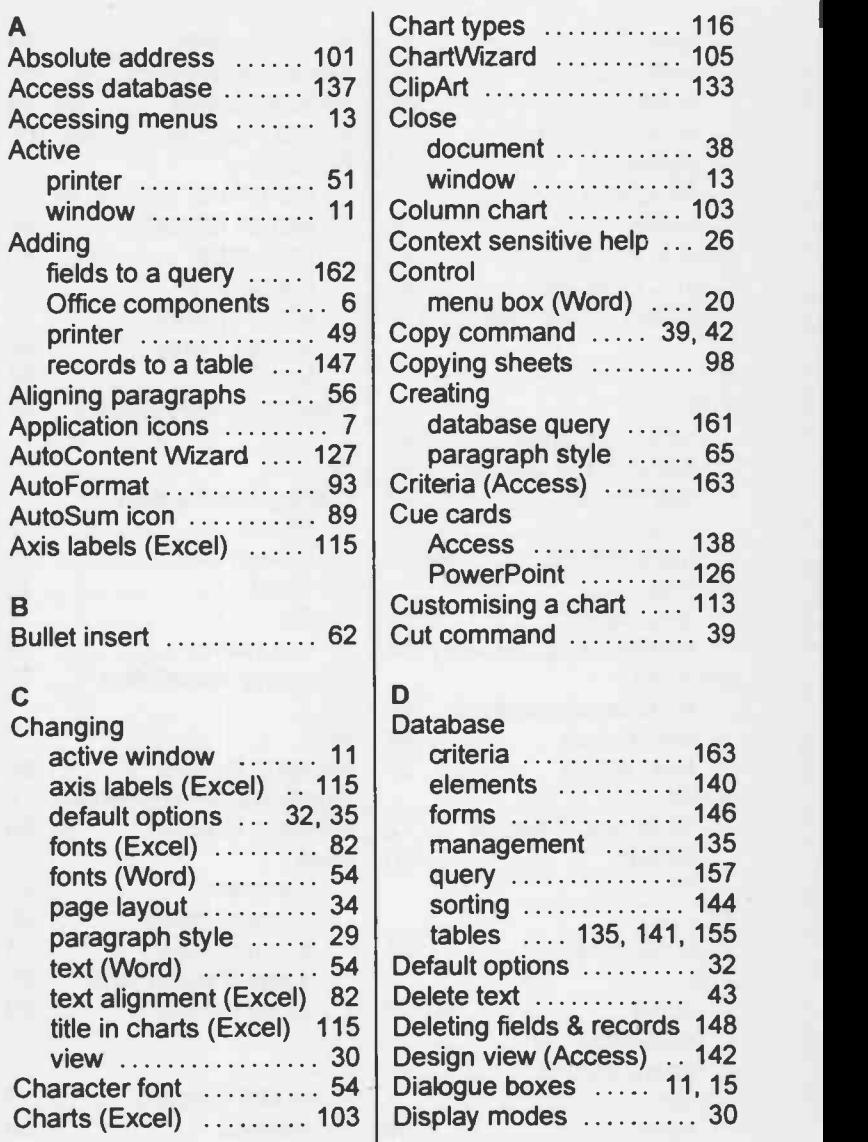

 $173$ 

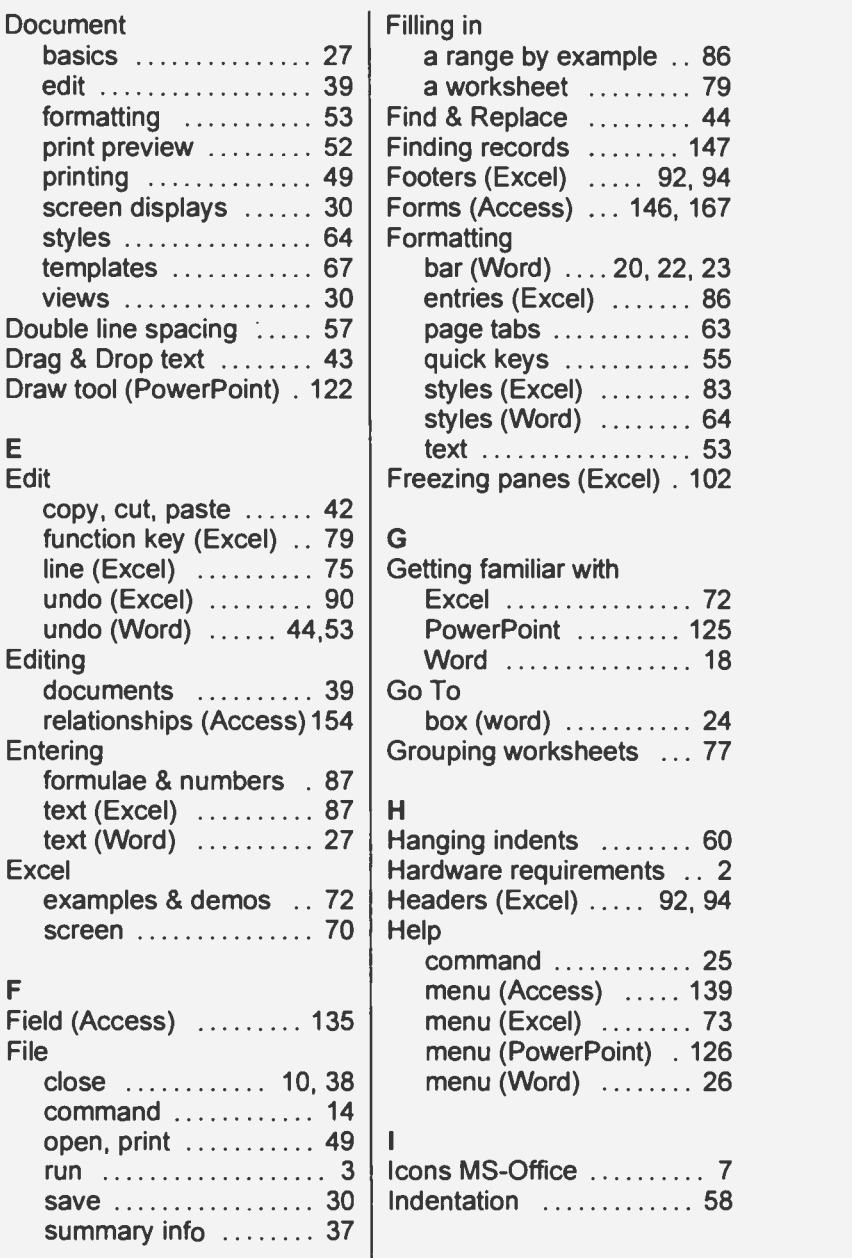

Filling in Footers (Excel) 92, 94 Forms (Access) ... 146, 167

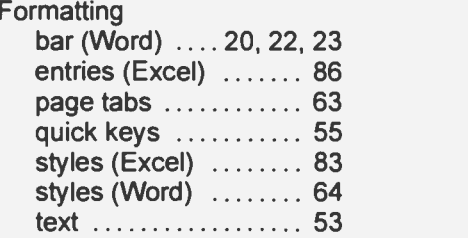

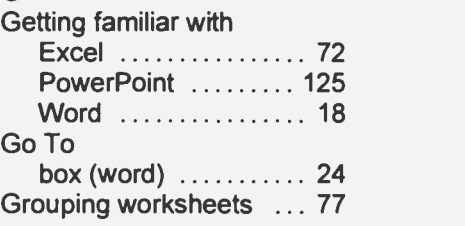

### H

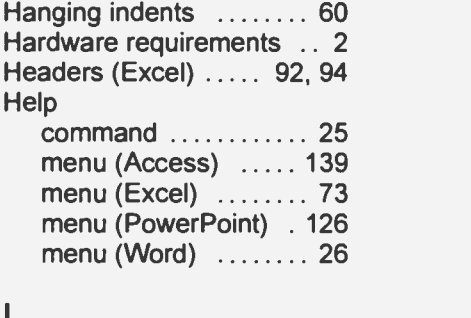

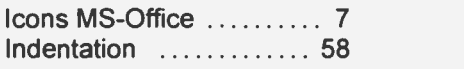

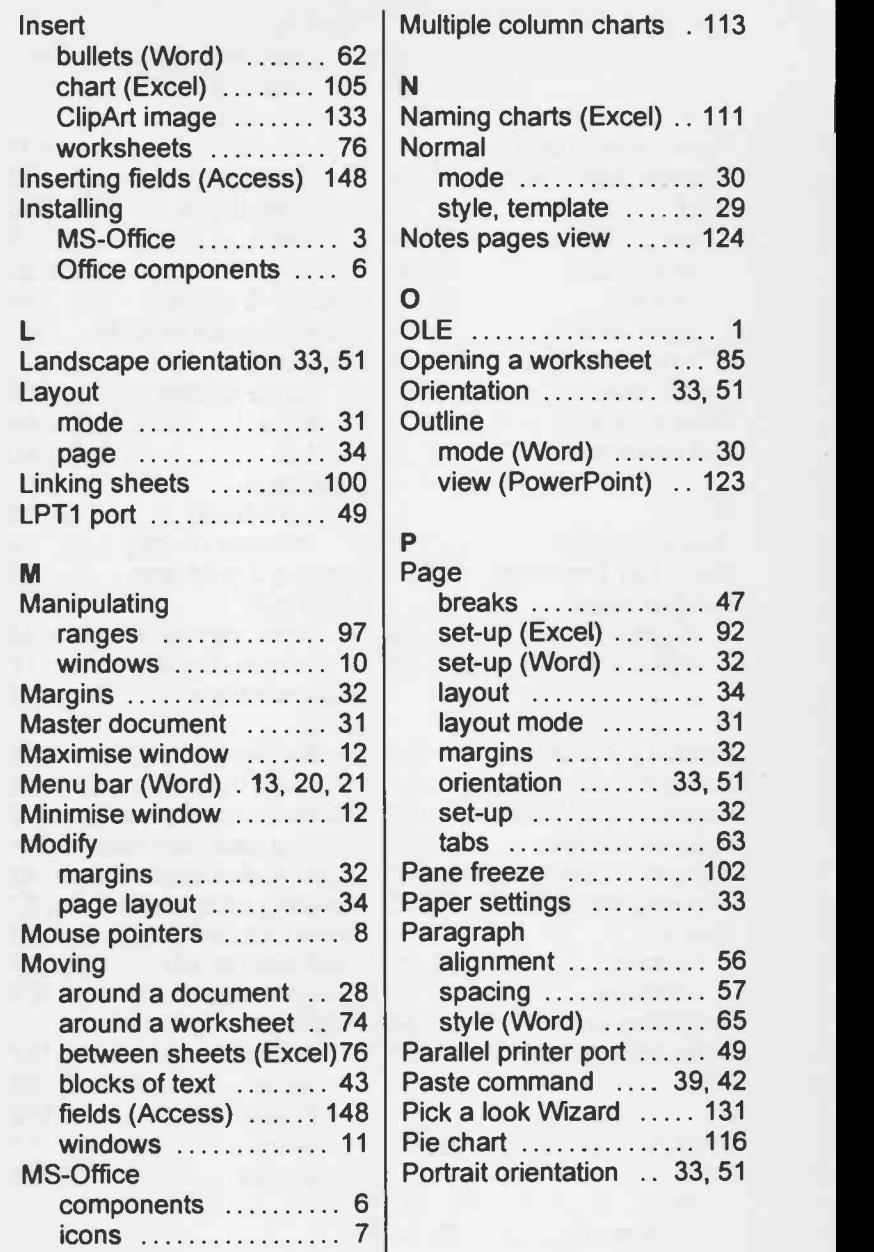

 $\frac{1}{175}$ 

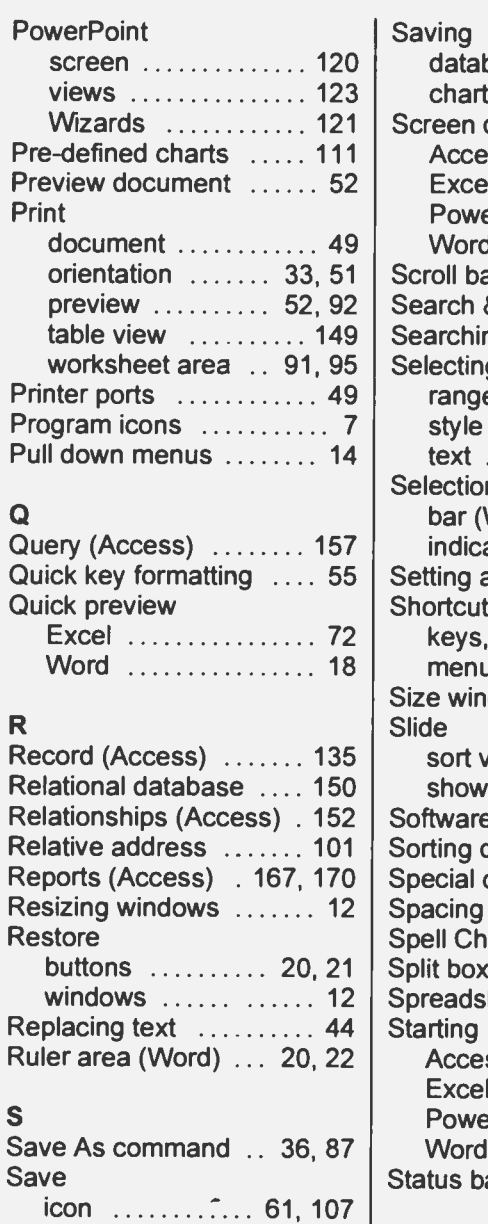

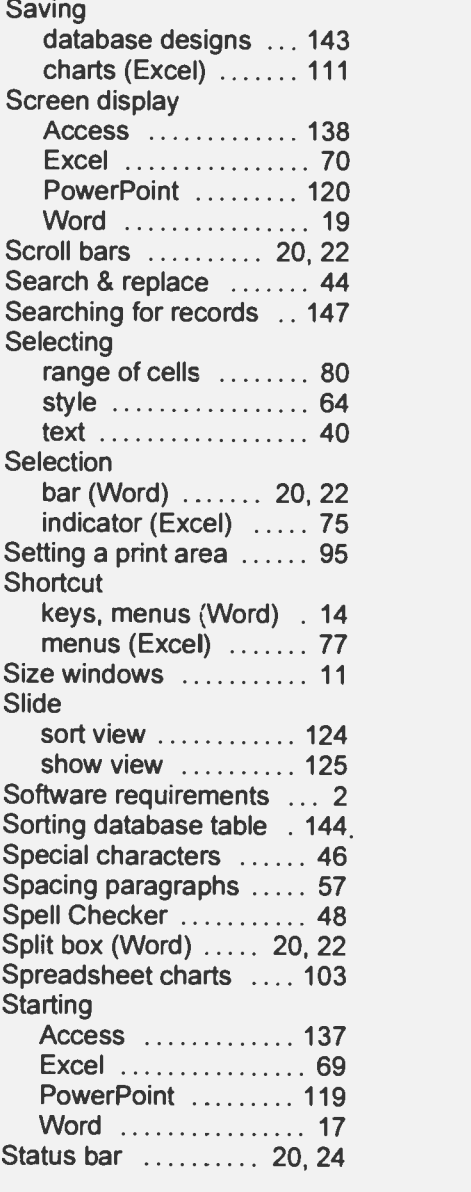

 $\,$  command  $\, \dots \dots \,$  36, 84  $\, \vert \,$   $\,$ 

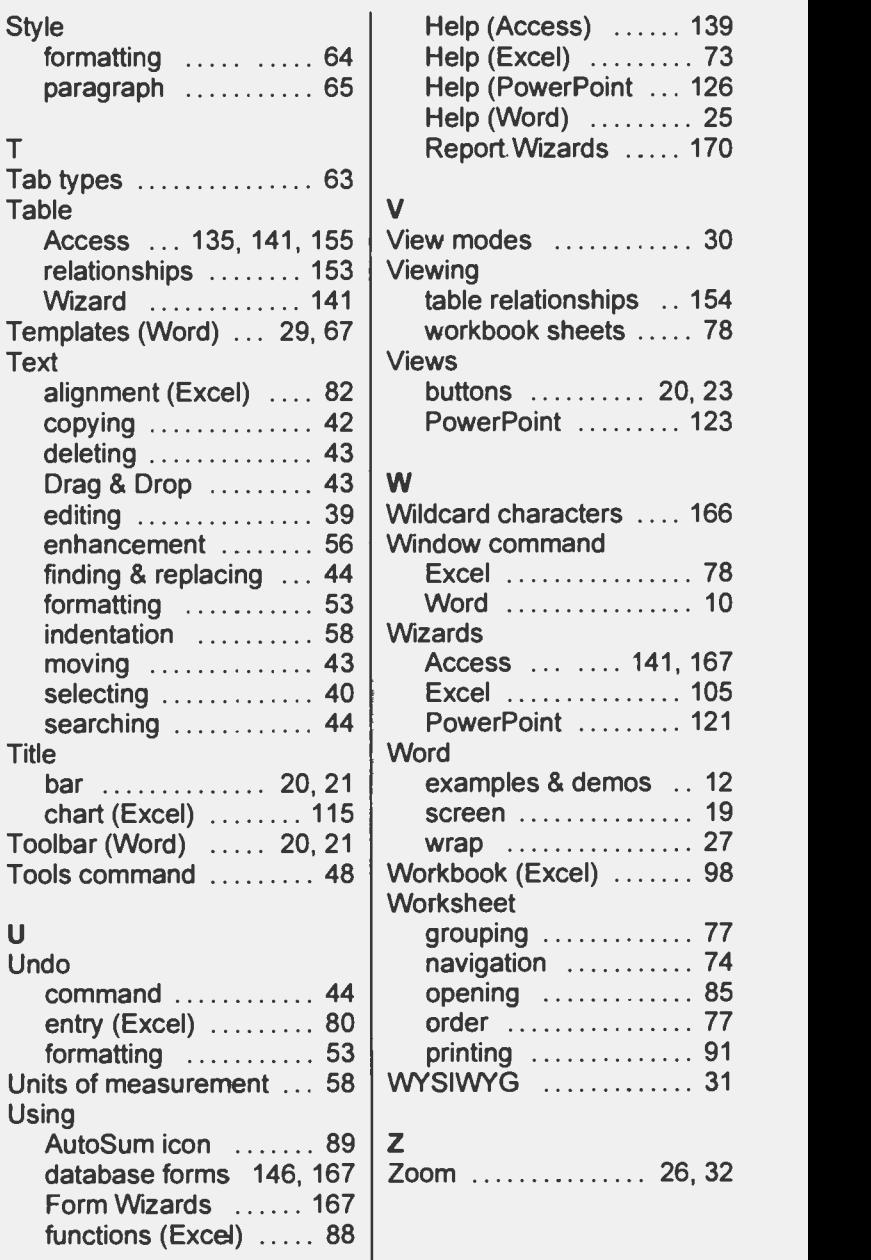

177

## NOTES

¥

**COLLECTION** 

#### COMPANION DISC TO THIS BOOK

This book contains many pages of file/grogram listings. There is no reason why you should spend hours typing them into your computer, unless you wish to do so, or need the practice.

The COMPANION DISC for this book comes in 3.5 -inch format with all the example listings.

COMPANION DISCS for most books written by the same author(s) and published by BERNARD BABANI (publishing) LTD, are also available and are listed at the front of this book. Make sure you fill in your name and address and specify the book number and title in your order.

#### ORDERING INSTRUCTIONS

To obtain your copy of the companion disc, fill in the order form below or a copy of it, enclose a cheque (payable to P.R.M. Oliver) or a postal order, and send it to the adcress below.

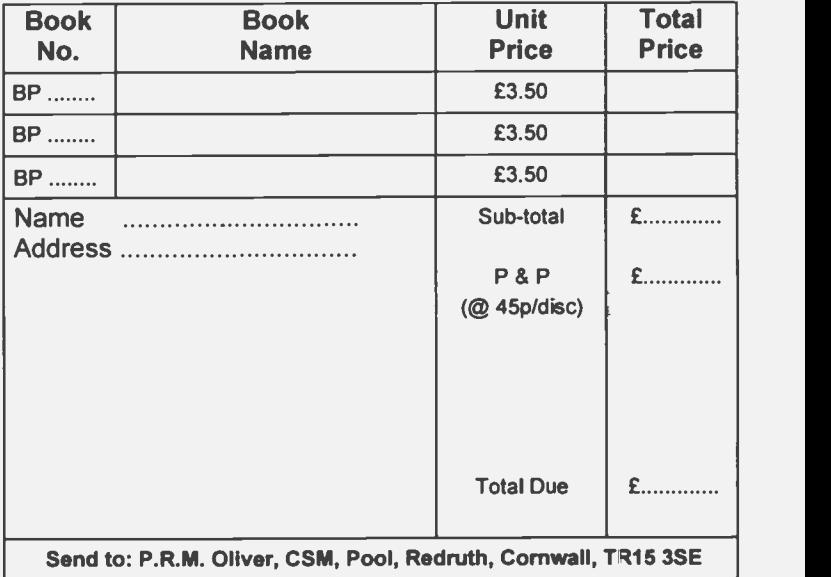

#### PLEASE NOTE

The author(s) are fully responsible for providing this Companion Disc service The publishers of this book accept no responsibility for the supply, quality, or magnetic contents of the disc, or in respect of any damage, or injury that might be suffered or caused by its use

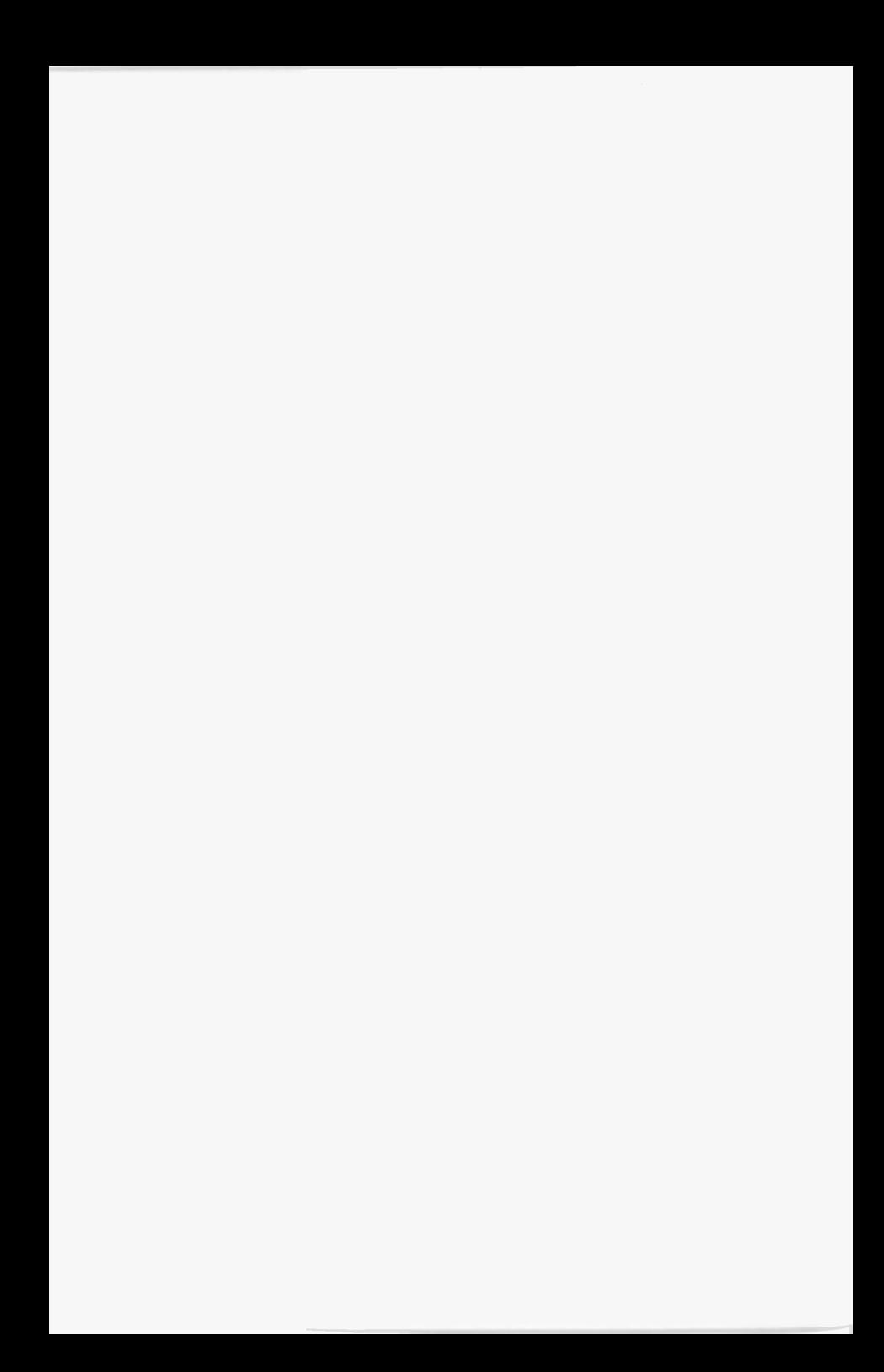

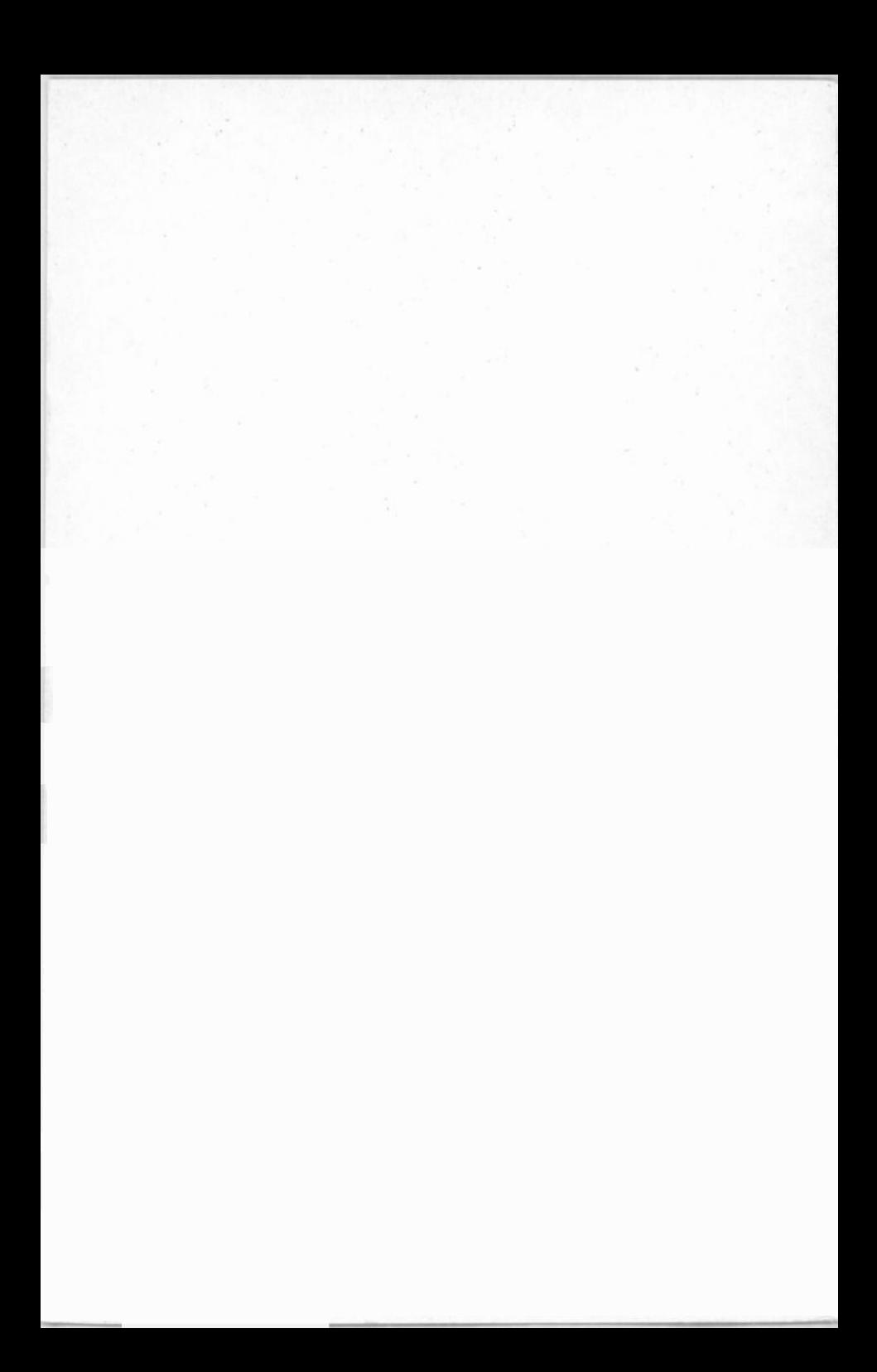

## Bernard Babani Books

1111111111

## **MS-Office one step at a time**

If you are a PC user and want to get started with MS-Offices's applications; Word, Excel, PowerPoint and Access, as quickly as possible, then this book is for you; no previous knowledge is assumed.

#### The book explains:-

BP 402

- How to benefit from the built-in Demo and Help system, and how to become familiar with the Office environment and its four applications.
- How to use Word to enter, edit and enhance text and how to use document page layouts, paragraph styles and document templates to format your work.
- How to use Excel to build up simple spreadsheet examples, format your work, generate 3-D worksheets, generate and add graphs to a worksheet.
- How to use PowerPoint to design a presentation in the shortest possible time.
- How to use Access to create a relational database, design forms, queries and reports so that you manage your system.

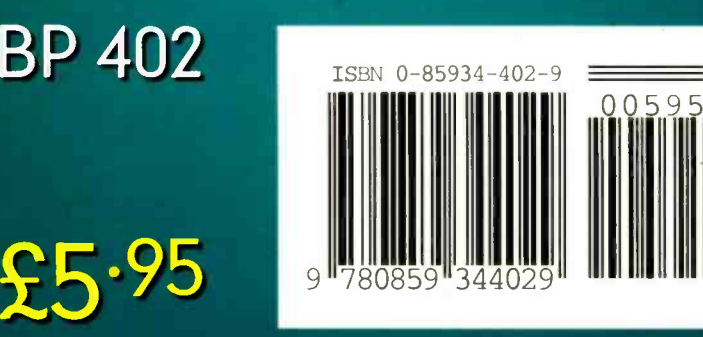